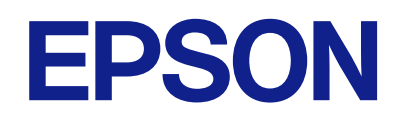

# Expression 13000XL<br>מדריך למשתמש

# **זכויות יוצרים**

<span id="page-1-0"></span>אין לשכפל, לאחסן במערכת אחזור, או לשדר פרסום זה בכל צורה שהיא או בכל אמצעי שהוא, בין אלקטרוני, בין מכני, בין בצילום, הקלטה או כל דרך אחרת, בלא הסמכה בכתב מראש של חברת Epson Seiko. אין הנחה של חבות פטנט כלשהי ביחס לשימוש במידה הכלול כאן. אף אין הנחה של חבות כלשהי בגין נזקים שמקורם בשימוש במידע הכלול כאן. המידע הכלול כאן נועד אך ורק לשימוש עם מוצר Epson זה. Epson אינה אחראית לשימוש<br>כלשהו במידע זה ביחס למוצרים אחרים.

חברת Epson Seiko והחברות המסונפות לה לא תישאנה בכל חבות כלפי רוכש מוצר זה או צד שלישי כלשהו בגין נזקים, אובדן, עלויות או הוצאות שנגרמולרוכש אולצד שלישי כלשהו כתוצאה מתאונה, שימוש שגוי, או שימוש לרעה במוצר זה או ביצוע שינויים בלתי מורשים, תיקונים או שינויים אחרים במוצר זה, או (לא כולל ארה"ב) אי<br>הקפדה על ציות להוראות התפעול והתחזוקה של חברת Seiko Epson.

חברת Epson Seiko והחברות המסונפות לה לא תשאנה בכל חבות בגין נזקים או בעיות שמקורם בשימוש באפשרות כלשהי או במוצרי צריכה אחרים כלשהם פרט לאלו שהוגדרו כמוצרי Epson מקוריים או מוצרי Epson<br>מאושרים על ידי חברת Seiko Epson.

חברת Seiko Epson לא תישא בכל חבות בגין נזק שמקורו בהפרעות אלקטרומגנטיות המתרחשות כתוצאה<br>מהשימוש בכבלי ממשק כלשהם מחוץ לאלא שהוגדרו כמוצרי Epson מאושרים על ידי חברת Seiko Epson.

Seiko Epson Corporation 2023 ©

תוכן מדריך זה ומפרטי מוצר זה נתונים לשינויים ללא הודעה מראש.

# **סימנים מסחריים**

- <span id="page-2-0"></span>שלהם והלוגואים EXCEED YOUR VISION , EPSON EXCEED YOUR VISION , EPSON❏ .Seiko Epson של מסחר סימני או מסחריים סימנים הם
- Microsoft®, Windows® and Windows Server® are either registered trademarks or  $\Box$  trademarks of Microsoft Corporation in the United States and/or other countries.
- Apple, Mac, macOS, and OS X are trademarks of Apple Inc., registered in the U.S. and  $\Box$ other countries.
- ⊡ הערה כללית: שמות מוצרים אחרים הנזכרים כאן נועדו לשם זיהוי בלבד וייתכן שהם יהיו סימנים מסחריים של<br>בעליהם. Epson מתנערת מכל זכות בסימנים אלה.

# *תוכן עניינים*

# *זכויות [יוצרים](#page-1-0)*

# *סימנים [מסחריים](#page-2-0)*

# *על אודות [מדריך](#page-5-0) זה*

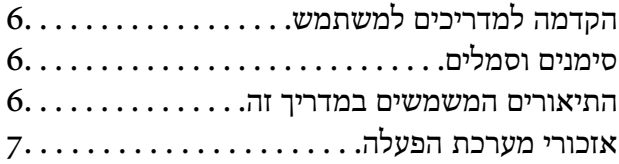

# *הוראות [חשובות](#page-7-0)*

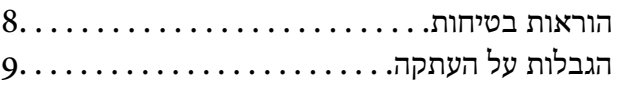

# *[יסודות](#page-9-0) הסורק*

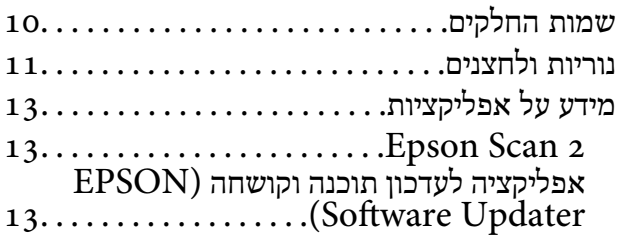

# *הנחת [המסמכים](#page-14-0) על הסורק*

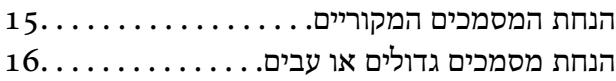

# *סריקה [בסיסית](#page-18-0)*

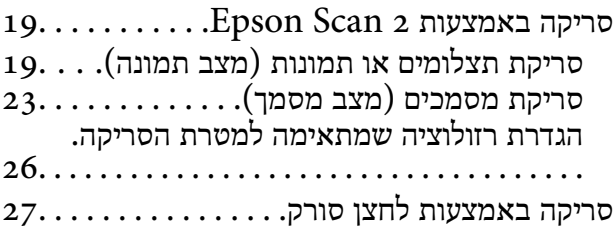

# *סריקה [מתקדמת](#page-28-0)*

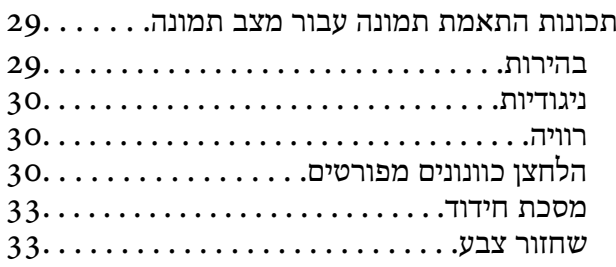

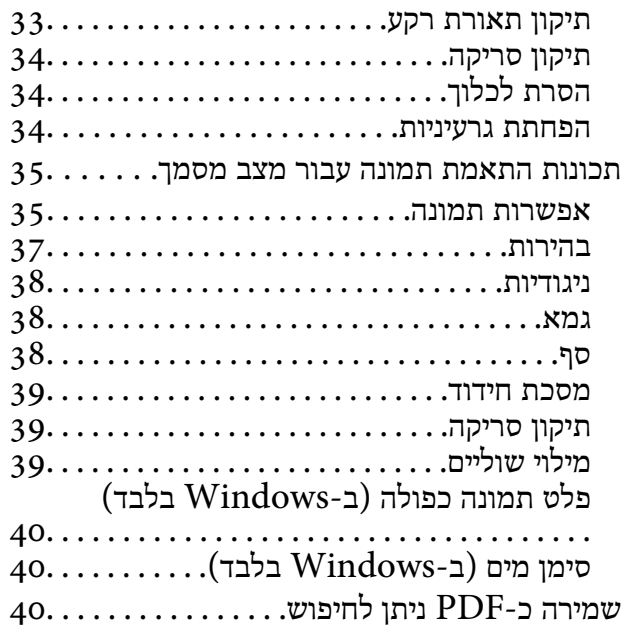

# *השימוש ביחידת [השקיפות](#page-41-0)*

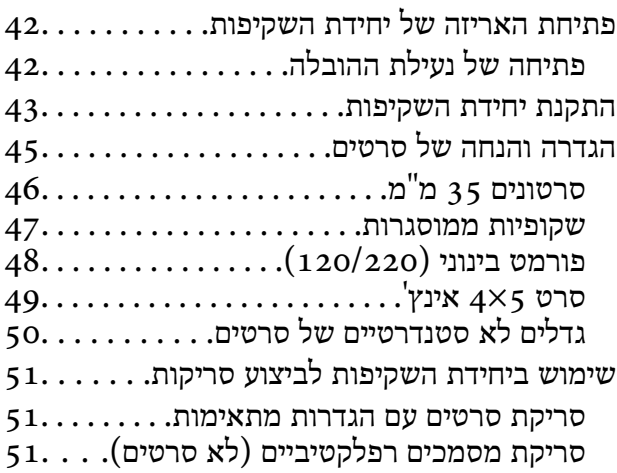

# *[תחזוקה](#page-52-0)*

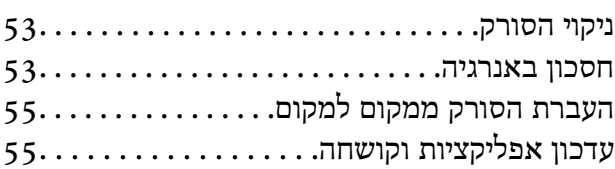

# *פתרון [בעיות](#page-56-0)*

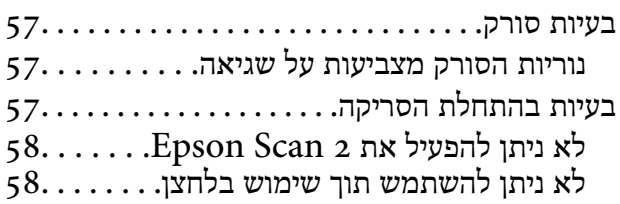

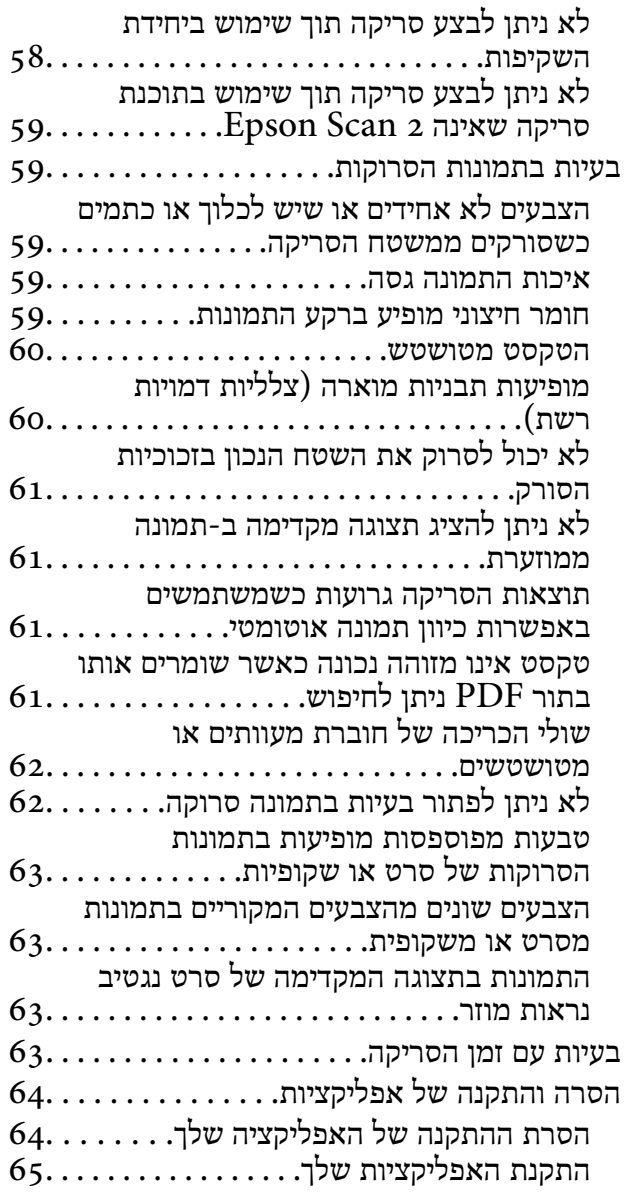

# *[מפרט](#page-65-0) טכני*

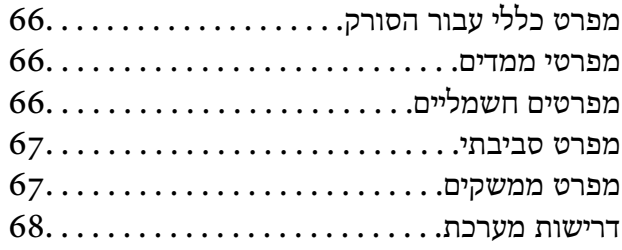

# *תקנים [ואישורים](#page-68-0)*

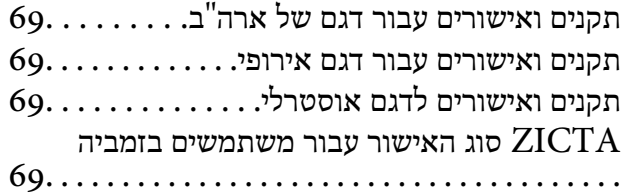

# [OPEN SOURCE SOFTWARE](#page-68-0)

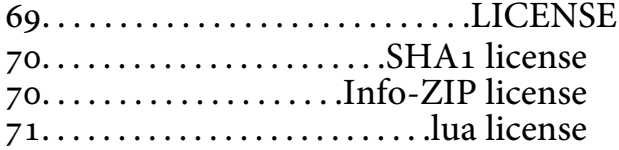

# *היכן [מקבלים](#page-72-0) עזרה*

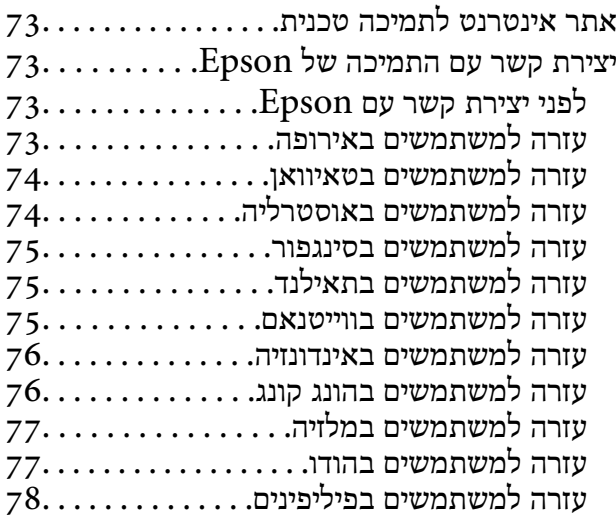

# **על אודות מדריך זה**

# **הקדמה למשתמש למדריכים**

<span id="page-5-0"></span>הגרסאות העדכניות של המדריכים למשתמש שלהלן זמינות באתר התמיכה של Epson. (אירופה) <http://www.epson.eu/support>

(מחוץ לאירופה) <http://support.epson.net/>

❏התחל כאן (מדריך מודפס) מספק לך מידע על הגדרת המוצר והתקנת האפליקציה.

❏מדריך למשתמש (מדריך דיגיטלי) מספק הוראות על השימוש במוצר, תחזוקה ופתרון בעיות.

בנוסף למדריכים הנ"ל , עיין בעזרה הכלולה באפליקציות השונות של Epson.

# **סימנים וסמלים**

*הוראות שיש לקיים בזהירות כדי למנוע פגיעה גופנית.* !*זהירות:*

# *חשוב:* c

*הוראות שיש לקיים כדי למנוע נזק לציוד שלך.*

*מספק מידע משלים ומקורות לעיון. לתשומת לבך:*

**מידע קשור** 

| קישורים לסעיפים קשורים.

# **התיאורים המשמשים במדריך זה**

 $\blacksquare$ צילומי המסך עבור האפליקציות נלקחו ממערכת הפעלה Windows 11 או macOS Monterey. התכנים או MacOS. התכנים

ط האיורים המובאים במדריך זו נועדו לשם עיון בלבד. למרות שהם עשויים להיות שונים מעט מהמוצר הממשי, ⊾<br>שיטות ההפטלה זהות.

# **אזכורי מערכת הפעלה**

# **Windows**

<span id="page-6-0"></span>במדריך זה, מונחים כגון: "Windows 8.1" , "Windows 10" , "Windows 11", "Windows 8", "<br>"Windows Server" , "Windows Server 2019" , "Windows Server 2022" , "Windows 7 , "Windows Server 2008" , "Windows Server 2012" , "Windows Server 2012 R2" , "2016 "-ו 2R 2008 Server Windows "מתייחסים למערכות ההפעלה הבאות. בנוסףלך " , Windows "משמש כדי להתייחס לכל הגרסאות "-ו Server Windows "משמש כדי להתייחס אל " 2022 Server Windows", ,"Windows Server 2012 R2 " ,"Windows Server 2016 " ,"Windows Server 2019" ."Windows Server 2008 R2 ו- ","Windows Server 2008 " ,"Windows Server 2012"

11 RWindows❏ ® מערכת הפעלה Microsoft

10 RWindows❏ ® מערכת הפעלה Microsoft

8.1 RWindows❏ ® מערכת הפעלה Microsoft

8 RWindows❏ ® מערכת הפעלה Microsoft

7 RWindows❏ ® מערכת הפעלה Microsoft

 $\rm{Microsoft} @$  Windows Server® 2022 ⊡מערכת הפעלה ⊇

 $\rm{Microsoft} @$  Windows Server® 2019 ⊡מערכת הפעלה ⊡

 $\rm{Microsoft} @$  Windows Server® 2016 בופעלה Microsoft® Windows Server®  $\Box$ 

 $\rm{Microsoft}^{\tiny{\textregistered}}$  Windows Server® 2012 R2 מערכת הפעלה ⊠

 $\rm{Microsoft} @$  Windows Server® 2012 ⊡מערכת הפעלה ⊡

 $\rm{Microsoft}^{\tiny{\textregistered}}$  Windows Server® 2008 ⊡מערכת הפעלה Ω

 $\rm{Microsoft}^{\circledR}$  Windows Server® 2008 R2 מערכת הפעלה ⊠

### **Mac OS**

macOS , macOS Big Sur , macOS Monterey אל כדילהתייחס משמש" Mac OS , " המונח ,במדריךזה .OS X El Capitan ו- ,macOS Sierra , macOS High Sierra , macOS Mojave , Catalina

# **הוראות חשובות**

# **הוראות בטיחות**

- קרא את כל ההוראות המובאות כאן, ופעל בהתאם לאזהרות ולהוראות המסומנות על גבי המוצר.
- <span id="page-7-0"></span>⊂כמה מהסמלים המסומנים על המוצר שלך נועדו להבטיח שימוש בטוח ונכון במוצר. בקר באתר האינטרנט הבאΩ<br>כדי ללמוד את משמעותם של הסמלים.

### <http://support.epson.net/symbols>

- ם הנח את המוצר על משטח יציב ושטוח המתרחב אל מעבר לבסיס המוצר בכל הכיוונים. אם אתה מניח את המוצר **□**<br>סמוך לקיר, השאר יותר מ10- ס"מ בין גב המוצר לבין הקיר. המוצר לא יפעל כראוי אם הוא מוטה בזווית.
	- $\Box$ יש להימנע ממקומות הנתונים לאבק, מכות או תנודות.  $\Box$
- יש להניח את המוצר סמוך מספיק למחשב כדי שכבל הממשק יגיע אליו בקלות. אין להניח או לאחסן את המוצר או Ūישלהניח את<br>את כבל החשמל בחוץ, בקרבת יתר ללכלור, אבק, מים, מקורות חום, או במקומות הנתונים למכות, תנודות, טמפרטורות גבוהות או לחות, אור שמש ישיר, מקורות אור חזקים, או שינויים מהירים בטמפרטורה או<br>בלחות.
	- שאין להשתמש במוצר כשהידיים רטובות.  $\Box$
	- הנח את המוצר בסמוך לשקע חשמלי, במקום שבו אפשר להוציא בקלות את תקע כבל החשמל מהשקע.  $\square$
- יש למקם את כבל החשמל באופן שימנע שריטות, חתכים, בלאי, קימוט וכיווץ. אין להניח חפצים על גבי הכבל $\square$ ואין לאפשר לאנשים לדרוך על כבל החשמל או לדרוס אותו. יש להקפיד במיוחד לשמור את הכבל במצב ישר<br>בקצהו.
- $\Box$ יש להשתמש אר ורק בכבל החשמל שסופק עם המוצר ואיו להשתמש בכבל החשמל עם שום ציוד אחר. השימוש  $\Box$ בכבלים אחרים בשילוב עם מוצר זה או השימוש בכבל החשמל שסופק בשילוב עם ציוד אחר עלול לגרום לדליקה<br>או להסחשמלום
- יש להשתמש רק בסוג מקור החשמל שצוין בתווית המוצר ויש לספק את החשמל תמיד ישירות משקע חשמל ביתי **⊡**<br>סטנדרטי.
- כאשר מחברים מוצר זה למחשב או להתקן אחר באמצעות כבל, יש להבטיח שהמחברים הם בכיוון הנכון. לכל $\Box$ מחבר יש רק כיוון אחד נכון. הכנסת מחבר בכיוון שגוי עלולה להזיק לשני ההתקנים המחוברים באמצעות הכבל.
- יש להימנע משימוש בשקעים חשמליים הנתונים באותו מעגל חשמלי של מכונות צילום או מערכות בקרת אוויר⊡<br>הנדלקים ונכבים באופו סדיר.
- אם תשתמש בכבל מאריך עם המוצר, עליך לוודא שהאמפראז' הנקוב הכולל של ההתקנים המחוברים אל כבל  $\Box$ ההארכה אינו עולה על האמפראז' הנקוב הכולל של הכבל. כמו כן, ודא שהאמפר הנקוב הכולל של כל ההתקנים<br>המחוברים אל השקע בקיר אינו עולה על האמפראז' הנקוב של השקע שבקיר.
- ⊡ לעולם על תפרק, תשנה, או תנסה לתקן את המוצר, או את אופציית המוצר בעצמך, אלא כפי שמוסבר במפורש ــ<br>במדריכי המוצר.
- אל תכניס חפצים לתוך פתח כלשהו של המוצר, משום שהם עלולים לגעת בנקודות מתח מסוכנות או לגרום לקצר  $\Box$ <br>בחלקים. היזהר מסכנות התחשמלות.
- <span id="page-8-0"></span>עם נגרם נזק לתקע, החלף את כל מערכת הכבל, או התייעץ עם חשמלאי מוסמך. אם קיימים נתיכים בתקע, דאג ◘<br>להחליף אותם בנתיכים בגודל ובמתח הנקוב הנכוו.
- הוצא את המוצר ואת כבל החשמל מהשקע, והפנה לטיפול בידי עובד שירות מוסמך בתנאים אלה: נגרם נזק לכבל  $\Box$ החשמל או לתקע; נכנס נוזל למוצר; המוצר או כבל החשמל נפלו או שנגרם נזק למארז; המוצר או כבל החשמל אינם פועלים בצורה תקינה או מפגינים שינוי בולט בביצועים. (אל תשנה בקרות שאינן מסוקרות בהוראות ההפעלה)
- ∟נתק את המוצר ואת כבל החשמל מהשקע לפני הניקוי. נקה אך ורק במטלית לחה. אל תשתמש בנוזל ניקוי אוΩ<br>בתרסיסי ניקוי.
	- אם אין בכוונתך להשתמש במוצר או באופציות למשך תקופה ארוכה, דאג לנתק את כבל החשמל משקע  $\Box$
	- אחרי החלפת חלקים מתכלים, סלק אותם כהלכה, בהתאם לכללי הרשות המקומית שלך. אין לפרק אותם. $\Box$
- ⊡המוצר הוא מוצר כבד ולכן אסור לאדם אחד לנסות להרים או לסחוב אותו לבדו. שני אנשים צריכים להרים את<br>המוצר ולשאת אותו.
	- אין להניח חפצים כבדים על זכוכית הסורק ואין ללחוץ על הזכוכית בכוח רב מדי. $\Box$

# **הגבלות על העתקה**

ציות להגבלות הבאות יבטיח שימוש אחראי וחוקי במוצר שלך.

העתקת הפריטים הבאים אסורה על פי חוק:

שטרות כסף, מטבעות, ניירות ערך סחירים ממשלתיים, אגרות חוב ממשלתיות וניירות ערד עירוניים. $\Box$ 

בולי דואר חדשים, גלויות מבוילות מראש, ופרטי דואר רשמיים אחרים הנושאים ביול חוקי. $\Box$ 

בולי הכנסה ממשלתיים וניירות ערך שהופקו בהתאם לנוהל חוקי $\Box$ 

יש להיזהר בעת העתקת הפריטים הבאים:

ניירות ערך סחירים פרטיים (תעודות מניה, שטרות סחירים, המחאות וכו'), כרטיסי מעבר חודשיים, כרטיסי  $\Box$ <br>זכיוו. וכו הלאה.

ררכונים, רשיונות נהיגה, תעודות כושר, היתרי מעבר דרכים, בולי אוכל, כרטיסים וכו<sup>י</sup>.  $\square$ 

*אפשר שהעתקת פריטים אלה תהיה גם אסורה על פי חוק. לתשומת לבך:*

שימוש אחראי בחומרים המוגנים בזכויות יוצרים:

העתקה בלתי נאותה של חומרים המכוסים בזכויות יוצרים עשויה להוות שימוש לרעה במוצר. אם אינך פועל על פי עצתו של עורך דין בעל ידע, פעל באחריות ובכבוד לקבל את רשותו של כל בעל זכויות יוצרים לפני העתקת חומר<br>שהוצא לאור.

# **יסודות הסורק**

# **שמות החלקים**

*נא לבדוק את כל הפריטים שהגיעו עם המכשיר. לתשומת לבך:*

<span id="page-9-0"></span>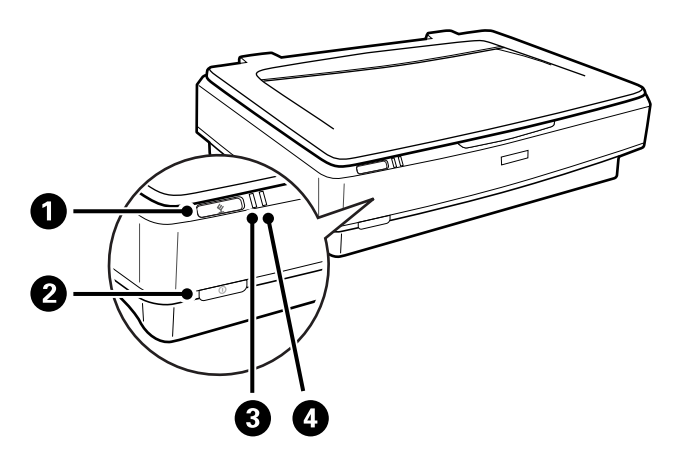

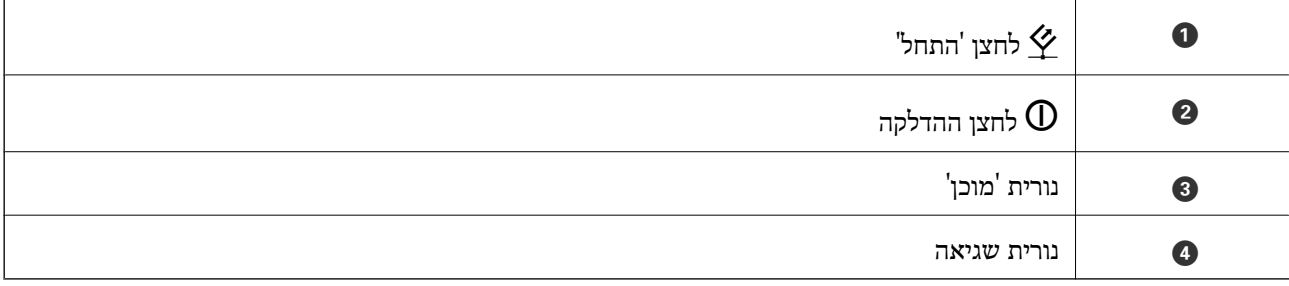

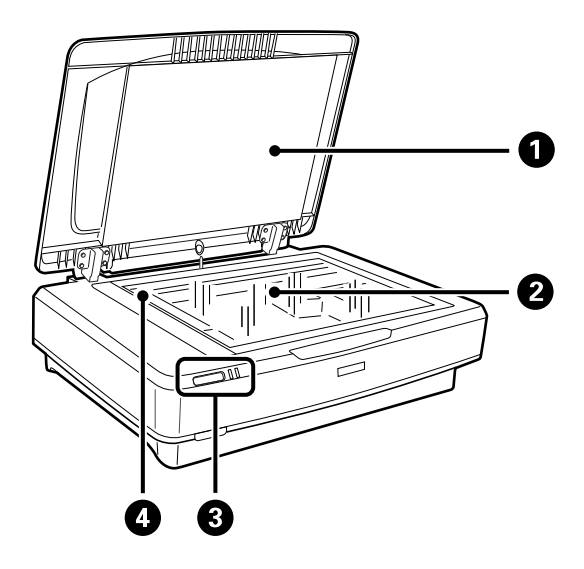

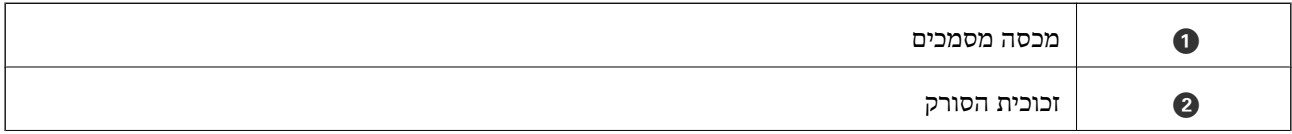

<span id="page-10-0"></span>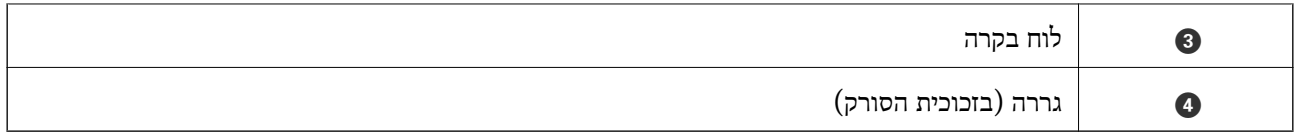

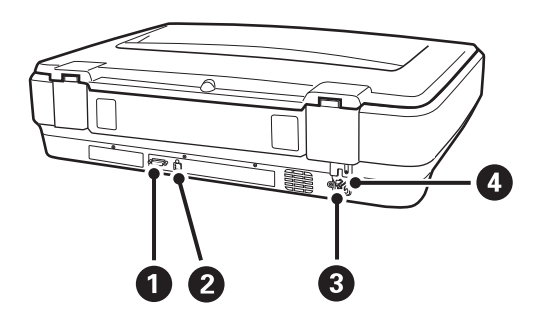

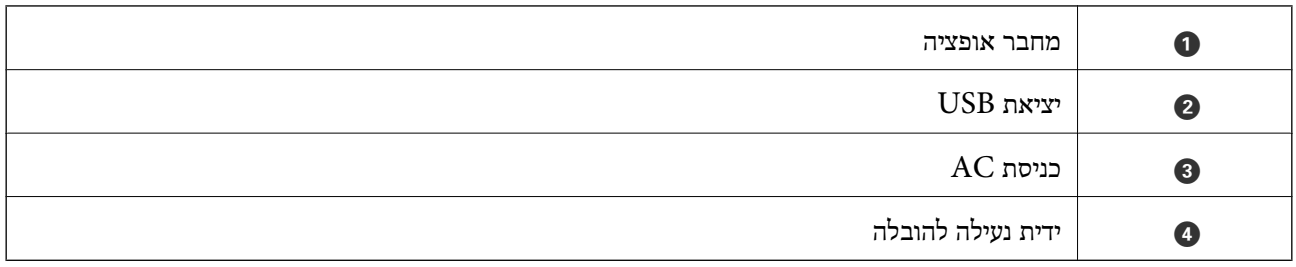

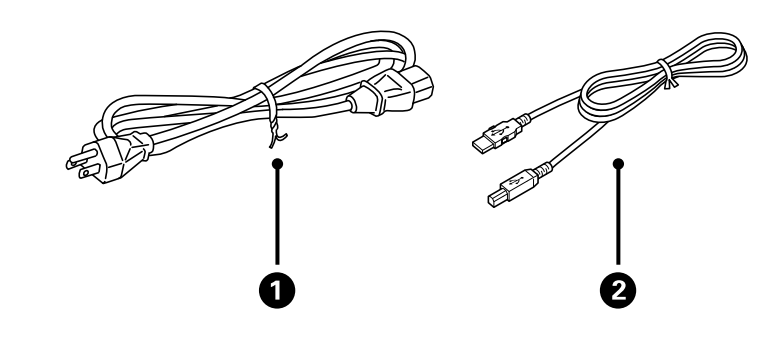

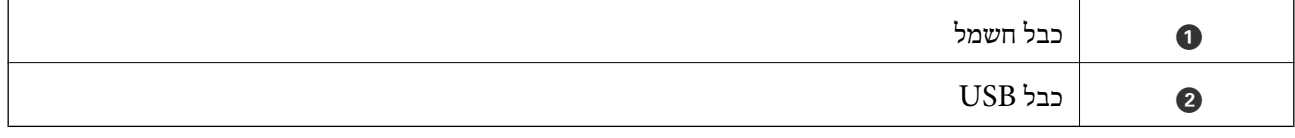

# **נוריות ולחצנים**

# **לחצנים**

יש במכשיר שני לחצנים לביצוע סריקה.

לפני שמשתמשים בלחצני המכשיר, יש לוודא שהתקנת את תוכנת הסריקה.

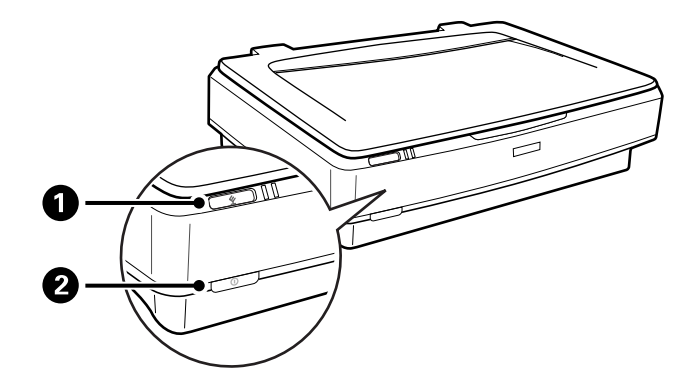

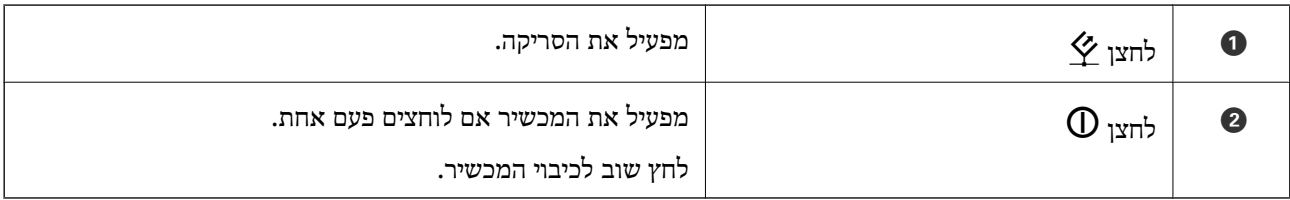

**נורות**

נורת הסטטוס מציינת האם המכשיר פועל כהלכה.

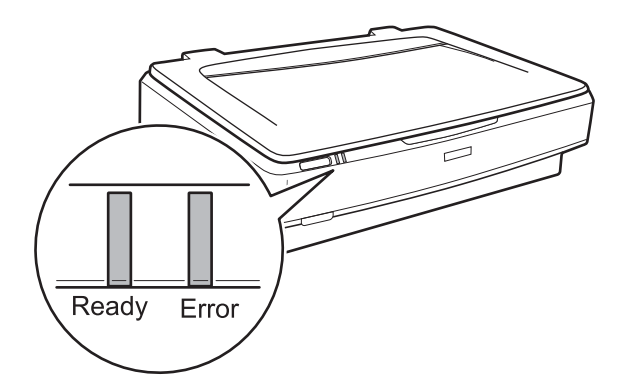

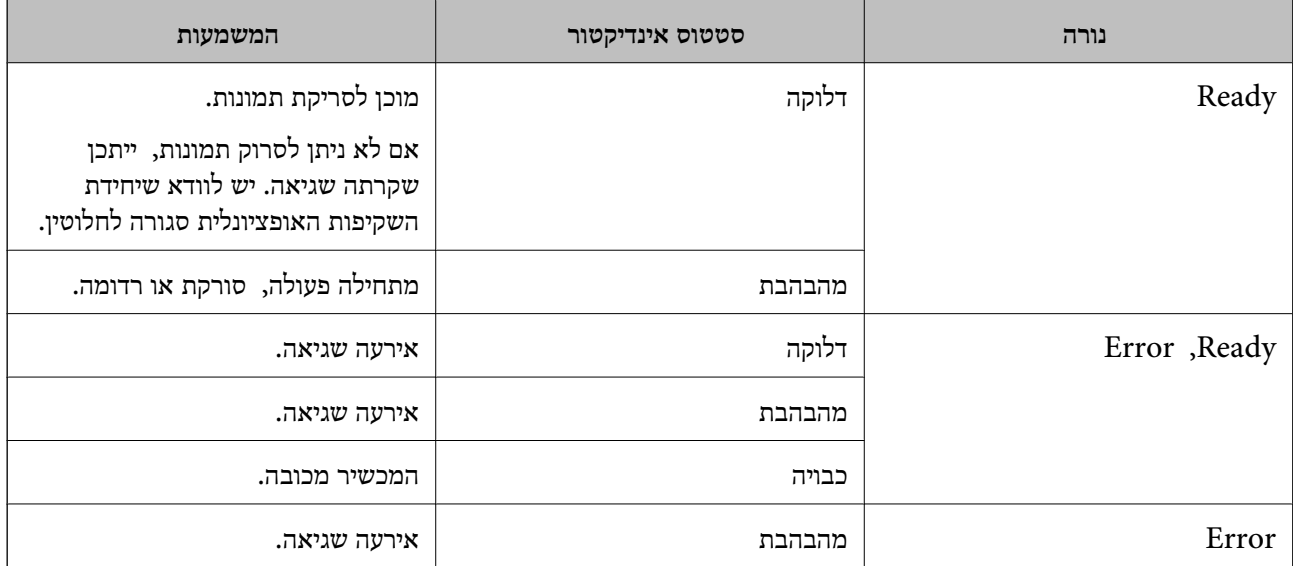

**מידע קשור** 

- | "סריקה באמצעות לחצן [סורק" בעמוד](#page-26-0) 27
- | "נוריות הסורק מצביעות על [שגיאה" בעמוד](#page-56-0) 57

# **מידע על אפליקציות**

<span id="page-12-0"></span>סעיף זה מציג את מוצרי האפליקציה הזמינים עבור הסורק שלך. ניתן להתקין את האפליקציה העדכנית ביותר מאתר<br>האינטרנט של Epson.

# **Epson Scan 2**

Fpson Scan 2 הוא מנהל ההתקן השולט בסורק שלך ומאפשר מגוון הגדרות סריקה. תכונה זו מאפשרת לך<br>להתחיל כאפליקציה נפרדת או באמצעות תוכנת אפליקציה תואמת-TWAIN.

עיין בעזרה של 2 Scan Epson לפרטים על השימוש באפליקציה.

**מידע קשור** 

סריקה באמצעות 2 Epson Scan "סריקה באמצעות

# **אפליקציה לעדכון תוכנה וקושחה ( Updater Software EPSON(**

Updater Software EPSON היא אפליקציה המתקינה תוכנה חדשה, ומעדכנת חומרה ומדריכים באמצעות האינטרנט. אם ברצונך לבדוק באופן סדיר עדכוני מידע, תוכל להגדיר את המרווח עבור בדיקת העדכונים בהגדרות<br>העדכון האוטומטיות של EPSON Software Updater.

*מערכות הפעלה Server Windows אינן נתמכות. לתשומת לבך:*

# **הפעלה ב -Windows**

# Windows 11**□**

.**EPSON Software Updater** < **Epson Software** < **All apps** בחר ואז' התחל 'לחצן על לחץ

# Windows 10<del>□</del>

לחץ על לחצן 'התחל', ואז בחר **Software Epson** < **Updater Software EPSON**.

# Windows 8.1/Windows 8❏

הזן את שם האפליקציה בצ'ארם החיפוש ולאחר מכן בחר בסמל המוצג.

# Windows 7❏

**Updater**. לחץ על לחצן 'התחל', ולאחר מכן בחר **כל התוכניות** > **Software Epson** < **Software EPSON**

**הפעלה ב -OS Mac**

בחר באפשרות **עבור אל** > **יישומים** > **Software Epson** < **Updater Software EPSON**.

**מידע קשור** 

55 "עדכון אפליקציות וקושחה" בעמוד 55

# **הנחת המסמכים על הסורק**

*חשוב:* c

<span id="page-14-0"></span>*אין להניח חפצים כבדים על זכוכית הסורק ואין ללחוץ על הזכוכית בכוח רב מדי.*

# **הנחת המסמכים המקוריים**

1. פתח את מכסה המסמכים.

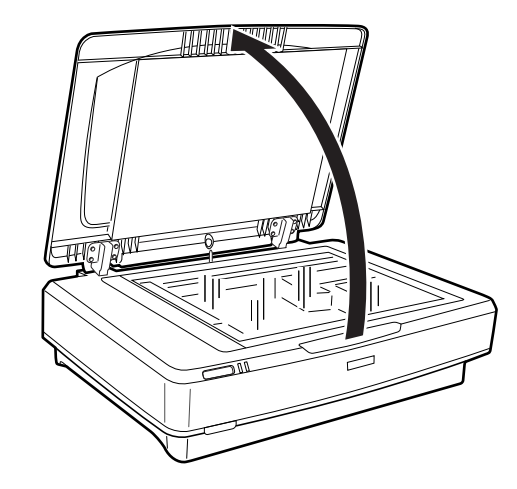

 $\,$ נ. יש להניח את המסמך על זכוכית הסורק עם הפנים כלפי מטה ולוודא שהפינה העליונה של הצד שמבקשים לסרוק.  $\blacktriangledown$ צמודה הסימן

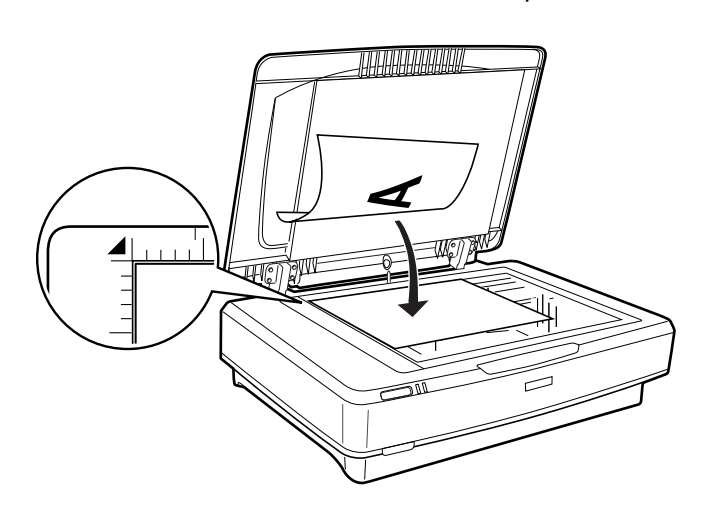

*אם אתה סורק מסמכים רבים בבת אחת, מקם כל מסמך לפחות במרחק של <sup>20</sup> מ "מ מהאחרים. לתשומת לבך:*

<span id="page-15-0"></span>3. סגור מכסה המסמך בעדינות כדי שמסמך המקור לא יזוז.

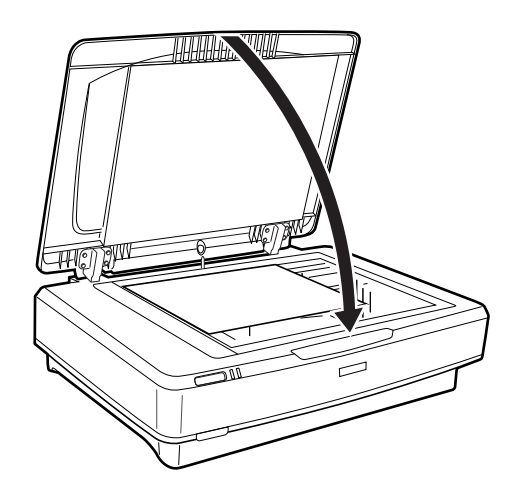

*לתשומת לבך:* ❏ *דאג תמיד לשמור על ניקיון זכוכית הסורק.*

❏ *אל תשאיר מסמכי מקור על זכוכית הסורק לפרקי זמן ממושכים, שכן הם עלולים להידבק לזכוכית.*

**מידע קשור**  | "סריקה [בסיסית" בעמוד](#page-18-0) 19

# **הנחת מסמכים גדולים או עבים**

1. פתח את מכסה המסמכים.

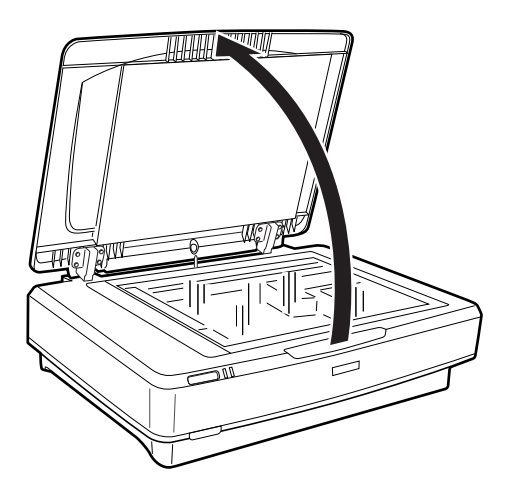

אם גודל המסמך גדול מגודל מכסה המסמכים, ניתן להרים את מכסה המסמכים כלפי מעלה ולהסיר אותו כדי שניתן יהיה להניח את המסמך. עם סיום הסריקה, יש להחזיר את מכסה המסמכים למקומו בסדר הפוך להסרתו.

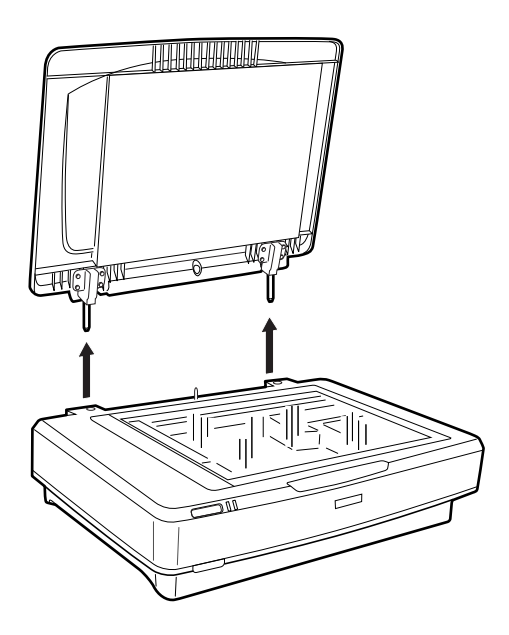

*חשוב:* c

❏ *לפני הסרת מכסה המסמכים, יש לוודא שמרימים אותו ישר כלפי מעלה על מנת למנוע מהצירים להיכנס בחזרה לקפיצים.*

❏ *אין להסיר בכוח את המכסה מהסורק או להרים את המכסה מתוך החלק הקדמי של ציר המכסה; אחרת המכסה עלול להינזק.*

. הנח מסמך גדול או עבה עם הפנים כלפי מטה על זכוכית הסורק. יש לוודא שהפינה העליונה של המסמך מיושרת . עם הסימן  $\blacktriangledown$ .

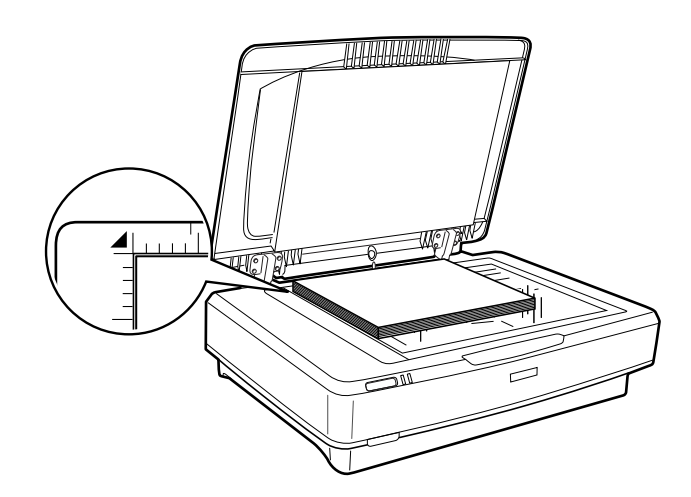

3. סגור את מכסה המסמכים והחזק אותו במקומו בזמן הסריקה.

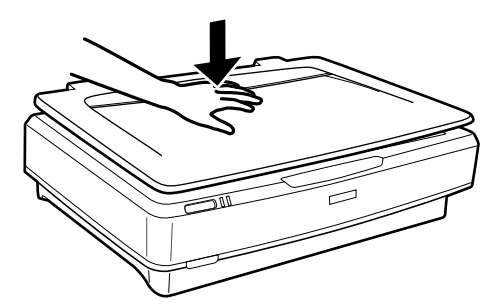

*לתשומת לבך:*

❏ *כאשר סורקים ללא מכסה המסמכים, יש ללחוץ קלות עם המסמך על מנת לשטח אותו.*

❏ *אם המסמך עבה מאוד או מקופל בקצוות, יש לכסות את הקצוות עם נייר על מנת לחסום אור חיצוני בזמן הסריקה.*

**מידע קשור** 

| "סריקה [בסיסית" בעמוד](#page-18-0) 19

# **סריקה בסיסית**

# **סריקה באמצעות 2 Scan Epson**

# **סריקת תצלומים או תמונות ( מצב תמונה)**

<span id="page-18-0"></span>באמצעות <mark>מצב תמונה</mark> בתוך Epson Scan 2, ניתן לסרוק את המסמכים באמצעות מגוון רחב של תכונות להתאמת<br>תמונה שמתאימות לתצלומים או לתמונות.

1. הנח את עותקי המקור.

כאשר מניחים מספר מסמכים על זכוכית הסורק, ניתן לסרוק את כולם בבת אחת. יש לוודא שקיים מרווח של<br>לפחות 20 מ"מ בין המסמכים.

- 2. התחל את 2 Scan Epson.
- Windows 11/Windows Server 2022❏ לחץ על לחצן 'התחל', ולאחר מכן בחר **כל היישומים** > **EPSON** < **2 Scan Epson**.
	- Windows 10/Windows Server 2016/Windows Server 2019❏ לחץ על לחצן 'התחל', ובחר **EPSON** < **2 Scan Epson**.
- Windows 8.1/Windows 8/Windows Server 2012 R2/Windows Server 2012❏ הזן את שם האפליקציה בצ'ארם החיפוש ולאחר מכן בחר בסמל המוצג.
- Windows 7/Windows Server 2008/Windows Server 2008 R2❏ לחץ על לחצן 'התחל' ובחר **כל התוכניות** או **תוכניות** > **EPSON** < **2 Scan Epson** < **Scan Epson** .**2**
	- Mac OS❏
	- בחר באפשרות **עבור אל** > **יישומים** > **Software Epson** < **2 Scan Epson**.
		- 3. בחר **מצב תמונה** מרשימת ה -**מצב**.

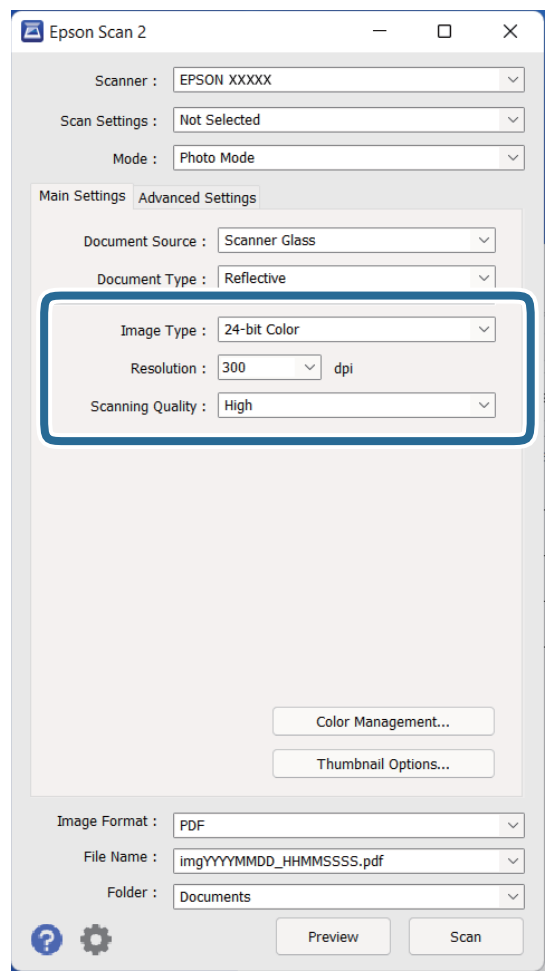

4. קבע את ההגדרות שלהלן בלשונית **הגדרות ראשיות**.

❏**סוג תמונה**: בחר את הצבע לשמירת התמונה הסרוקה.

❏**רזולוציה**: בחר את הרזולוציה.

❏**איכות סריקה**: בחר את האיכות.

*לתשומת לבך:*

❏ *כאשר סורקים סרטים תוך שימוש ב -יחידת שקיפות, יש להגדיר את מקור המסמך וגם את סוג המסמך.*

❏ *סריקה בחד-צבע (קובץ בינארי שחור לבן) אינה זמינה ב - מצב תמונה. כדי לסורק בחד-צבע, יש לבחור מצב מסמך.*

5. לחץ על **תצוגה מקדימה**.

חלון התצוגה המקדימה ייפתח, ותוצג התצוגה המקדימה של התמונה בצורת תמונה ממוזערת.

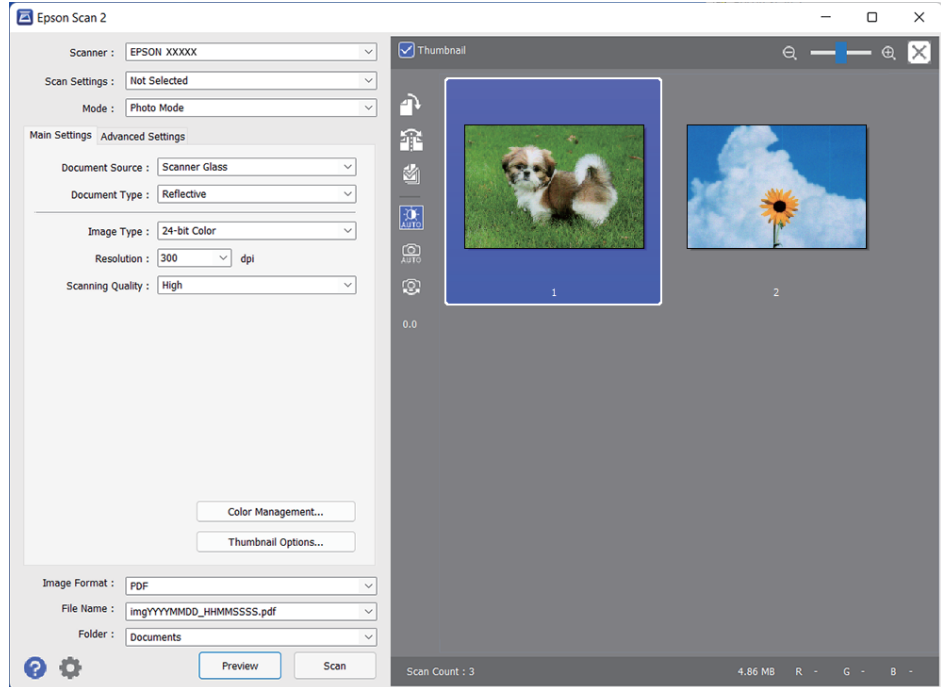

*לתשומת לבך:*

*כדילצפות בתצוגה מקדימה בכל האזור הסרוק, בטל את בחירת תיבת הסימון תמונה ממוזערת בראש חלון התצוגה המקדימה.*

6. בדוק את התצוגה המקדימה ובצע הגדרות נוספות לתמונה בלשונית **הגדרות מתקדמות** אם יהיה בכך צורך.

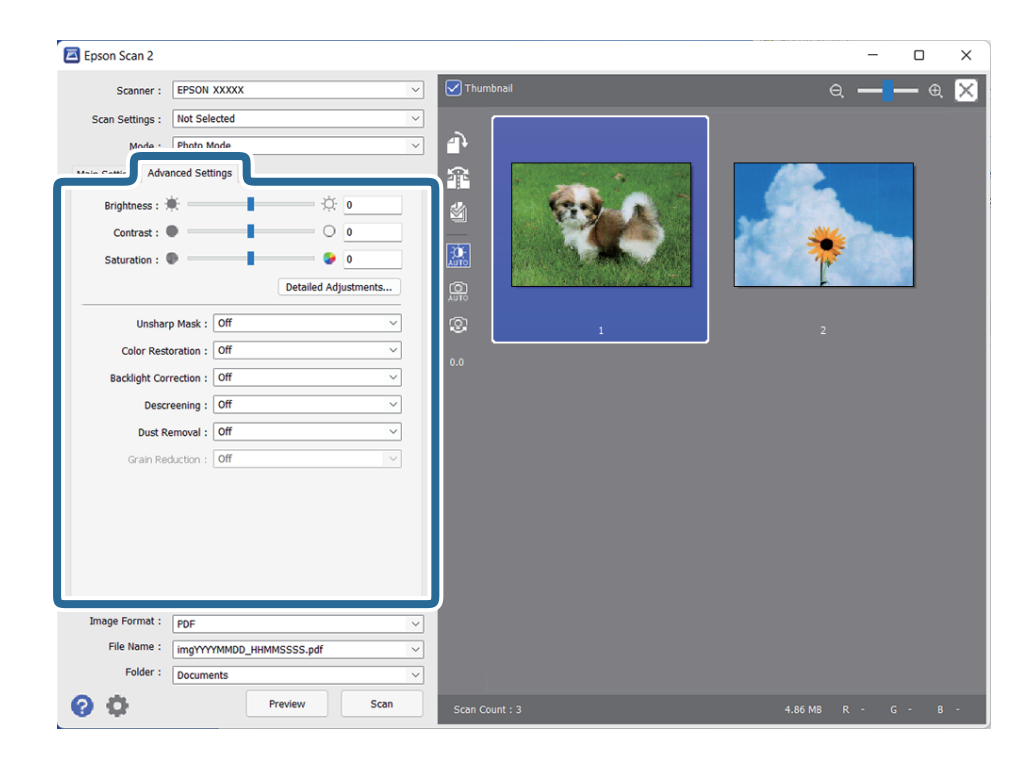

ניתן לכוונן את התמונה הסרוקה באמצעות הגדרות מפורטות המתאימות לתצלומים או לתמונות, כגון הדברים<br>הבאים.

- ❏**בהירות**: בחר לכוונון הבהירות של התמונה הסרוקה.
- ❏**ניגודיות**: בחר לכוונון הקונטרסט של התמונה הסרוקה.
- ❏**רוויה**: בחר לכוונון הרוויה ( חִיּוּת הצבעים) של התמונה הסרוקה.
- ❏**מסכת חידוד**: בחר כדי לשפר ולחדד את קווי המתאר של התמונה הסרוקה.
- ❏**שחזור צבע**: בחר כדי לתקן תמונות שדהו על מנת להחזירן לצבעים המקוריים שלהן.
	- ❏**תיקון תאורת רקע**: בחר להבהרת תמונות סרוקות שהן חשוכות בגלל אור אחורי.
- עת. ❏**תיקון סריקה**: בחר להסיר דפוסי moiré) צללים דמויי-רשת) המופיעים כאשר סורקים דברי דפוס כגון כתבי

❏**הסרת לכלוך**: בחר להסרת אבק מהתמונות הסרוקות.

*לתשומת לבך:*

❏ *ייתכן שכמה פריטים לא יהיו זמינים בהגדרות אחרות שקבעת.*

❏ *בהתאם לטיב המסמך, ייתכן שהתמונה הסרוקה לא תכוונן כהלכה.*

❏ *כאשר נוצרות התמונות הממוזערות, ניתן לכוונן את איכות התמונה עבור כל תמונה ממוזערת. בהתאם לפריטי הכוונון, ניתן לכוונן את איכות התמונות הסרוקות בו זמנית באמצעות בחירה במספר תמונות ממוזערות.*

7. קבע את הגדרות שמירת הקובץ.

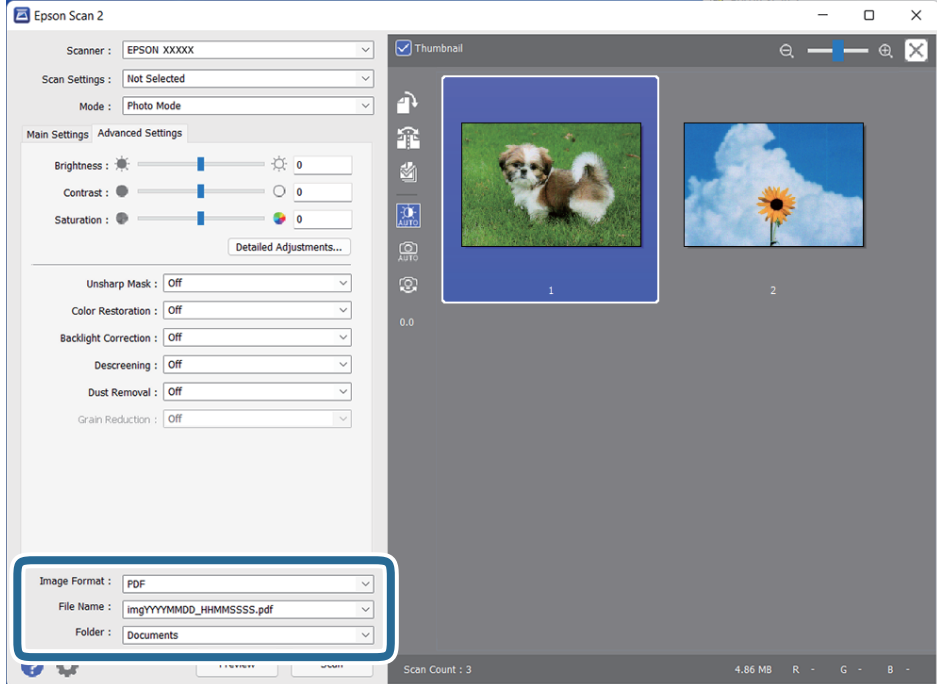

❏**פורמט תמונה**: בחר את תבנית השמירה מהרשימה.

תוכל לקבוע הגדרות מפורטות עבור כל תבנית שמירה פרט לתבניות BITMAP ו-PNG. אחרי בחירת<br>תבנית השמירה, בחר בפריט **אפשרויות** מתוך הרשימה.

- ❏**שם הקובץ**: בדוק את שם הקובץ המוצג כמיועד לשמירה.
- <span id="page-22-0"></span>תוכל לשנות את ההגדרות עבור שם הקובץ באמצעות בחירת **הגדרות** מתוך הרשימה.
- ❏**תיקיה**: בחר מתוך הרשימה את תיקיית השמירה עבור התמונה הסרוקה. תוכל לבחור תיקיה אחרת או ליצור תיקיה חדשה באמצעות בחירת **בחר** מתוך הרשימה.
	- - 8. לחץ על **סרוק**.

### **מידע קשור**

- | "הנחת המסמכים על [הסורק" בעמוד](#page-14-0) 15
	- בעמוד 13 "Epson Scan 2"
- $_2$ 6 הגדרת רזולוציה שמתאימה למטרת [הסריקה." בעמוד](#page-25-0)  $\blacklozenge$ 
	- $_{2}$  "תכונות התאמת תמונה עבור מצב [תמונה" בעמוד](#page-28-0)  $\blacklozenge$

# **סריקת מסמכים ( מצב מסמך)**

המתאימות למסמכי טקסט. באמצעות **מצב מסמך** -ב 2 Scan Epson, תוכל לסרוק את מסמכי המקור תוך שימוש בהגדרות מפורטות

```
לא ניתן להשתמש בסרטים באמצעות יחידת שקיפות כאשר סורקים מ - מצב מסמך. לתשומת לבך:
```
- 1. הנח את עותקי המקור.
- 2. התחל את 2 Scan Epson.

Windows 11/Windows Server 2022❏ לחץ על לחצן 'התחל', ולאחר מכן בחר **כל היישומים** > **EPSON** < **2 Scan Epson**.

- Windows 10/Windows Server 2016/Windows Server 2019❏ לחץ על לחצן 'התחל', ובחר **EPSON** < **2 Scan Epson**.
- Windows 8.1/Windows 8/Windows Server 2012 R2/Windows Server 2012❏ הזן את שם האפליקציה בצ'ארם החיפוש ולאחר מכן בחר בסמל המוצג.
- Windows 7/Windows Server 2008/Windows Server 2008 R2❏ לחץ על לחצן 'התחל' ובחר **כל התוכניות** או **תוכניות** > **EPSON** < **2 Scan Epson** < **Scan Epson** .**2**

# Mac OS❏

בחר באפשרות **עבור אל** > **יישומים** > **Software Epson** < **2 Scan Epson**.

3. בחר **מצב מסמך** מרשימת ה -**מצב**.

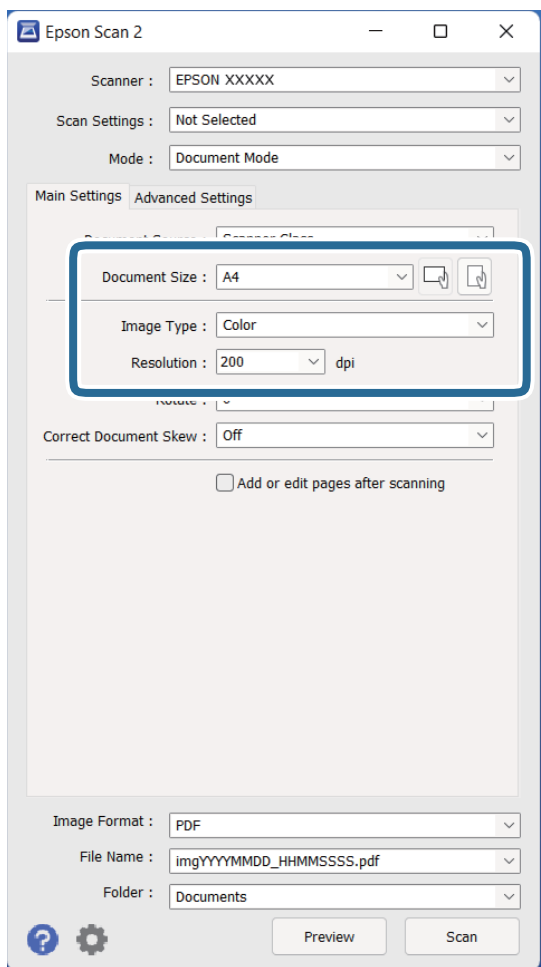

4. קבע את ההגדרות שלהלן בלשונית **הגדרות ראשיות**.

❏**גודל מסמך**: בחר את גודל מסמך המקור שהנחת.

❏**סוג תמונה**: בחר את הצבע לשמירת התמונה הסרוקה.

❏**רזולוציה**: בחר את הרזולוציה.

*הגדרות -ה מקור המסמך נקבעו כ - משטח הסריקה. לא ניתן לשנות הגדרות אלה. לתשומת לבך:*

5. קבע הגדרות סריקה אחרות לפי הצורך.

הוכל לצפות בתצוגה מקדימה של התמונה הסרוקה באמצעות הקלקה על הלחצן **תצוגה מקדימה.** חלון **⊡**<br>התצוגה המקדימה ייפתח, ותוצג התצוגה המקדימה של התמונה.

טקסט, כגון אלו שלהלן. ❏בלשונית **הגדרות מתקדמות**, תוכל לכוונן את התמונה תוך שימוש בהגדרות מפורטות המתאימות למסמכי

❏**שיפור טקסט**: בחר בפריט זה כדי לחדד ולהבהיר את האותיות המטושטשות.

מסמך המכיל תמונות. ❏**חלוקה אוטומטית לאזורים**: בחר בפריט זה כדילחדד אותיות ולהחליק תמונות בעת סריקת שחור-לבן של

❏**מסכת חידוד**: בחר בפריט זה כדי לשפר ולחדד את קווי המתאר של התמונה.

כתבי עת. ❏**תיקון סריקה**: בחר להסיר דפוסי moiré) צללים דמויי-רשת) המופיעים כאשר סורקים דברי דפוס כגון

*ייתכן שכמה פריטים לא יהיו זמינים בהגדרות אחרות שקבעת. לתשומת לבך:*

6. קבע את הגדרות שמירת הקובץ.

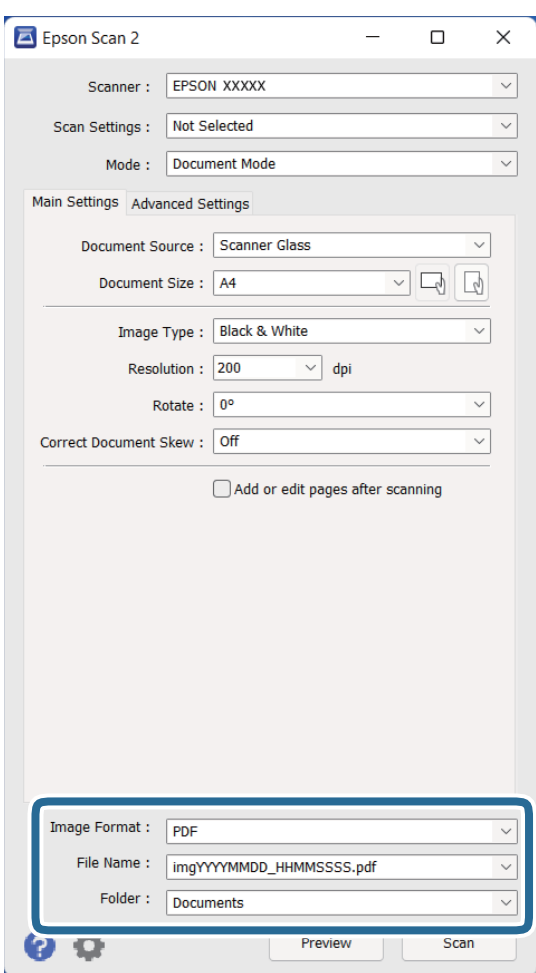

❏**פורמט תמונה**: בחר את תבנית השמירה מהרשימה.

תוכל לקבוע הגדרות מפורטות עבור כל תבנית שמירה פרט לתבניות BITMAP ו-PNG. אחרי בחירת<br>תבנית השמירה, בחר בפריט **אפשרויות** מתוך הרשימה.

❏**שם הקובץ**: בדוק את שם הקובץ המוצג כמיועד לשמירה.

תוכל לשנות את ההגדרות עבור שם הקובץ באמצעות בחירת **הגדרות** מתוך הרשימה.

<span id="page-25-0"></span>❏**תיקיה**: בחר מתוך הרשימה את תיקיית השמירה עבור התמונה הסרוקה. תוכל לבחור תיקיה אחרת או ליצור תיקיה חדשה באמצעות בחירת **בחר** מתוך הרשימה.

7. לחץ על **סרוק**.

**מידע קשור** 

- | "הנחת המסמכים על [הסורק" בעמוד](#page-14-0) 15
	- 13 בעמוד "Epson Scan 2"
- $_2$ 6 הגדרת רזולוציה שמתאימה למטרת הסריקה." בעמוד  $\blacklozenge$ 
	- $_3$ 75 "תכונות התאמת תמונה עבור מצב [מסמך" בעמוד](#page-34-0)  $\blacktriangleright$

# **הגדרת רזולוציה שמתאימה למטרת הסריקה.**

# **היתרונות והחסרונות של הגדלת הרזולוציה**

הרזולוציה היא מספר הפיקסלים (הנקודות הקטנות ביותר בתמונה) לכל אינץ ( ' 25.4 מ"מ ) ויחידת המידה היא dpi) נקודות לאינץ'). כשמגדילים את הרזולוציה, רמת הפרטים בתמונה גדלה. אולם החיסרון הוא שהקובץ גדול.

❏הקובץ גדל

(כשמכפילים את הרזולוציה, הקובץ גדל פי ארבעה .)

פעולות הסריקה, השמירה והקריאה של התמונות אורכות זמן רב $\Box$ 

שליחה וקבלה של הודעות דוא"ל או פקסים אורכות זמו רב $\Box$ 

התמונה גדולה מדי מכדי להתאים למסך או להדפיס על נייר רגיל $\Box$ 

# **רשימה של רזולוציות מומלצות שיתאימו למטרה שלך**

עיין בטבלה והגדר את הרזולוציה המתאימה עבור המטרה של התמונה הסרוקה שלך.

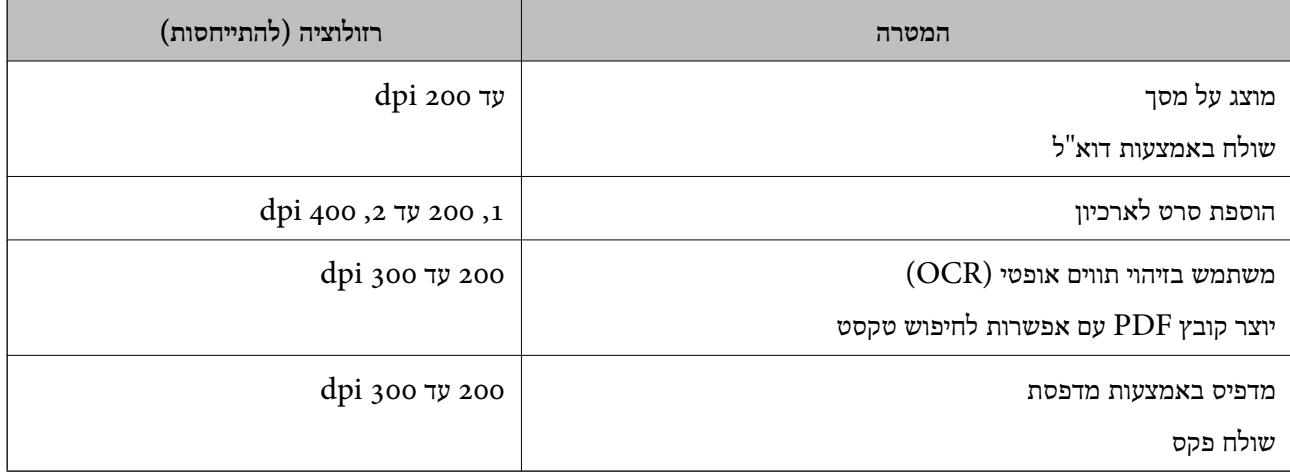

<span id="page-26-0"></span>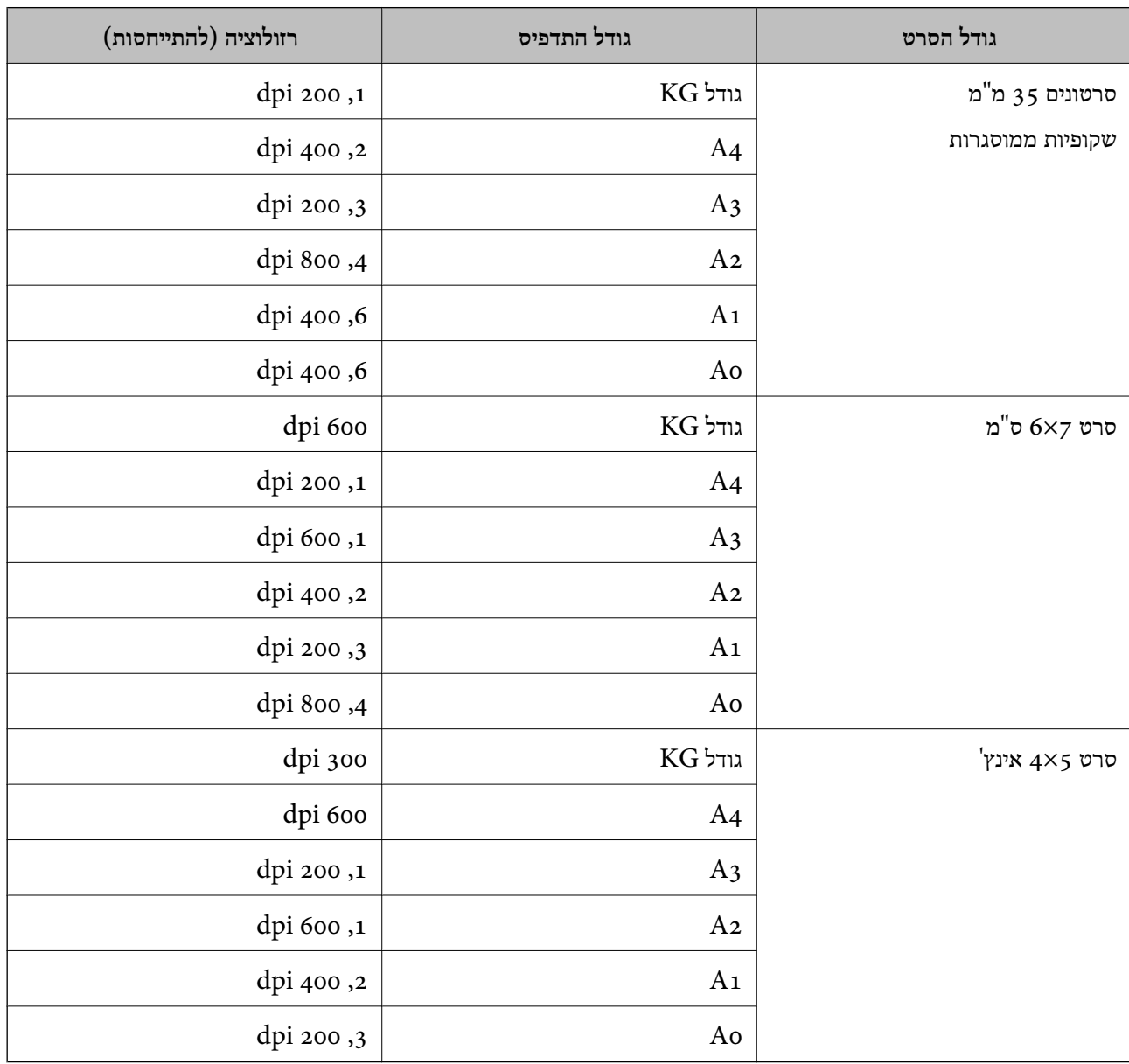

# *רזולוציות מומלצות לסריקת סרט להדפסה*

# **סריקה באמצעות לחצן סורק**

תוכל לסרוק באמצעות הלחצן בסורק שלך.

*לפני השימוש בתכונה זו, בדוק את הפריטים הבאים. לתשומת לבך:*

❏ *ש 2- Scan Epson מותקן במחשב שלך.*

❏ *שהסורק מחובר למחשב שלך כראוי.*

1. הנח את המסמך.

- . $\Delta$ . לחץ על הלחצן .2 .יופעל Epson Scan 2
- 3. בצע הגדרות סריקה אם יש צורך בכך, ולאחר מכן לחץ על לחצן  $\mathop{\mathfrak{L}}\limits^{\mathfrak{D}}$  פעם נוספת. הסריקה מתחילה.

**מידע קשור** 

- | "שמות [החלקים" בעמוד](#page-9-0) 10
- | "הנחת המסמכים על [הסורק" בעמוד](#page-14-0) 15

# **סריקה מתקדמת**

# **תכונות התאמת תמונה עבור מצב תמונה**

<span id="page-28-0"></span> תוכל להתאים תמונות סרוקות באמצעות התכונות שבלשונית **הגדרות מתקדמות** בתוך 2 Scan Epson. עבור **מצב תמונה**, ניתן להשתמש בתכונות התאמת תמונה המתאימות לתצלומים או לתמונות. עבור רוב התכונות, ניתן לבדוק את תוצאות ההתאמה בחלון התצוגה המקדימה.

*אפשר שכמה פריטים לא יהיו זמינים בהגדרות אחרות שביצעת. לתשומת לבך:*

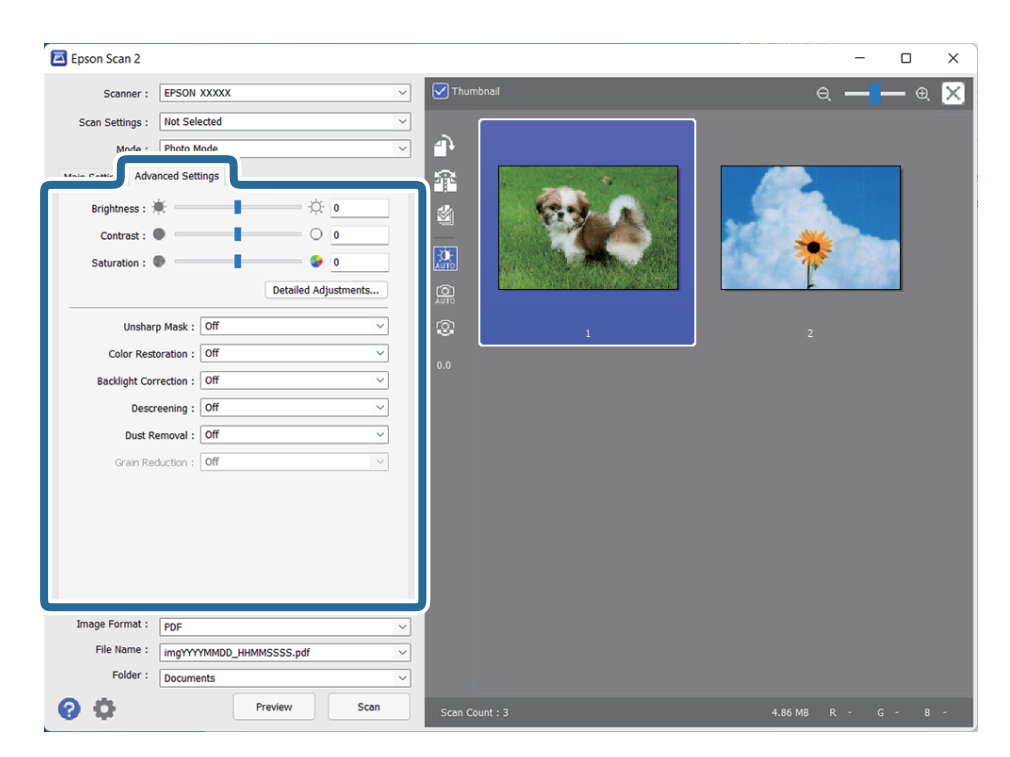

בהירות

ניתן לשנות את רמת הבהירות של כל התמונה.

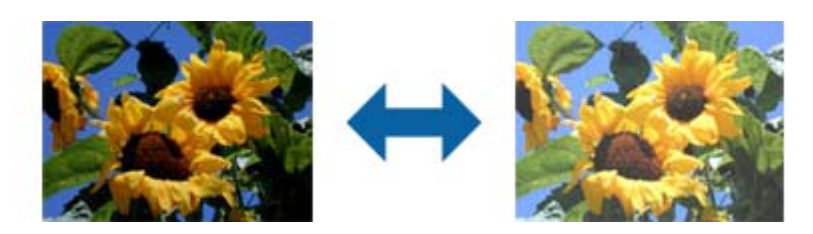

*לתשומת לבך:*

*ייתכן שהתכונה הזולא תהיה זמינה, בהתאם להגדרות שנבחרו בכרטיסייה הגדרות ראשיות > סוג תמונה או להגדרות שנבחרו בכרטיסייה הגדרות מתקדמות.*

### ניגודיות

<span id="page-29-0"></span>ניתן לשנות את רמת הניגודיות של כל התמונה. כשמגדילים את הניגודיות, האזורים הבהירים הופכים לבהירים יותר והאזורים הכהים הופכים לכהים יותר. כשמקטינים את הניגודיות, ההבדלים בין האזורים<br>הבהירים והכהים הופכים למטושטשים יותר.

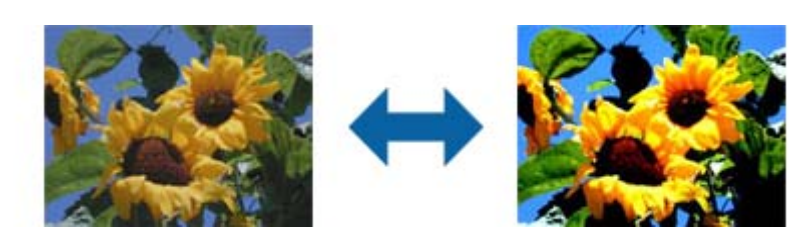

### *לתשומת לבך:*

*ייתכן שהתכונה הזולא תהיה זמינה, בהתאם להגדרות שנבחרו בכרטיסייה הגדרות ראשיות > סוג תמונה או להגדרות שנבחרו בכרטיסייה הגדרות מתקדמות.*

### רוויה

ניתן לשנות את רמת הרוויה (כמה הצבעים ייראו חיים) של כל התמונה. כשמגדילים את הרוויה, הצבעים הופכים להיות חיים יותר. כשמקטינים את הרוויה, הצבעים הופכים להיות ניטרליים<br>(אפורים) יותר.

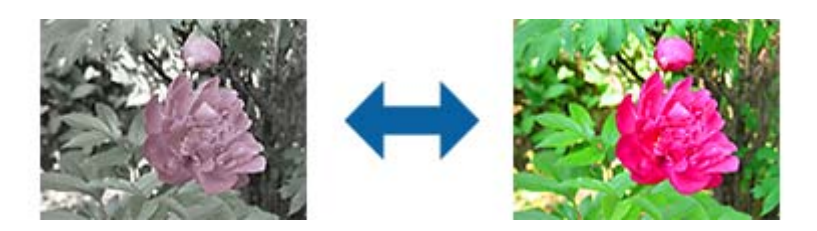

### *לתשומת לבך:*

*ייתכן שהתכונה הזו לא תהיה זמינה, בהתאם לאפשרויות שנבחרו בהגדרה סוג תמונה בכרטיסייה הגדרות ראשיות.*

### הלחצן כוונונים מפורטים

### המסך כוונונים מפורטים

במסך זה ניתן לשנות את איכות התמונה הסרוקה על ידי שימוש בעקומת גוונים או היסטוגרמה.<br>כך ניתן ליצור תמונות איכותיות ולשמור על כמה שפחות ירידה באיכות התמונה.

# הלחצן **איפוס**

איפוס השינויים שבוצעו בהגדרות של **כוונונים מפורטים** בחזרה לערכי ברירת המחדל.

### לשונית התאמת תמונה

ניתן לשנות את איזון הצבעים ואת איזון גווני האפור של התמונה.

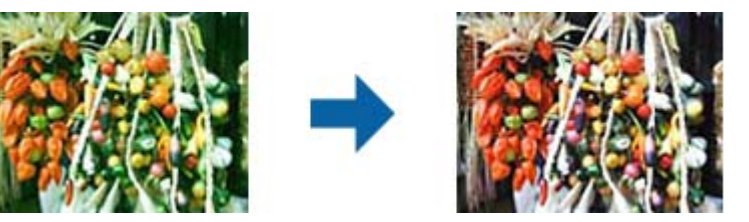

איזון צבע

משנה את איזון הצבעים של התמונה. ניתן לשנות את הגוון כשהתמונות בגווני אדום וירוק<br>בגלל תנאי מזג האוויר או התאורה במקום שבו התמונה צולמה.

צפיפות איזון גווני אפור

משנה את איזון גווני האפור של התמונה. ניתן להסיר צבעים אם הם פוגמים בתמונה עקב<br>תנאי התאורה של צבעים ספציפיים.

ניתן להשתמש בפעולות הללו לאחר בחירת החלקים שרוצים , להשחיר להלבין או

להאפיר ( להפוך לניטרליים) באמצעות הלחצן .

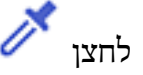

השתמש בטפטפת שמוצגת בתמונת התצוגה המקדימה כדי לבחור את החלקים שתרצה לערוך ולשנות את ערכי השחור, הלבן או האפור (ניטרלי .)

ובחירה באפשרות **תצוגה מקדימה** > **אזור דגימת טפטפת**. ניתן לשנות את טווח המדידה של הטפטפת על ידי לחיצה על הלחצן ( **תצורה**)

הכרטיסייה תיקון גוון

ניתן להשתמש בעקומת גוונים כדי לשנות את רמת הבהירות והניגודיות של התמונה.

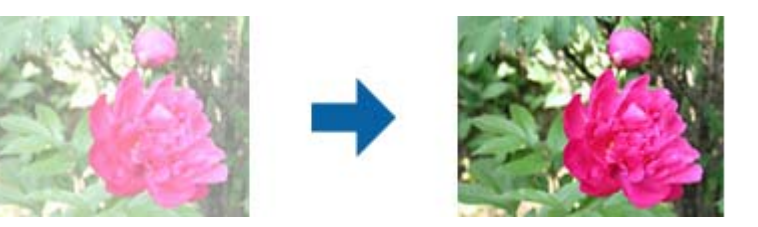

### תיקון גוון

ניתן לשנות את רמת הבהירות והניגודיות של התמונה על ידי שינוי הצורה של עקומת<br>הגוונים.

ניתן להוסיף עד 16 נקודות לאורך הקו של עקומת הגוונים כדי לשלוט בצורה.

ניתן להסיר נקודות לא נחוצות על ידי גרירת הקו מחוץ לגרף של עקומת הגוונים.

### ערוץ

בחר בערכי הצבע (RGB (שתרצה לשנות באמצעות עקומת הגוונים.

### קבוע מראש

בתוכנה שמורות אפשרויות שונות של עקומות גוונים סטנדרטיות. מומלץ לבצע שינויים<br>בעקומת הגוונים אחרי בחירת האפשרות שמתאימה הכי טוב לצרכים.

כשבוחרים באפשרות **לינארי**, עקומת הגוונים הופכת לקו ישר (הצפיפות לא מתוקנת .)

### לשונית התאמת היסטוגרמה

ניתן להשתמש בהיסטוגרמה כדי לשנות את רמת הבהירות של התמונה.

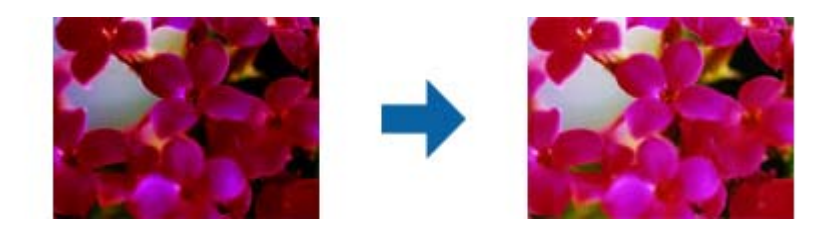

### היסטוגרמה

בזמן בדיקת ההיסטוגרמה ( גרף שמציין את מידת התאורה וההצללה) של התמונה ניתן לשנות את רמת הבהירות של התמונה (צלליות לחלקים הכהים, גמא לחלקי הביניים והדגשה לחלקים הבהירים .)

התאם באחת מהשיטות הבאות.

הזז את סימן המשולש $\Box$ 

הוא להצללה.  $\Box$ הוא לגמא ו- $\Box$ הוא להבהרה.

# $\nabla$ לחץ עי $\Box$

השתמש בטפטפת שמוצגת בתמונת התצוגה המקדימה כדי לבחור בצבע ולשנות את<br>ערכי ההצללה. הגמא או ההדגשה.

### הזן ערכים ישירות  $\Box$

שנה את הערכים שבהגדרה **פלט** כדילשנות את ההצללה וההבהרה. כשההדגשה מוגדרת ל2555-, החלקים הבהירים יהיו לבנים. כשההצללה מוגדרת ל0-, החלקים הכהים יהיו<br>שחורים.

ובחירה באפשרות **תצוגה מקדימה** > **אזור דגימת טפטפת**. ניתן לשנות את טווח המדידה של הטפטפת על ידי לחיצה על הלחצן ( **תצורה**)

### ערוץ

בחר בערכי הצבע  $(\rm{RGB})$  שתרצה לשנות באמצעות ההיסטוגרמה.

### קלט

מציג את הערכים של ההצללה, הגמא וההדגשה כשסורקים את המקור.

### פלט

מציג את הערכים הקודמים של ההצללה, הגמא וההדגשה.

### עקומת גוון

מציג את הצפיפות של ערך הפלט לערך הקלט של התמונה.

משנה את הצפיפות מחוץ לחלקי ההצללה או ההבהרה שהוגדרו באמצעות<br>היסטוגרמה.

## מסכת חידוד

ניתן לחדד את קווי המתאר של התמונה.

<span id="page-32-0"></span>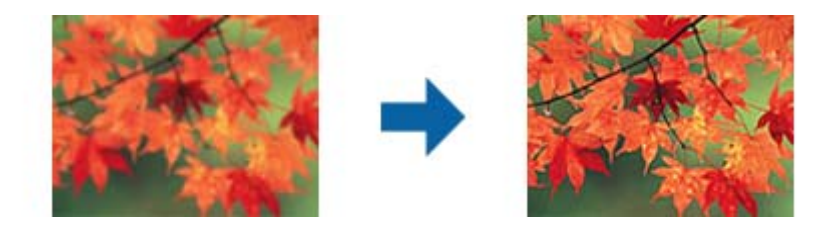

*התכונה הזו אינה זמינה כשבוחרים בכרטיסייה הגדרות ראשיות > סוג תמונה > שחור-לבן. לתשומת לבך:*

### שחזור צבע

ניתן לתקן את תמונות וסרט צילום שדהו כדי לנסות ולשחזר את הצבעים המקוריים שלהם.

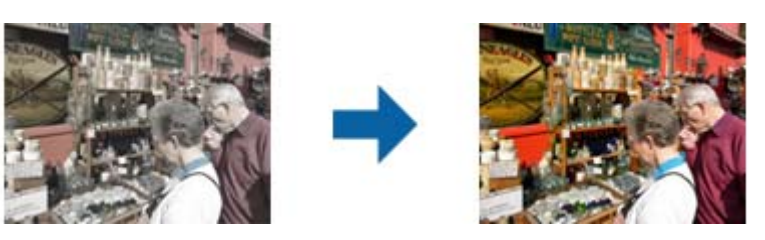

### *לתשומת לבך:*

❏ *בהתאם למצב של המקור, ייתכן שהתיקון לא יהיה . טוב במקרה כזה יש לבצע את ההתאמות מהמסך כוונונים מפורטים.*

❏ *כשמשנים את איכות התמונה במסך כוונונים מפורטים אחרי הצגת המקור בתצוגה מקדימה, ישללחוץ על*

*הלחצן ( חשיפה אוטומטית ) במסך של התצוגה המקדימה.*

# תיקון תאורת רקע

ניתן להבהיר תמונות וסרטי צילום שתאורת הרקע גרמה להם להיות כהים מדי.

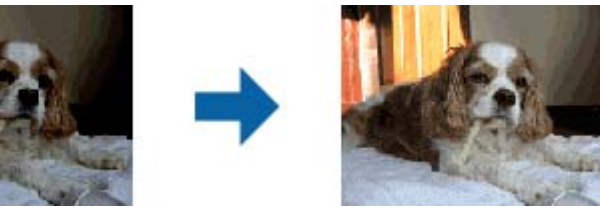

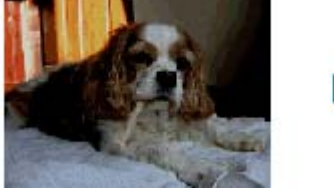

### *לתשומת לבך:*

❏ *בהתאם למצב של המקור, ייתכן שהתיקון לא יהיה . טוב במקרה כזה יש לבצע את ההתאמות מהמסך כוונונים מפורטים.*

❏ *כשמשנים את איכות התמונה במסך כוונונים מפורטים אחרי הצגת המקור בתצוגה מקדימה, יש ללחוץ*

*שוב על הלחצן ( חשיפה אוטומטית) במסך של התצוגה המקדימה.*

תיקון סריקה

<span id="page-33-0"></span>ניתן להסיר תבניות מוארה (צלליות דמויות רשת) שמופיעות בסריקה של מסמכים מודפסים כמו דפים<br>מעיתון.

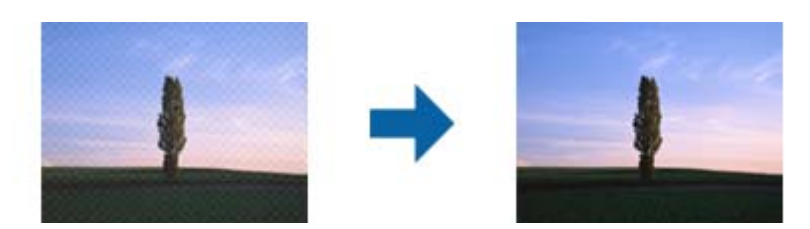

כדי לבדוק אם יש תבניות מוארה, הצג את התמונה ב100-% (1:1). אם מקטינים את גודל התצוגה,<br>איכות התמונה עשויה להיות גסה מדי עם תבניות מוארה.

*לתשומת לבך:*

❏ *כדילהשתמש בתכונה הזו, בחר בהגדרה רזולוציה בכרטיסייה הגדרות ראשיות ובחר בערך שלdpi 600 או כל רזולוציה נמוכה יותר.*

❏ *התכונה הזו אינה זמינה כשבוחרים בכרטיסייה הגדרות ראשיות > סוג תמונה > שחור-לבן.*

❏ *התכונה הזו אינה זמינה כשסורקים סרטי צילום.*

❏ *לא ניתן לבדוק את האפקט של התכונה הזו בחלון התצוגה המקדימה.*

❏ *התכונה הזו מרככת את החדות של התמונה הסרוקה.*

# הסרת לכלוך

ניתן להסיר נקודות אבק מתמונות או מסרטי צילום.

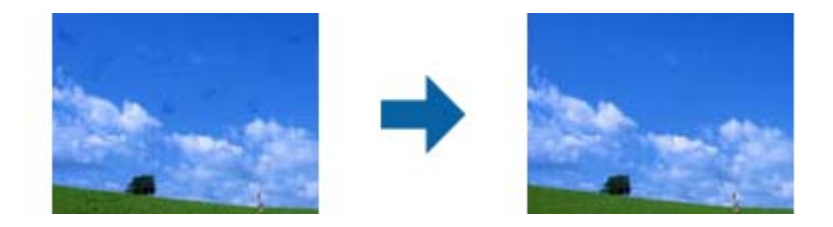

### *לתשומת לבך:*

❏ *בהתאם למצב של המקור, ייתכן שהתיקון לא יהיה טוב.*

❏ *לא ניתן לבדוק את האפקט של התכונה הזו בחלון התצוגה המקדימה.*

❏ *אם המקום הפנוי בזיכרון עומד להיגמר, ייתכן שלא תוכל לסרוק.*

## הפחתת גרעיניות

ניתן לתקן את החספוס או הגרעון של התמונות אם סורקים סרט צילום.

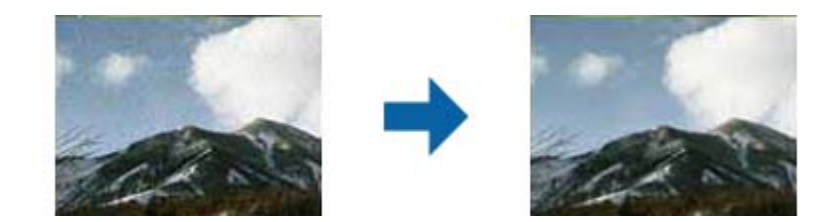

בהתאם למצב של המקור, ייתכן שהתיקון לא יהיה טוב. $\Box$ 

ם התכונה הזו אינה זמינה כשסורקים תמונות. $\Box$ 

<span id="page-34-0"></span> $\Box$ לא ניתן לבדוק את האפקט של התכונה הזו בחלון התצוגה המקדימה.

התכונה הזו מטשטשת את החדות של תוצאות הסריקה. $\Box$ 

# **תכונות התאמת תמונה עבור מצב מסמך**

 תוכל להתאים תמונות סרוקות באמצעות התכונות שבלשונית **הגדרות מתקדמות** בתוך 2 Scan Epson. עבור **מצב מסמך**, ניתן להשתמש בתכונות התאמת תמונה המתאימות למסמכי טקסט.

עבור רוב התכונות, ניתן לבדוק את תוצאות ההתאמה בחלון התצוגה המקדימה.

*אפשר שכמה פריטים לא יהיו זמינים בהגדרות אחרות שביצעת. לתשומת לבך:*

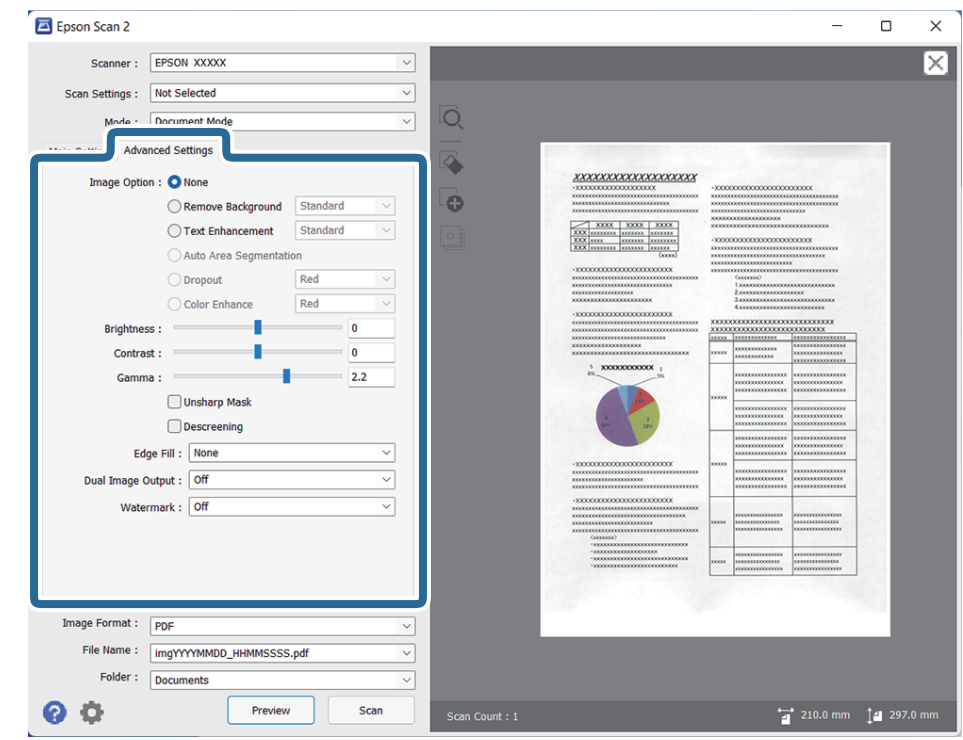

### אפשרות תמונה

### הסר רקע

תוכל להסיר את הרקע של מסמכי המקור.

 תוכל לבחור את הרמה של האפקט באמצעות בחירת לשונית **הגדרות ראשיות** > **סוג תמונה** > <mark>צבע. א</mark>ם תבחר גבוה, תוכל להסיר את צבע הרקע של מסמכי המקור, כגון ניירות צבעוניים, או<br>ניירות ששינו את צבעם כתוצאה מחשיפה לשמש או חלוף הזמן.

כדילהשתמש בתכונה זו, צריך צבע הרקעשל מסמכי המקור להיות הצבע הבהיר ביותר במסמכי המקור, ועליו להיות אחיד. תכונה זו לא תיושם בצורה נכונה אם קיימים דפוסים ברקע, או אם<br>קיימים כיתובים או איורים בעלי צבע בהיר יותר מהרקע.

לתשומת לבך:<br>תכונה זו אינה זמינה כאשר אתה בוחר את הלשונית הגדרות ראשיות > סוג תמונה > שחור-לבן.

שיפור טקסט

תוכל להפוך אותיות מטושטשות במסמך המקור לברורות וחדות. ניתן גם למזער אזורים לא<br>אחידים ברקט.

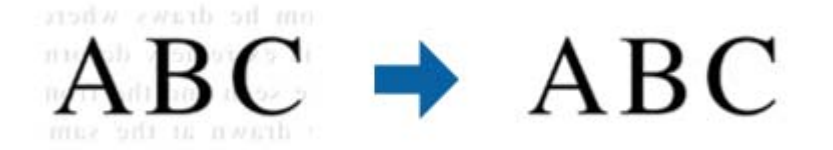

בכרטיסייה **הגדרות ראשיות** > **סוג תמונה** > **צבע** או **גווני אפור** ניתן לבחור את רמת האפקט באמצעות שתי הגדרות **רגיל** או **גבוה**

ההגדרות של רמת האפקט במסך **הגדרות שיפור הטקסט**. בכרטיסייה **הגדרות ראשיות** > **סוג תמונה** > **שחור-לבן**, הלחצן **הגדרות** מאפשר לערוך את

*לתשומת לבך:*

❏ *כדילהשתמש בתכונה זו, הגדר את -ה רזולוציה בלשונית הגדרות ראשיות ברמה של 600 dpi או פחות.*

❏ *בהתאם למסמך המקור או לרזולוציה שתגדיר, אפשר שלא ניתן יהיה להחיל את שיפור טקסט.*

### חלוקה אוטומטית לאזורים

כשסורקים בשחור-לבן או מסמך שמכיל תמונות אפשר להבליט את האותיות או לחדד את התמונות.

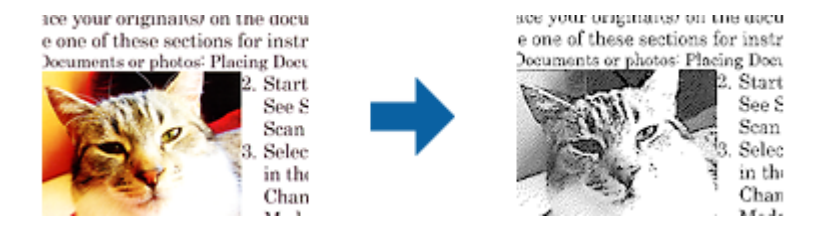

**ניגודיות**. ניתן לשנות את האיכות של חלק בתמונה מהמקור באמצעות ההגדרה **בהירות** וההגדרה

### *לתשומת לבך:*

- ❏ *ניתןלערוך את ההגדרות של התכונה הזו רק כשבוחרים בכרטיסייה הגדרות ראשיות > סוג תמונה > שחור-לבן.*
- ❏ *כדי להשתמש בתכונה הזו, בחר בהגדרה רזולוציה בכרטיסייה הגדרות ראשיות ובחר בערך של dpi 600 או כל רזולוציה נמוכה יותר.*
#### נשירת צבע

ניתן להסיר את הצבעים שנבחרו מהתמונה הסרוקה ולשמור אותם כגווני אפור או בשחור-לבן.<br>כך לדוגמה, ניתן למחוק סימונים או הערות שנכתבו בשוליים עם עט צבעוני בזמן הסריקה.

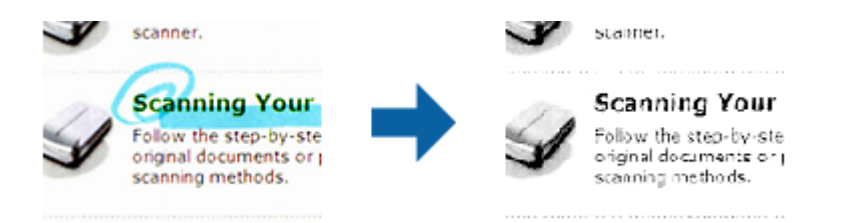

אם בוחרים באפשרות **התאמה אישית** מרשימת הצבעים **נשירת צבע**, ניתןלערוך את ההגדרות של הצבע שרוצים להסיר תוך כדי בדיקת התוצאות בחלון התצוגה המקדימה ( -ב Windows בלבד .)

*התכונה הזו אינה זמינה כשבוחרים בכרטיסייה הגדרות ראשיות > סוג תמונה > אוטו' או צבע. לתשומת לבך:*

#### שיפור צבע

ניתן לשפר את הצבעים שנבחרו בתמונה הסרוקה ולשמור אותם כגווני אפור או בשחור-לבן. כך<br>לדוגמה, ניתן לשפר אותיות או קווים בגוונים בהירים.

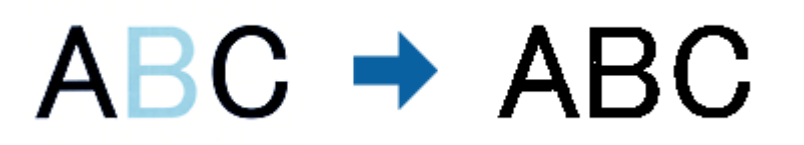

אם בוחרים באפשרות **התאמה אישית** מרשימת הצבעים **שיפור צבע**, ניתן לערוך את ההגדרות של הצבע שרוצים לשפר תוך כדי בדיקת התוצאות בחלון התצוגה המקדימה ( -ב Windows בלבד).

*התכונה הזו אינה זמינה כשבוחרים בכרטיסייה הגדרות ראשיות > סוג תמונה > אוטו' או צבע. לתשומת לבך:*

#### בהירות

ניתן לשנות את רמת הבהירות של כל התמונה.

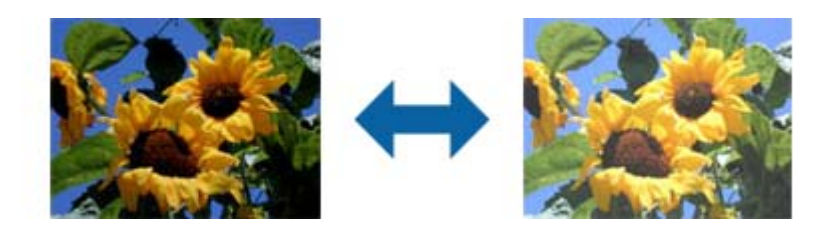

*לתשומת לבך:*

*ייתכן שהתכונה הזולא תהיה זמינה, בהתאם להגדרות שנבחרו בכרטיסייה הגדרות ראשיות > סוג תמונה או להגדרות שנבחרו בכרטיסייה הגדרות מתקדמות.*

#### ניגודיות

ניתן לשנות את רמת הניגודיות של כל התמונה. כשמגדילים את הניגודיות, האזורים הבהירים הופכים לבהירים יותר והאזורים הכהים הופכים לכהים יותר. כשמקטינים את הניגודיות, ההבדלים בין האזורים<br>הבהירים והכהים הופכים למטושטשים יותר.

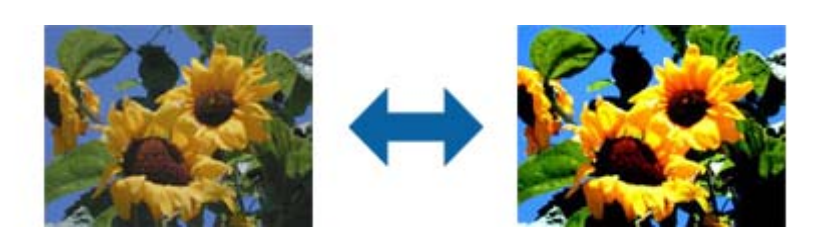

#### *לתשומת לבך:*

*ייתכן שהתכונה הזולא תהיה זמינה, בהתאם להגדרות שנבחרו בכרטיסייה הגדרות ראשיות > סוג תמונה או להגדרות שנבחרו בכרטיסייה הגדרות מתקדמות.*

#### גמא

ניתן לשנות את ערך הגמא (הבהירות של ערכי הביניים) של כל התמונה. אם התמונה בהירה או כהה<br>מדי, ניתו לשנות את הבהירות.

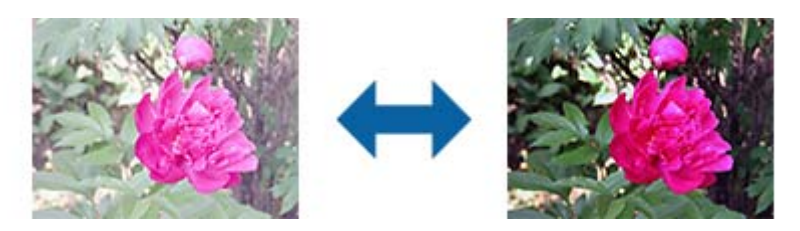

#### *לתשומת לבך:*

*ייתכן שהתכונה הזולא תהיה זמינה, בהתאם להגדרות שנבחרו בכרטיסייה הגדרות ראשיות > סוג תמונה או להגדרות שנבחרו בכרטיסייה הגדרות מתקדמות.*

#### סף

ניתן לשנות את ערך הסף של תמונה מונוכרומטית (בשחור-לבן). הגדלת ערך הסף - החלק השחור יהיה<br>גדול יותר. הקטנת ערך הסף - החלק הלבן יהיה גדול יותר.

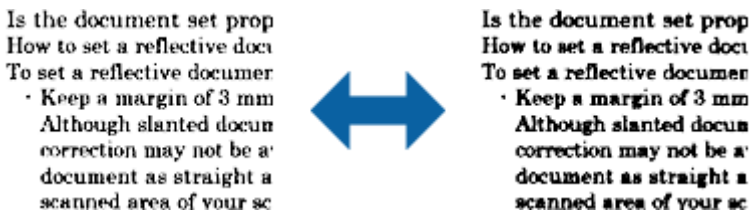

How to set a reflective doct To set a reflective documer Keep a margin of 3 mm Although slanted docun correction may not be a document as straight a scanned area of your sc

#### *לתשומת לבך:*

*ייתכן שהתכונה הזולא תהיה זמינה, בהתאם להגדרות שנבחרו בכרטיסייה הגדרות ראשיות > סוג תמונה או להגדרות שנבחרו בכרטיסייה הגדרות מתקדמות.*

#### מסכת חידוד

ניתן לחדד את קווי המתאר של התמונה.

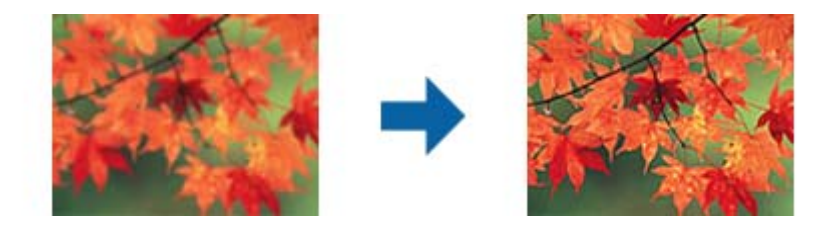

*התכונה הזו אינה זמינה כשבוחרים בכרטיסייה הגדרות ראשיות > סוג תמונה > שחור-לבן. לתשומת לבך:*

תיקון סריקה

ניתן להסיר תבניות מוארה (צלליות דמויות רשת) שמופיעות בסריקה של מסמכים מודפסים כמו דפים<br>מטיתוו.

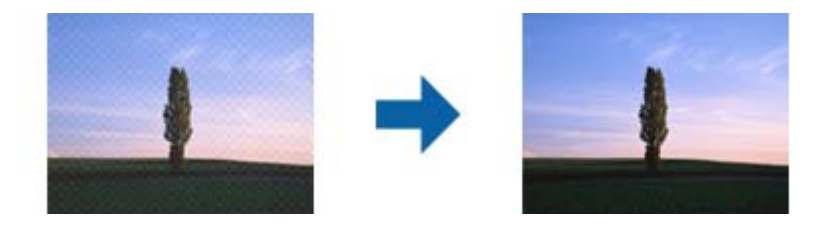

כדי לבדוק אם יש תבניות מוארה, הצג את התמונה ב100-% (1:1). אם מקטינים את גודל התצוגה,<br>איכות התמונה עשויה להיות גסה מדי עם תבניות מוארה.

*לתשומת לבך:*

❏ *כדילהשתמש בתכונה הזו, בחר בהגדרה רזולוציה בכרטיסייה הגדרות ראשיות ובחר בערך שלdpi 600 או כל רזולוציה נמוכה יותר.*

❏ *התכונה הזו אינה זמינה כשבוחרים בכרטיסייה הגדרות ראשיות > סוג תמונה > שחור-לבן.*

❏ *התכונה הזו אינה זמינה כשסורקים סרטי צילום.*

❏ *לא ניתן לבדוק את האפקט של התכונה הזו בחלון התצוגה המקדימה.*

❏ *התכונה הזו מרככת את החדות של התמונה הסרוקה.*

#### מילוי שוליים

ניתן להסיר את הצלליות שנוצרו סביב התמונה הסרוקה.

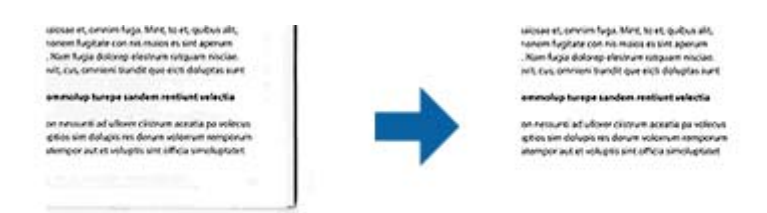

כשסורקים מקור דו-צדדי, ההגדרות לטווח מילוי השוליים בגב המקור הן תמונת המראה של ההגדרות בצד הקדמי. <span id="page-39-0"></span>למעלה, למטה, משמאל ומימין. אם בוחרים באפשרות **הגדרות**, המסך **רמת מילוישוליים** יוצגויהיה ניתןלשנות את טווחי מילוי השוליים

*לא ניתן לבדוק את האפקט של התכונה הזו בחלון התצוגה המקדימה. לתשומת לבך:*

פלט תמונה כפולה ( -ב Windows בלבד)

ניתן לסרוק פעם אחת ולשמור שתי תמונות עם הגדרות פלט שונות בו-זמנית.

המסך **הגדרות לפלט 2** מוצג כשבוחרים באפשרות **פועל** או באפשרות **הגדרות**. שנה את ההגדרות של התמונה הסרוקה השנייה (תמונה 2 $(2)$ 

סימן מים ( -ב Windows בלבד)

ניתן להוסיף סימן מים לתמונה הסרוקה.

בחר באפשרות **הגדרות** כדי לפתוח את המסך **הגדרות סימני מים**.

# **שמירה כ -PDF ניתן לחיפוש**

 תוכל לשמור את התמונה הסרוקה -כ PDF ניתן לחיפוש. זהו PDF שבו מוטמעים נתונים טקסט ברי-חיפוש. *לתשומת לבך:*

❏ *הטקסט במסמכי המקור מזוהה באמצעות זיהוי תווים אופטי ( OCR(, ולאחר מכן הוא מוטמע בתמונה הסרוקה.*

❏ *תכונה זו זמינה רק כאשר רכיב -ה OCR של Scan EPSON) במערכת הפעלה Windows (או רכיב -ה OCR של .מותקן) Mac OS הפעלה במערכת (Epson Scan 2*

- 1. הנח את המסמך.
- 2. התחל את 2 Scan Epson.
- 3. בצע הגדרות עבור כל פריט בלשונית **הגדרות ראשיות**.
	- 4. לחץ על **תצוגה מקדימה**.
- 5. בדוק את התצוגה המקדימה ובצע הגדרות נוספות בלשונית **הגדרות מתקדמות** במידת הצורך.
	- 6. בחר **PDF ניתן לחיפוש** מרשימת ה **פורמט תמונה**.
- 7. בחר **אפשרויות** מתוך רשימת **פורמט תמונה** כדי לפתוח את חלון **אפשרויות של פורמט תמונה**.
	- 8. בחר בלשונית **טקסט** בחלון **אפשרויות של פורמט תמונה**.
		- 9. בדוק שהשפה של המקור נבחרה ברשימת **שפת טקסט**.
	- .10לחץ **אישור** כדי לסגור את חלון **אפשרויות של פורמט תמונה**.
		- .11בדוק את שם הקובץ המיועד לשמירה -ב **שם הקובץ**.
	- .12בחר את התיקייה המיועדת לשמירה עבור התמונה הסרוקה מתוך רשימת **תיקיה**.
		- .13לחץ על **סרוק**.

```
התמונה הסרוקה נשמרת כ-PDF ניתן לחיפוש.
```
**מידע קשור** 

- סריקה באמצעות 2 Epson Scan "סריקה באמצעות
	- | "הנחת המסמכים על [הסורק" בעמוד](#page-14-0) 15
- $6$ 1 שקסט אינו מזוהה נכונה כאשר [שומרים](#page-60-0) אותו בתור [PDF](#page-60-0) ניתן [לחיפוש" בעמוד](#page-60-0)  $\blacklozenge$

# **השימוש ביחידת השקיפות**

# **פתיחת האריזה של יחידת השקיפות**

<span id="page-41-0"></span>יחידת השקיפות A3 האופציונלית ( B12B819221) מאפשרת לך לסרוק סרטים ושקופיות בצבע מלא. עם התקנת יחידת השקיפות, ניתן להשאירה במקומה כאשר רוצים לשוב ולסרוק מסמכים רגילים (נייר).

יש לוודא שכל הפריטים המוצגים למטה כלולים באריזה ושלא נגרם להם נזק במהלך המשלוח. יש ליצור קשר עם<br>הספק של Epson אם חסר פריט כלשהו או שנמצא פריט שניזוק.

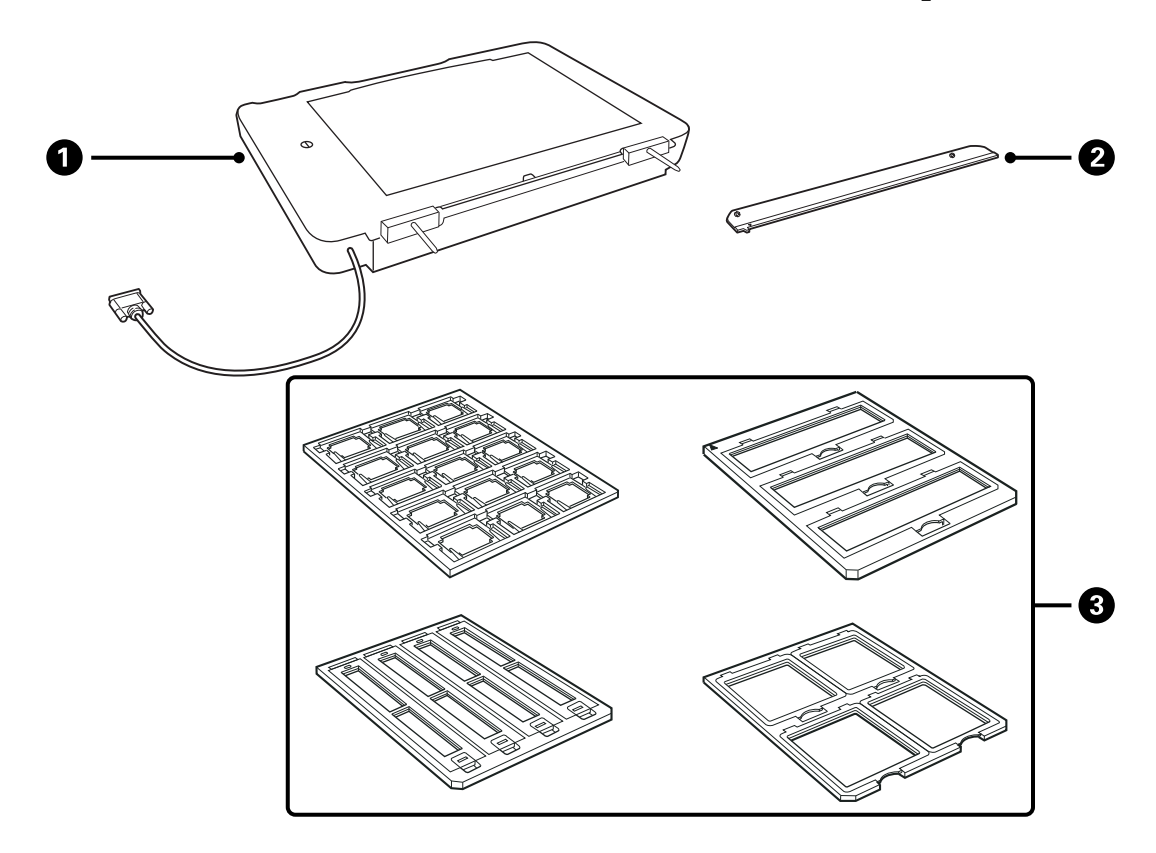

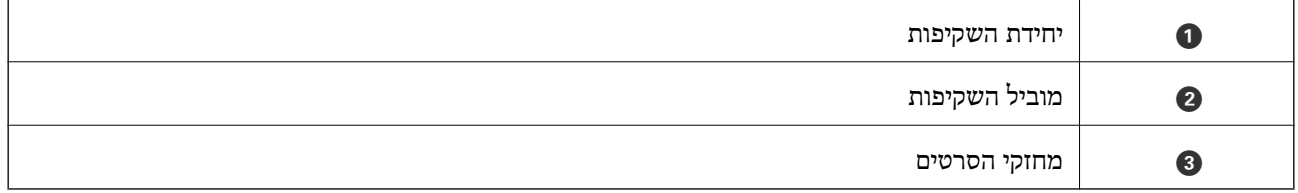

## **פתיחה של נעילת ההובלה**

לפני התקנת יחידת השקיפות, יש צורך לפתוח את נעילת ההובלה.

1. דאג שצד הזכוכית ביחידה פונה כלפי מעלה.

- 
- <span id="page-42-0"></span>2. השתמש במטבע לפתיחת נעילת ההובלה באמצעות סיבוב של רבע הדרך נגד כיוון מחגי השעון.

*לתשומת לבך:*

❏ *לפני שמובילים את הסורק ממקום למקום, יש לנעול את נעילת ההובלה כדי למנוע נזק.*

❏ *אם מכלול המנורה של היחידה אינו נמצא במיקום הבית שלו, לא ניתןלנעול את מנעול ההובלה. במקרה כזה, יש לחבר מחדש את היחידה לסורק, לסגור את היחידה, ולאחר מכן להפעיל את הסורק; מכלול המנורה של היחידה חוזר אז למיקום הבית שלו. כבה את הסורק והסר את יחידת השקיפות.*

### **התקנת יחידת השקיפות**

- 1. יש לוודא שהסורק מכובה, ולאחר מכן לנתק את כבל החשמל .מהסורק
- 2. פתח את מכזה הסורק, ולאחר מכן הוצא אותו על ידי הרמת המכסה ישר למעלה.

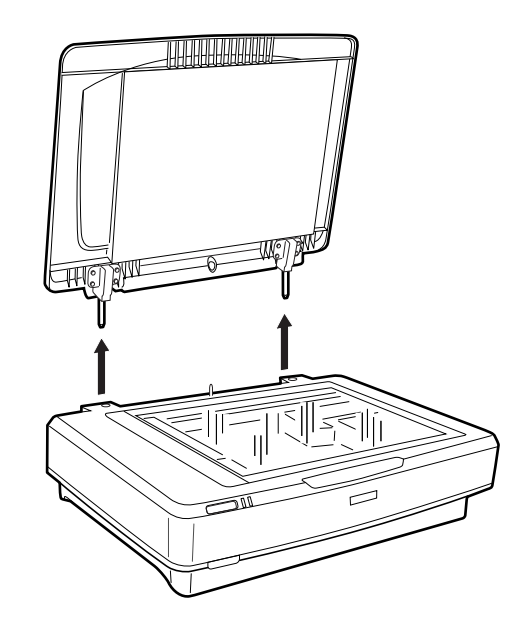

3. התאם את הפינים של היחידה לחורים של הסורק, ולאחר מכן הורד את היחידה עד שתהיה מונחת היטב על<br>הסורק כאשר הפינים נמצאים בתוך החורים.

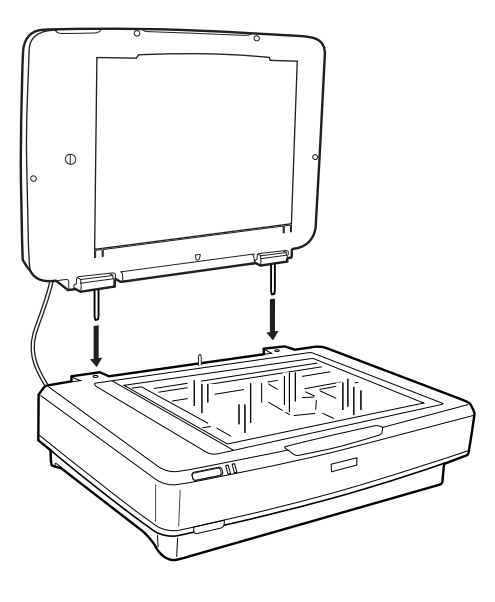

4. הוצא את תחתית המסמך מיחידת השקיפות כפי שמוסבר להלן.

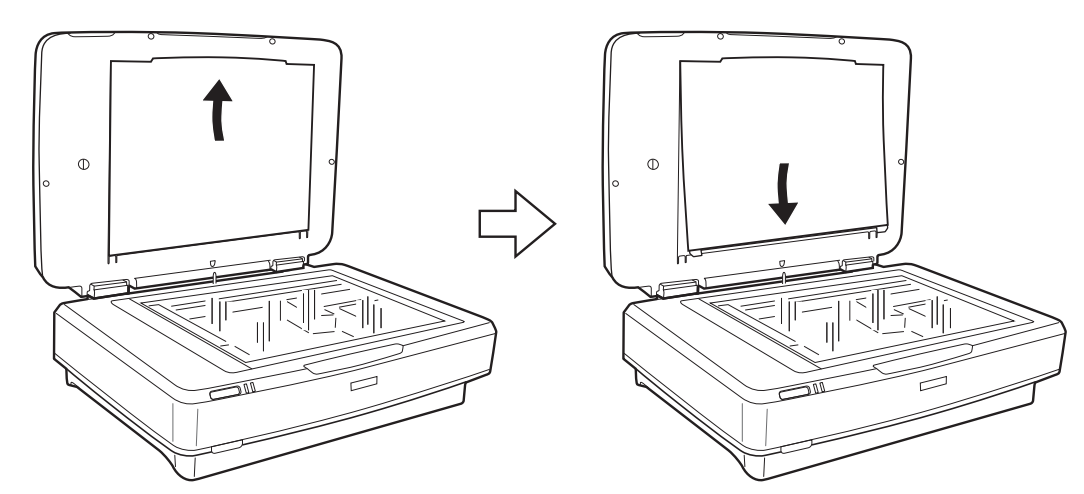

5. הנחל את מוליך השקיפות על הקצה העליון של זכוכית הסורק כפי שמוסבר להלן.

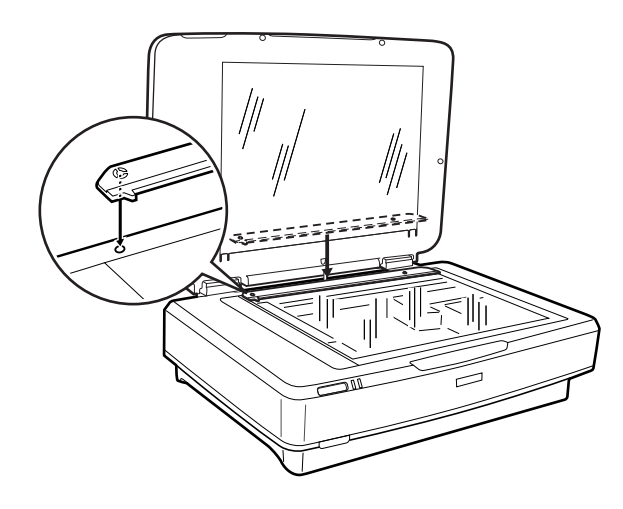

סגור את יחידת השקיפות.  $6$ 

<span id="page-44-0"></span>7. חבר את מחבר יחידת השקיפות למחבר האופציות בצד האחורי של הסורק.

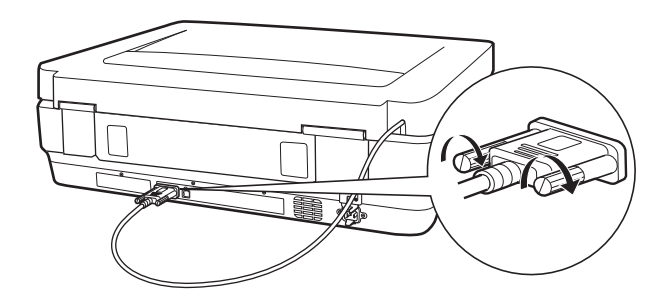

8. חבר את כבל החשמל לסורק ולאחר מכן הפעל את הסורק.

## *חשוב:* c

*אין להניח חפצים כבדים על יחידת השקיפות, כי הדבר עלול לגרום לה לנזק.*

# **הגדרה והנחה של סרטים**

*לתשומת לבך:*

❏ *לפני שסורקים סרטים, יש לוודא שמשתמשים במטלית רכה לניגוב זכוכית יחידת השקיפות וזכוכית הסורק.*

- ❏ *כאשר סורקים סרטים, יש לבחור מצב תמונה ב - 2 Scan Epson, ולוודא שמגדירים את מקור המסמך ואת סוג המסמך כהלכה.*
	- 1. פתח את יחידת השקיפות.
	- 2. הנח את הסרט במחזק המתאים.
- 3. הנח את מחזק הסרטים על זכוכית הסורק, התאם אותה לחריץ שבמוביל השקיפות. וודא שהצד המבריק של<br>הסרט פונה כלפי מטה.
	- 4. סגור את יחידת השקיפות.

אם תחתית המסמכים מותקנת ביחידת השקיפות, הוצא אותה.

השתמש בתוכנת הסורק לסריקת הסרט.

*לתשומת לבך:*

❏ *וודא שיחידת השקיפות סגורה לחלוטין; אחרת, מופיעה שגיאת האופציה ולא ניתן לבצע סריקה.*

❏ *אחסן את תחתית המסמכים בכיס שבראש יחידת השקיפות כאשר לא משתמשים בה.*

#### **מידע קשור**

 $\,$  התקנת יחידת [השקיפות" בעמוד](#page-42-0)"  $\blacklozenge$ 

## **סרטונים 35 מ"מ**

1. הנח את מחזק סרט ה35- מ"מ על משטח שטוח, ולאחר מכן הסר את מכסה הרצועה.

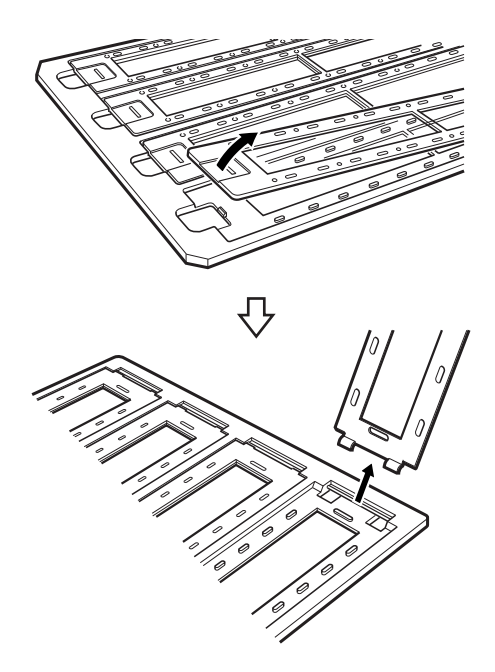

2. הכנס את הסרט, עם הפנים כלפי מטה, לתוך המחזק.

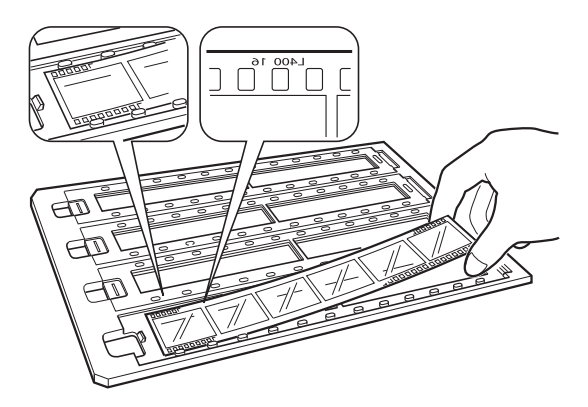

3. החזר למקומו את מכסה הרצועה שהסרת בשלב 1. חזור על שלבים 1 עד 3 עבור כל רצועות הסרטים שתרצה<br>לסרוק.

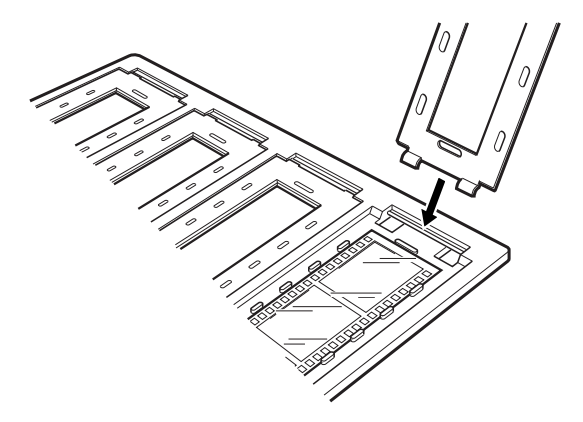

4. הנח את המחזק על זכוכית הסורק וישר אותו עם החריץ על מוביל השקיפות כמתואר להלן.

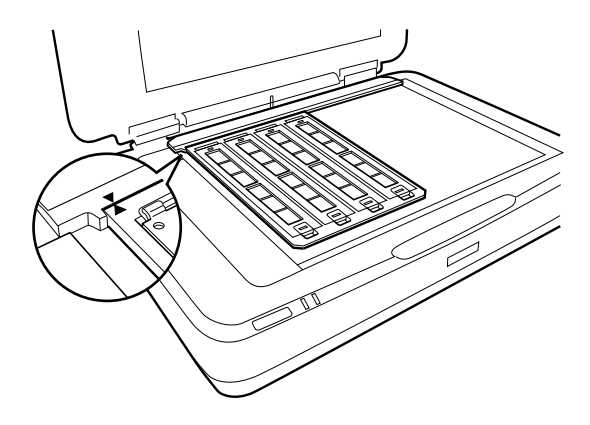

#### **שקופיות ממוסגרות**

1. הנח את השקופיות, עם הפנים כלפי מטה, במחזק השקופיות הממוסגרות, כפי שמוסבר להלן. חזור על השלב<br>הזה עבור כל השקופיות שברצונך לסרוק.

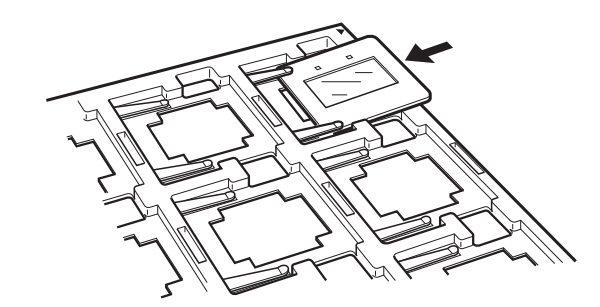

שמוסבר להלן. 2. הנח את מחזק השקופיות על זכוכית הסורק. התאם את מחזק השקופיות לחריץ שעל מוביל השקיפות, כפי

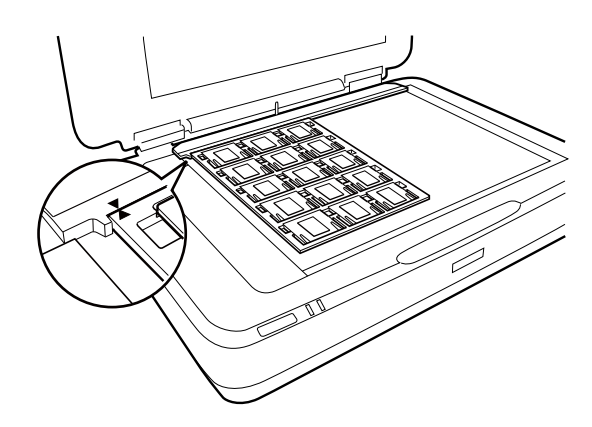

## **פורמט ( בינוני 120/220)**

1. הנח את מחזק הפורמט הבינוני על משטח אופקי, ולאחר מכן פתח את מכסה הרצועה.

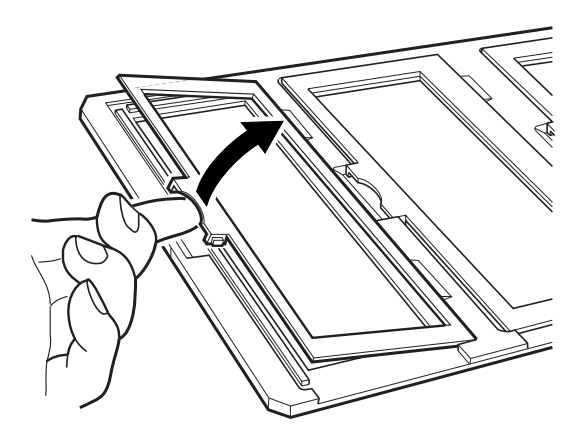

2. הכנס את הסרט, עם הפנים כלפי מטה, לתוך המחזק.

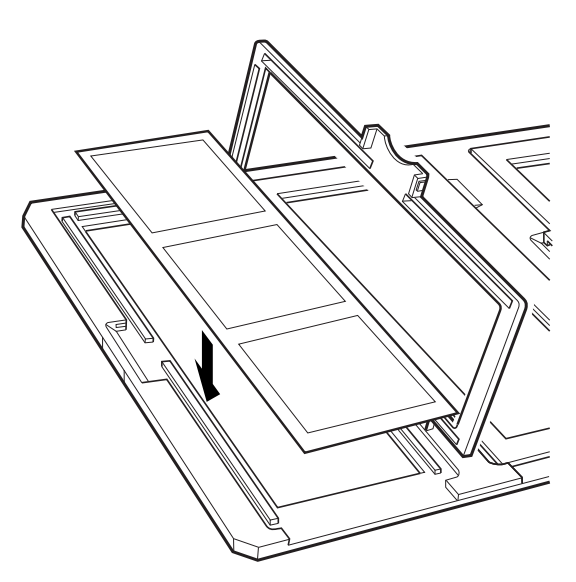

3. סגור את המכסה. חזור על שלבים 1 עד 3 עבור כל הסרטים שברצונך לסרוק.

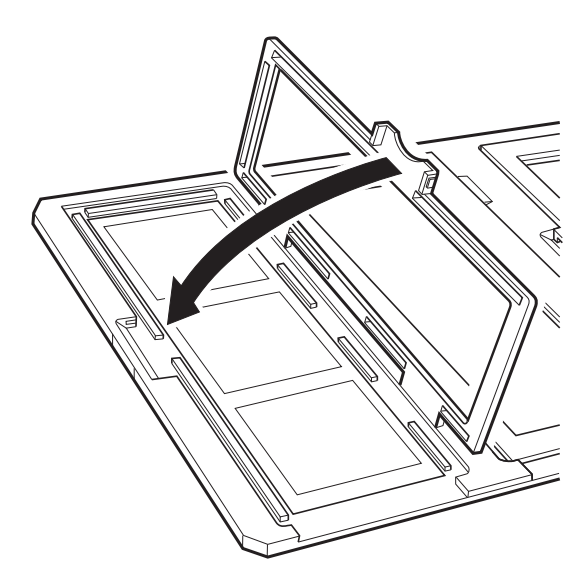

4. הנח את מחזק הסרטים על זכוכית הסורק והתאם אותו לחריץ שבמוביל השקיפות, כפי שמוסבר להלן.

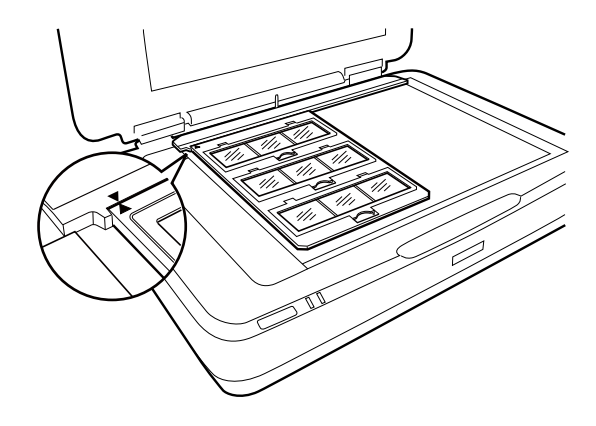

# **סרט 5×4 אינץ'**

1. הנח מחזק סרט 5×4 אינץ' על משטח שטוח, ולאחר מכן פתח את המכסה.

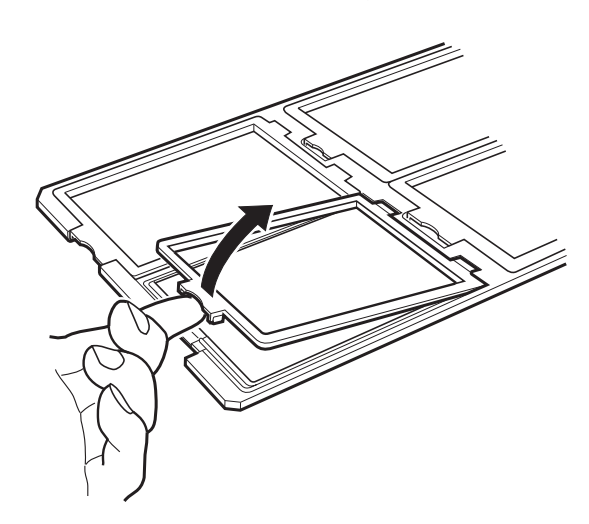

2. הכנס את הסרט, עם הפנים כלפי מטה, לתוך המחזק.

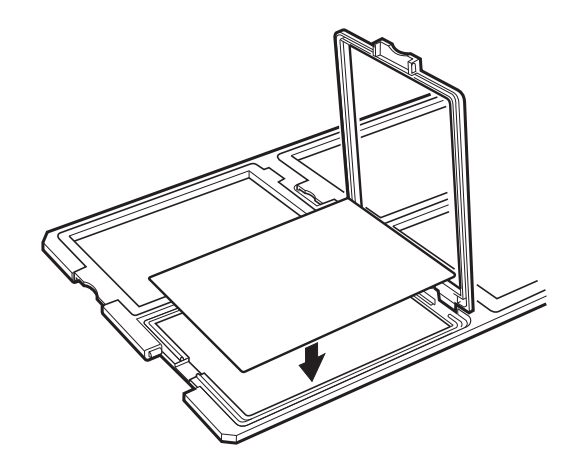

3. סגור את המכסה. חזור על שלבים 1 עד 3 עבור כל הסרטים שברצונך לסרוק.

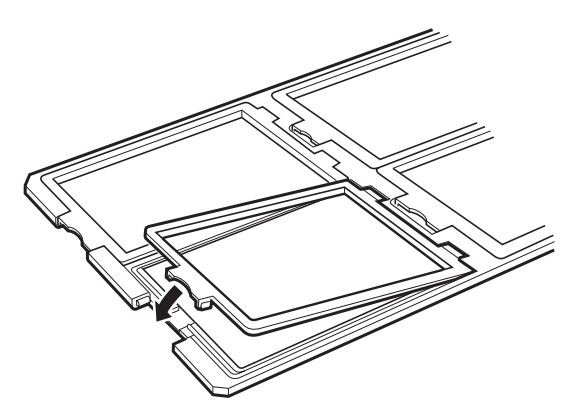

4. הנח את המחזק על זכוכית הסורק וישר אותה עם החריץ על מנחה השקיפות, כמתואר להלן.

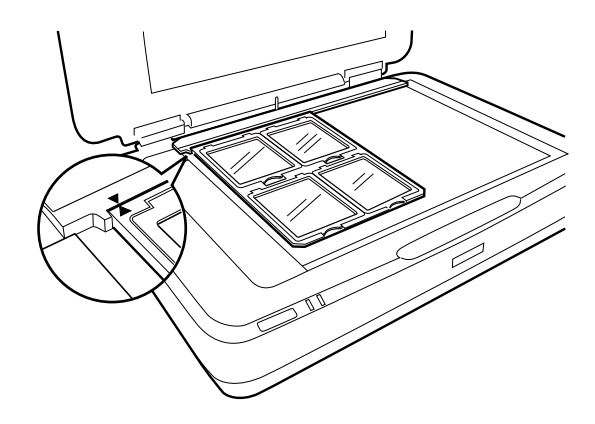

## **גדלים לא סטנדרטיים של סרטים**

הנח את הסרט ישירות על זכוכית הסורק, וודא שהצד המבריק (החלק) של הסרט פונה כלפי מטה.

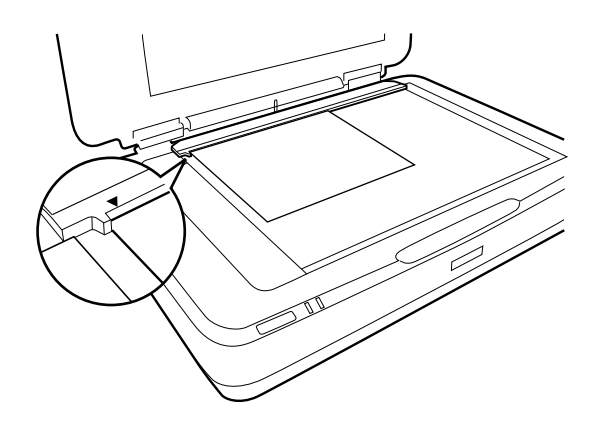

אם תחתית המסמכים מותקנת ביחידת השקיפות, הוצא אותה. סגור את יחידת השקיפות.

*לתשומת לבך:*

❏ *אזור בגודל 17.0 ±0.5 מ "מ מהקצה האופקי -ו 2.0 ±0.5 מ "מ מהקצה הניצב של זכוכית הסורק לא ניתן לסריקה.*

❏ *כאשר מניחים את הסרט ישירות על זכוכית הסורק, יש לוודא שמגדירים את מצב הפוקוס -ל 0.0 ב - Scan Epson 2.*

# <span id="page-50-0"></span>**שימוש ביחידת השקיפות לביצוע סריקות**

#### **סריקת סרטים עם הגדרות מתאימות**

בסעיף זה מוסבר כיצד לבצע הגדרות מתאימות עבור חומרים שברצונך לסרוק.

- 1. ודא שהסורק מחובר למחשב.
- 2. הנח את הסרטים על זכוכית הסורק.
	- 3. התחל את Epson Scan 2.
- 4. בחר **מצב תמונה** מרשימת ה -**מצב**.
- 5. קבע את ההגדרות שלהלן בלשונית **הגדרות ראשיות**.

❏**מקור המסמך**: בחר **יחידת שקיפות**.

❏**סוג המסמך**: בחר את סוג הסרט שמתאים לסרטים שלך.

❏**סוג תמונה**: בחר את הצבע לשמירת התמונה הסרוקה.

❏**רזולוציה**: בחר את הרזולוציה.

❏**איכות סריקה**: בחר את האיכות.

*כאשר מגדירים רזולוציה גבוהה , מספר הפיקסלים בנתונים גדלוהתמונה הסרוקה מקבלת טקסטורה טובה. עם זאת, לתשומת לבך: הגדלת הרזולוציה גורמת להגדלת כמות הנתונים. יש להגדיר רזולוציה מתאימה בהתאם למטרת הסריקה.*

- 6. לחץ על **תצוגה מקדימה**.
- 7. בדוק את התצוגה המקדימה ובצע הגדרות נוספות בלשונית **הגדרות מתקדמות** אם צריך.
	- 8. קבע את הגדרות **פורמט תמונה**.
	- 9. בדוק את שם הקובץ המיועד לשמירה -ב **שם הקובץ**.
	- .10בחר את התיקייה המיועדת לשמירה עבור התמונה הסרוקה מתוך רשימת **תיקיה**.

.11לחץ על **סרוק**.

**מידע קשור** 

 $_{2}$  "תכונות התאמת תמונה עבור מצב [תמונה" בעמוד](#page-28-0)  $\blacklozenge$ 

## **סריקת מסמכים רפלקטיביים (לא סרטים)**

על מנת לסרוק מסמכים רפלקטיביים (עם השתקפות) באמצעות יחידת השקיפות, יש להכניס תמיד את תחתית<br>המסמכים הכלולה ביחידה הזאת. כמו כו. יש להסיר את מוביל השקיפות מזכוכית הסורק.

הכנס את תחתית המסמכים כפי שמתואר להלן.

1. פתח את יחידת השקיפות, ולאחר מכן הסר את מוביל השקיפות מזכוכית הסורק.

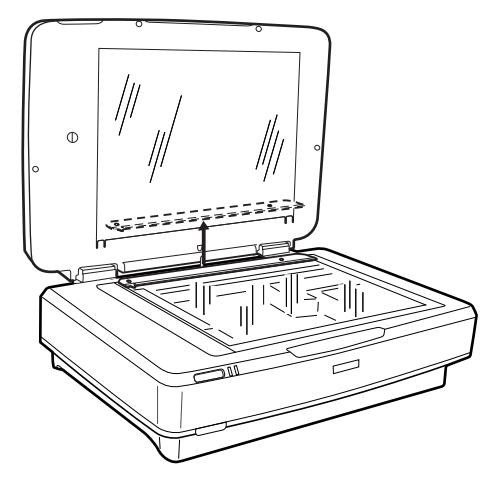

2. החלק את התחתית לצד העליון, ולאחר מכן הכנס את הלשוניות לתוך החריצים בחלק התחתון ביחידת<br>השקיפות.

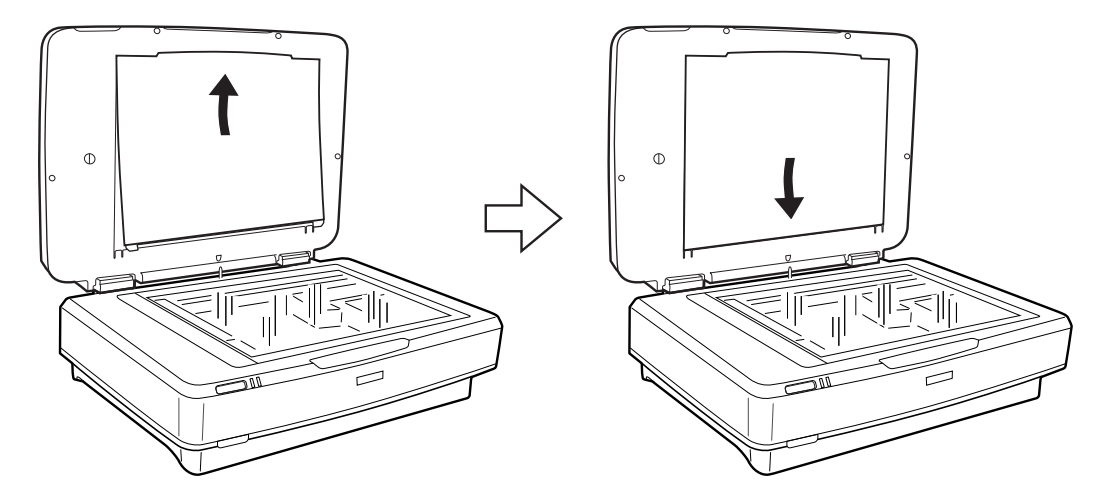

3. הנח את המסמך על זכוכית הסורק, ולאחר מכן סגור את יחידת השקיפות.

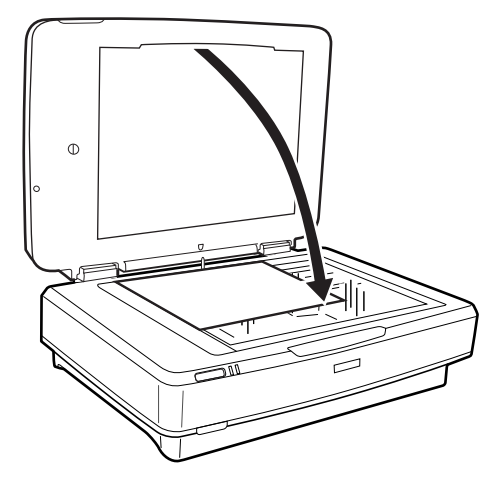

# **תחזוקה**

## **ניקוי הסורק**

<span id="page-52-0"></span>על מנת שהסורק ימשיך לפעול כהלכה, יש לנקות אותו מזמן לזמן תוך שימשו בהליך הבא.

- *חשוב:* c
- ❏ *אין להפעיל לחץ כלשהו של לחיצה על משטח זכוכית הסורק.*
- ❏ *יש להיזהר שלא לשרוט או לגרום נזק למשטח הזכוכית של הסורק, ואין להשתמש לניקוי הזכוכית במברשת קשה או שורטת. משטח זכוכית פגוע יכול להפחית את איכות הסריקה.*
- ❏ *לעולם איןלהשתמש באלכוהול, מדלל, או כל ממיס משתך אחר כדי לנקות את הסורק. חומרים כימיים אלה עלולים להזיק לרכיבי המכשיר ולמארז.*
- ❏ *יש להיזהר לא לשפוך נוזלים לתוך מנגנון הסורק או הרכיבים האלקטרוניים. הדבר עלול לגרום נזק בלתי הפיך למנגנון ולמעגלים.*
	- ❏ *אל תרסס חומרי סיכה על הסורק.*
	- ❏ *לעולם אין לפתוח את מארז הסורק.*
		- 1. כבה את הסורק.
		- 2. נתק את כבל החשמל מהסורק.
	- 3. נקה את המארז החיצוני במטלית לחה שהורטבה בחומר ניקוי עדין ומים.
- 4. אם משטח הזכוכית מתלכלך, יש לנקות אותו בעזרת מטלית רכה ויבשה. אם משטח הזכוכית מוכתם בשומן או בחומר אחר שקשה להסירו, השתמש בכמות קטנה של מנקה זגוגיות ובסמרטוט רך כדי להסירו. נגב את כל<br>שאריות הנוזל.

יש לוודא שלא מצטבר אבק על משטח הזכוכית. אבק עלול לגרום לכתמים ולקווים ישרים בתמונה הסרוקה.

*חשוב:* c

*אין לרסס חומר לניקוי זכוכית ישירות על גבי משטח .הזכוכית* 

5. נקה את מכסה המסמכים אם הוא מתלכלך.

#### **מידע קשור**

| "שמות [החלקים" בעמוד](#page-9-0) 10

## **חסכון באנרגיה**

ניתן לכוונן את משך הזמן לפני שהגדרת ניהול צריכת החשמל תופעל. כל הארכה תשפיע על יעילותו האנרגטית של<br>המוצר. יש להתחשב בסביבה לפני שמבצעים שינויים כלשהם.

- .Epson Scan 2 Utility את התחל 1.
- Windows 11/Windows Server 2022❏ לחץ על לחצן 'התחל' ואז בחר **apps All** < **EPSON** < **Utility 2 Scan Epson**.
	- Windows 10/Windows Server 2019/Windows Server 2016❏ לחץ על לחצן 'התחל', ואז בחר **EPSON** < **Utility 2 Scan Epson**.
- Windows 8.1/Windows 8/Windows Server 2012 R2/Windows Server 2012❏ .**Epson Scan 2 Utility** < **Epson** < **אפליקציות** > **התחל** מסך
- Windows 7/Windows Server 2008/Windows Server 2008 R2❏ **Utility 2 Scan Epson**. לחץ על לחצן 'התחל' ואז בחר באפשרות **כל התוכניות** (או **תוכניות** > ) **EPSON** < **2 Scan Epson**<sup>&</sup>lt;

Mac OS❏

בחר באפשרות **עבור אל** > **יישומים** > **Software Epson** < **Utility 2 Scan Epson**.

- 2. לחץ על הלשונית **חסכון בחשמל**.
- 3. הגדר את **שעון עצר לכיבוי (דקות)** או את **כיבוי בניתוק מהחשמל** ואז, לחץ **הגדר**.

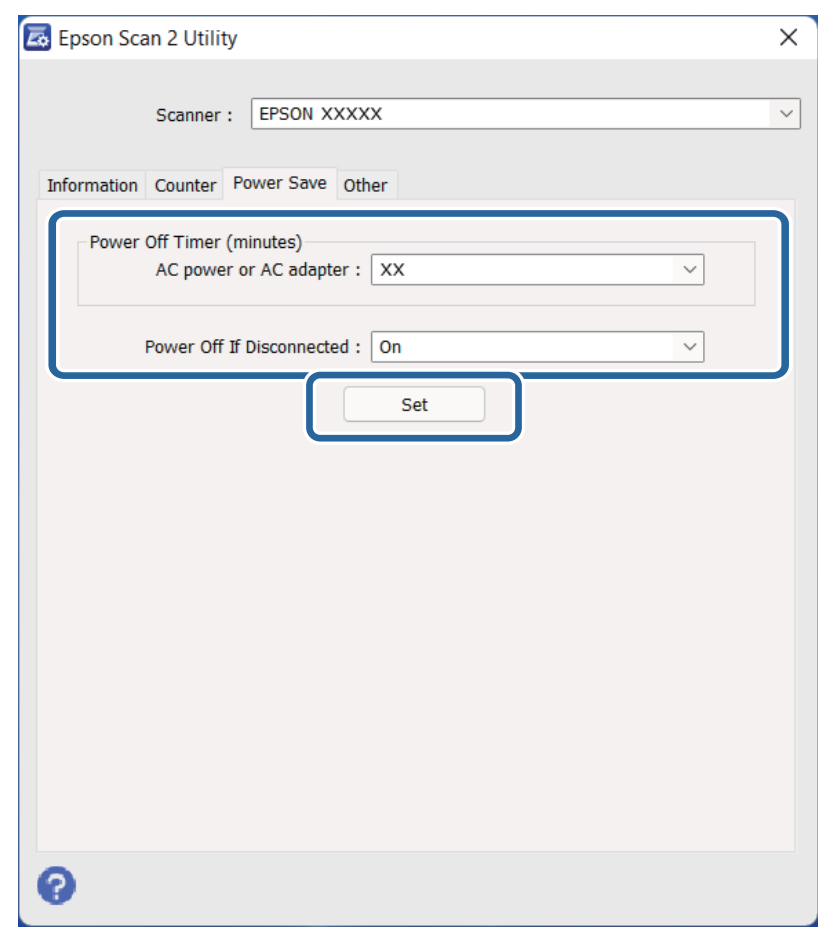

# **העברת הסורק ממקום למקום**

<span id="page-54-0"></span>לפני שמעבירים את הסורק למרחק גדול או שמאחסנים אותולפרק זמן ארוך, צריךלנעול את הגררה על מנת למנוע נזק.

#### !*זהירות:*

*המוצר הוא מוצר כבד ולכן אסור לאדם אחד לנסות להרים אולסחוב אותולבדו. שני אנשים צריכים להרים ולשאת את המוצר.*

- 1. יש לוודא שהגררה נמצאת במיקום הבית בצד השמאלי של הסורק. אם הגררה לא נמצאת במיקום הבית, הפעל<br>את הסורק והמתו עד שהגררה תעבור למיקום הבית.
	- 2. כבה את הסורק, ולאחר מכן נתק את כבל החשמל.
		- 3. נתק את כבל ה -USB .מהסורק
		- 4. משוך כלפי מטה את נעילת ההובלה.

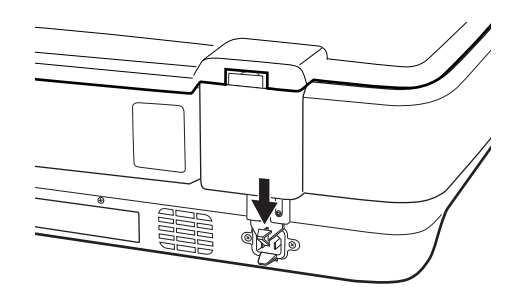

5. צרף את חומרי האריזה שהגיעו עם הסורק, ואז חזור וארוז את הסורק באריזתו המקורית או בקופסה דומה<br>המתאימה לאריזה נוחה של הסורק.

#### **מידע קשור**

| "שמות [החלקים" בעמוד](#page-9-0) 10

# **עדכון אפליקציות וקושחה**

<mark>אפשר שיהיה ביכולתך לאפס בעיות מסוימות ולשפר או להוסיף פונקציות באמצעות עדכון האפליקציות והקושחה.</mark><br>דאג להשתמש בגרסה העדכנית ביותר של האפליקציות והקושחה.

## *חשוב:* c

❏ *אל תכבה את המחשב או את הסורק בזמן העדכון.*

- 1. ודא שהסורק והמחשב מחוברים , ושהמחשב מחובר לאינטרנט.
- 2. התחל Updater Software EPSON, ועדכן את האפליקציות או הקושחה.

*אין תמיכה במערכות הפעלה Server Windows. לתשומת לבך:*

Windows 11❏

**Updater**. לחץ על לחצן 'התחל', ולאחר מכן בחר **כל היישומים** > **Software Epson** < **Software EPSON**

Windows 10❏

לחץ על לחצן 'התחל', ואז בחר **Software Epson** < **Updater Software EPSON**.

Windows 8.1/Windows 8❏

הזן את שם האפליקציה בצ'ארם החיפוש ולאחר מכן בחר בסמל המוצג.

Windows 7❏

**Updater**. לחץ על לחצן 'התחל' ובחר **כל התכניות** או **תוכניות** > **Software Epson** < **Software EPSON**

Mac OS❏

.**EPSON Software Updater** < **Epson Software** < **יישומים** > **אל עבור** > **Finder** בחר

*לתשומת לבך:*

*אם אינך יכול למצוא ברשימה את היישום שברצונך לעדכן אינך יכול לעדכן תוך שימוש ב -Software EPSON Updater. חפש את הגרסאות העדכניות ביותר של האפליקציות באתר האינטרנט המקומי של Epson.*

*[http://www.epson.com](http://www.epson.com/)*

# **פתרון בעיות**

## **בעיות סורק**

### **נוריות הסורק מצביעות על שגיאה**

אם נוריות הסורק מצביעות על שגיאה, בדוק את הדברים הבאים.

פסה לסרוק את המסמך. הסורק חוזר למצב רגיל כאשר הוא מקבל פקודות נכונות.  $\Box$ 

❏וודא שנעילת ההובלה משוחררת.

<span id="page-56-0"></span>בר את הסורק והדלק אותו שוב. אם הבעיה לא נפתרה, ייתכן שיש תקלה בסורק או שיש להחליף את מקור האור⊇<br>ביחידת הסורק. צור קשר עם הסוכן שלר.

**מידע קשור** 

| "נוריות [ולחצנים" בעמוד](#page-10-0) 11

# **בעיות בהתחלת הסריקה**

 $\Box$ יש לוודא שתוכנת הסריקה מותקנת במלואה.

עיין במדריך המודפס לקבלת הנחיות על התקנת תוכנת הסריקה.

בדוק את נורת הסטטוס וודא שהמכשיר מוכן לסריקה. $\Box$ 

- $\Box$ וודא שהכבלים מחוברים כהלכה למכשיר ולשקע חשמל תקיו.
- ודא ששקע החשמל תקין. חבר מכשיר נוסף לשקע החשמל ובדוק שניתן להדליק אותו.  $\Box$
- כבה את הסורק ואת המחשב, ולאחר מכן בדוק את חיבור כבל הממשק ביניהם על מנת לוודא שהם מחוברים G<br>כהלכה.
	- שוב לוודא שבוחרים את הסורק הנכון אם מופיעה רשימת סורקים עם התחלת הסריקה. $\Box$
	- ❏חבר את המכשיר ישירות ליציאת USB החיצונית של המחשב או באמצעות רכזת USB אחת בלבד. אפשר שהסורק לא יפעל בצורה נאותה כאשר הוא מחובר למחשב באמצעות יותר מרכזת USB אחת. אם הבעיה<br>נמשכת. נסה לחבר את המכשיר ישירות למחשב.
		- אם למחשב שלך מחוברים יותר ממכשיר אחד ייתכן שהמכשיר לא יעבוד. חבר רק את המכשיר שברצונך Q אם המכשיר שלך לבצע סריקה.
	- אם תוכנת הסריקה אינה פועלת כהלכה, הסר תחילה את התוכנה ולאחר מכן התקן אותה כמתואר במדריך G<br>המודפס.
- הס מקור האור הגיע לסוף חיי השירות שלו, יש להחליפו על ידי איש מקצוע. לקבלת פרטים, יש ליצור קשר עם G אם עם F

#### **מידע קשור**

 $64$  "הסרת ההתקנה של האפליקציה [שלך" בעמוד](#page-63-0)  $\blacklozenge$ 

#### | "יצירת קשר עם [התמיכה](#page-72-0) של [Epson "בעמוד](#page-72-0) 73

## **לא ניתן להפעיל את 2 Scan Epson**

ודא שהסורק מחובר למחשב כהלכה.

 $\Box$ בדוק את חיבור כבל ה-USB.

❏ודא שכבל ה -USB מחובר בצורה איתנה אל הסורק ואל המחשב.

❏השתמש בכבל ה -USB שהגיע עם הסורק.

תבר את הסורק ישירות אל יציאת ה-USB של המחשב. ייתכן שהסורק לא יפעל כהלכה כאשר הוא מחובר ⊡<br>למחשב באמצעות רכזת USB אחת או יותר.

אם אתה משתמש בסורק עם יחידת מימשק רשת,  $\,$ אנא ודא שכבל הרשת מחובר בצורה איתנה.  $\Box$ 

❏ודא שהסורק דלוק.

- המתן עד שנורית המצב תפסיק להבהב ובכך תעיד שהסורק מוכן לסרוק. $\Box$
- אם אתה משתמש ביישום כלשהו תואם TWAIN, ודא שבחרת את הסורק הנכון כהגדרת הסורק או  $\Box$ <br>המקור.

## **לא ניתן להשתמש תוך שימוש בלחצן**

 $\Box$ ודא שהסורק מחובר היטב למחשב.

ם ודא ש-2- $\text{Epson Sc}$  מותקן כראוי.

## **לא ניתן לבצע סריקה תוך שימוש ביחידת השקיפות**

 $\Box$ יש לוודא שתחתית המסמכים הוסרה ממכסה הסורק.

 $\Box$ יש לוודא שיחידת השקיפות האופציונלית מותקנת כהלכה.

❏יש לוודא שמשתמשים -ב **מצב תמונה** וש - **סוג המסמך** הוגדר כהלכה.

 $\Box$ יש לוודא שהסרט מונח היטב במחזק הסרטים, ושמחזק הסרטים מוצב כהלכה על זכוכית הסורק.

❏יש לוודא שנעילת ההובלה ביחידת השקיפות משוחררת.

#### **מידע קשור**

- $\,$  התקנת יחידת [השקיפות" בעמוד](#page-42-0) 43 $\,$
- | "שימוש ביחידת השקיפות לביצוע [סריקות" בעמוד](#page-50-0) 51
	- | "הגדרה והנחה של [סרטים" בעמוד](#page-44-0) 45

## <span id="page-58-0"></span>**לא ניתן לבצע סריקה תוך שימוש בתוכנת סריקה שאינה 2 Scan Epson**

תאתה משתמש בתוכנה כלשהי תואמת TWAIN, ודא שבחרת את הסורק הנכון כהגדרת המקור.  $\Box$ 

אם לא ניתן לסרוק תוך שימוש בתוכנת סריקה תואמת TWAIN, יש להסיר את תוכנת הסריקה תואמת TWAIN.<br>TWAIN ולהתקינה מחדש.

## **בעיות בתמונות הסרוקות**

## **הצבעים לא אחידים או שיש לכלוך או כתמים כשסורקים ממשטח הסריקה**

❏נקה את משטח הסריקה.

 $\Box$ נקה את הלכלוך שנדבק למקור.

על תלחץ חזק מדי על המקור או על מכסה המסמכים. אם תלחץ חזק מדי הסריקה עשויה להיות מטושטשת, ∏<br>מרוחה או עם כתמים.

#### **מידע קשור**

| "ניקוי [הסורק" בעמוד](#page-52-0) 53

#### **איכות התמונה גסה**

- $\Box$ הגדר את מצב בתוך Z Epson Scan בהתאם למסמך המקור שאתה רוצה לסרוק. סרוק באמצעות ההגדרות<br>עבור מסמכים בתוך מצב מסמך, וההגדרות עבור תמונות בתוך מצב תמונה.
- המקור שאתה רוצה לסרוק. ❏בתוך **מצב תמונה** בתוך 2 Scan Epson, הגדר את **סוג המסמך** בתוךלשונית **הגדרות ראשיות** בהתאם למסמך

הרזולוציה נמוכה, נסה להגביר את הרזולוציה ולאחר מכן את הסריקה. $\Box$ 

סרוק. ❏בתוך 2 Scan Epson, התאם את התמונה תוך שימוש בפריטים בלשונית **הגדרות מתקדמות** ולאחר מכן,

#### **מידע קשור**

- $_2$ 6 הגדרת רזולוציה שמתאימה למטרת [הסריקה." בעמוד](#page-25-0)  $\blacklozenge$ 
	- $_{2}$  "תכונות התאמת תמונה עבור מצב [תמונה" בעמוד](#page-28-0)  $\blacklozenge$
	- $_3$  "תכונות התאמת תמונה עבור מצב [מסמך" בעמוד](#page-34-0)" $\blacklozenge$

#### **חומר חיצוני מופיע ברקע התמונות**

אפשר שהתמונות בגב מסמך המקור יופיעו בתמונה הסרוקה.

❏בתוך 2 Scan Epson, בחר את לשונית **הגדרות מתקדמות** ואז התאם את **בהירות**.

בלשונית **הגדרות מתקדמות**. אפשר שתכונה זולא תהיה זמינה, בהתאם להגדרות בלשונית **הגדרות ראשיות** > **סוג תמונה** או הגדרות אחרות

**טקסט**. ❏בתוך **מצב מסמך** בתוך 2 Scan Epson, בחר בלשונית **הגדרות מתקדמות** ואז -ב **אפשרות תמונה** > **שיפור**

בעת ביצוע סריקה מזכוכית הסורק, הנח נייר שחור או לוח כתיבה על גבי מסמך המקור.  $\Box$ 

**מידע קשור** 

- $_{2}$  "תכונות התאמת תמונה עבור מצב [תמונה" בעמוד](#page-28-0)  $\blacklozenge$
- $_3$ 75 "תכונות התאמת תמונה עבור מצב [מסמך" בעמוד](#page-34-0)  $\blacktriangleright$

#### **הטקסט מטושטש**

- **טקסט**. ❏בתוך **מצב מסמך** בתוך 2 Scan Epson, בחר בלשונית **הגדרות מתקדמות** ואז -ב **אפשרות תמונה** > **שיפור**
- ❏בחר את **מצב מסמך** -כ **מצב** בתוך 2 Scan Epson. סרוק באמצעות ההגדרות עבור מסמכים -ב **מצב מסמך**.

❏בתוך **מצב מסמך** בתוך 2 Scan Epson, כאשר **סוג תמונה** בתוך לשונית**הגדרות ראשיות** הוגדרה האפשרות לגדול יותר. **שחור-לבן**, התאם את **סף** בלשונית **הגדרות מתקדמות**. כאשר אתה מעלה את **סף**, השטח של הצבע השחור הופך

שם הרזולוציה נמוכה, נסה להגביר את הרזולוציה ולאחר מכן את הסריקה.  $\Box$ 

**מידע קשור** 

- $_{2}$  "תכונות התאמת תמונה עבור מצב [תמונה" בעמוד](#page-28-0)  $\blacklozenge$
- $_3$ 75 "תכונות התאמת תמונה עבור מצב [מסמך" בעמוד](#page-34-0)  $\blacktriangleright$
- $_2$ 6 הגדרת רזולוציה שמתאימה למטרת [הסריקה." בעמוד](#page-25-0)  $\blacklozenge$

## **מופיעות תבניות מוארה (צלליות דמויות רשת)**

אם המקור הוא מסמך מודפס, ייתכן שיופיעו תבניות מוארה (צלליות דמויות רשת) בתמונה הסרוקה.

❏בכרטיסייה **הגדרות מתקדמות** בתוכנה 2 Scan Epson, בחר באפשרות **תיקון סריקה**.

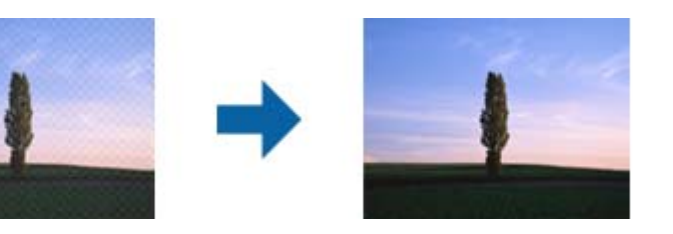

שנה את הרזולוציה ונסה לסרוק שוב. $\Box$ 

#### **מידע קשור**

- $_{2}$  "תכונות התאמת תמונה עבור מצב [תמונה" בעמוד](#page-28-0)  $\blacklozenge$
- $_3$  "תכונות התאמת תמונה עבור מצב [מסמך" בעמוד](#page-34-0)" $\blacklozenge$
- $_2$ 6 הגדרת רזולוציה שמתאימה למטרת [הסריקה." בעמוד](#page-25-0)  $\blacklozenge$

## **לא יכול לסרוק את השטח הנכון בזכוכיות הסורק**

 $\Box$ ודא שמסמך המקור הונח נכונה כנגד קווי היישור.

- ם הכתמונה הסרוקה חסר, הזז מעט את מסמך המקור מקצה זכוכית הסורק.  $\Box$
- <span id="page-60-0"></span>כאשר מניחים מסמכי מקור רבים על זכוכית הסורק, יש לוודא את קיומו של רווח של 20 מ"מ לפחות בין מסמכי Q<br>המקור.

### **לא ניתן להציג תצוגה מקדימה -ב תמונה ממוזערת**

- ⊡ כאשר מניחים מסמכי מקור רבים על זכוכית הסורק, יש לוודא את קיומו של רווח של 20 מ"מ לפחות בין מסמכי Q<br>המקור.
	- $\Box$ ודא שהמקור הונח בצורה נכונה.
- בהתאם למסמך המקור, כגון בעת סריקת סרט בתבנית בינונית (120/120) או סרט בגודל 5×4 אינץ', אפשר  $\Box$ שלא ניתן יהיה לבצע תצוגה מקדימה -ב **תמונה ממוזערת**. במצב זה, בטל את הסימון בתיבת הסימון של **תמונה** <mark>ממוזערת</mark> בחלק העליון של חלון התצוגה המקדימה, כדי להציג את כל האזור הסרוק בתצוגה מקדימה, ואז צור את<br>הכתוביות באופו ידני.

#### **תוצאות הסריקה גרועות כשמשתמשים באפשרות כיוון תמונה אוטומטי**

- ❏תמונות אוטומטית לא מסובבות אוטומטית.
- סרט צילום המונח הפור לא מסובב אוטומטית. $\Box$
- הלחצן **סיבוב**. ❏אי אפשר לזהות אם תמונות או סרטי צילום הונחו הפוך ולסובב אותם אוטומטית. עליך לסובב ידנית באמצעות

## **טקסט אינו מזוהה נכונה כאשר שומרים אותו בתור PDF ניתן לחיפוש**

- בלשונית **טקסט**. ❏בחלון**אפשרויות של פורמט תמונה** בתוך 2 Scan Epson, ודא שהאפשרות **שפת טקסט** הוגדרה בצורה נכונה
	- $\Box$ ודא שהמקור הונח בצורה נכונה.
	- $\Box$ יש להשתמש במקור בעל כתב ברור. זיהוי הכתב עשוי להשתבש עבור הסוגים הבאים של מסמכי מקור.
		- ם מסמכי מקור שהועתקו מספר פעמים $\Box$
		- ❏מסמכי מקור שהתקבלו באמצעות הפקס (ברזולוציות נמוכות)
		- מסכי מקור שבהם המרווח בין אותיות או המרווח בין שורות קטן מדי $\Box$ 
			- מסכי מקור בעלי שורות או הדגשה בקו תחתון על פני הטקסט $\Box$ 
				- ❏מסמכי מקור עם כתב יד
				- ❏מסמכי מקור עם קפלים או קמטים

∟בתוך מצב מסמך בתוך Epson Scan 2, כאשר סוג תמונה בתוך לשוניתהגדרות ראשיות הוגדרה האפשרות E<br>שחור-לבן, התאם את סף בלשונית הגדרות מתקדמות. כאשר מעלים את ה-סף, השחור מתחזק.

**טקסט**. ❏בתוך **מצב מסמך** בתוך 2 Scan Epson, בחר בלשונית **הגדרות מתקדמות** ואז -ב **אפשרות תמונה** > **שיפור**

**מידע קשור** 

- $\gamma$ שמירה כ[-](#page-39-0)[PDF](#page-39-0) ניתן [לחיפוש" בעמוד](#page-39-0) 40 $^{\prime\prime}$
- $_{2}$  "תכונות התאמת תמונה עבור מצב [תמונה" בעמוד](#page-28-0)  $\blacklozenge$
- $_3$  "תכונות התאמת תמונה עבור מצב [מסמך" בעמוד](#page-34-0)" $\blacklozenge$

#### **שולי הכריכה של חוברת מעוותים או מטושטשים**

בעת סריקת חוברת על גבי זכוכית הסורק, אפשר שתווים יראו מטושטשים או מעוותים בשולי הכריכה. אם בעיה זו<br>מתרחשת, הטקסט לא יזוהה בצורה נכונה כאשר תשמור את התמונה הסרוקה בפורמט PDF ניתן **לחיפוש.** 

על מנת להפחית את העיוות או את הטשטוש בשולי הכריכה, לחץ בעדיפות כלפי מטה על כיסוי המסמך והחזק אותו<br>למטה במהלך הסריקה כדי להשטיח את החוברת. דאג לא להזיז את החוברת בעת הסריקה.

*חשוב:* $\mathbf{Q}$ 

*אל תלחץ על מכסה המסמך בכוח רב מדי. אחרת, אתה עלול להזיק לחוברת או לסורק.*

## **לא ניתן לפתור בעיות בתמונה סרוקה**

Utility. אם ניסית את כל הפתרונות והבעיה לא נפתרה, אפס את הגדרות 2 Scan Epson באמצעות 2 Scan Epson

*Utility 2 Scan Epson היא אפליקציה המגיעה עם 2 Scan Epson. לתשומת לבך:*

.Epson Scan 2 Utility את התחל 1.

Windows 11/Windows Server 2022❏

לחץ על לחצן 'התחל' ואז בחר **apps All** < **EPSON** < **Utility 2 Scan Epson**.

Windows 10/Windows Server 2019/Windows Server 2016❏ לחץ על לחצן 'התחל', ואז בחר **EPSON** < **Utility 2 Scan Epson**.

Windows 8.1/Windows 8/Windows Server 2012 R2/Windows Server 2012❏ הזן את שם האפליקציה בצ'ארם החיפוש ולאחר מכן בחר בסמל המוצג.

Windows 7/Windows Server 2008/Windows Server 2008 R2❏ **Utility 2 Scan**. לחץ על הלחצן 'התחל', ואז על **כל התוכניות** או על **תוכניות** > **EPSON** < **2 Scan Epson** < **Epson**

Mac OS❏

בחר באפשרות **עבור אל** > **יישומים** > **Software Epson** < **Utility 2 Scan Epson**.

2. בחר את לשונית **אחר**.

3. לחץ על **איפוס**.

*אם האתחול אינו פותר את הבעיה, הסר את 2 Scan Epson והתקן מחדש. לתשומת לבך:*

#### **טבעות מפוספסות מופיעות בתמונות הסרוקות של סרט או שקופיות**

תבנית פסים בצורת טבעת (המכונה טבעת ניוטון) מופיעה לעיתים על תמונות סרוקות של חומרים שקופים. הדבר<br>יכול להרות אם הסרט מסולסל.

#### **הצבעים שונים מהצבעים המקוריים בתמונות מסרט או משקופית**

נקה את הסורק.

**מידע קשור**  | "ניקוי [הסורק" בעמוד](#page-52-0) 53

#### **התמונות בתצוגה המקדימה של סרט נגטיב נראות מוזר**

❏יש לוודא ש - **סוג המסמך** מוגדר כהלכה עבור הסרט שלך.

❏אם **תמונה ממוזערת** מושבת -ב **Mode Preview**, האזור הכהה שסביב הסרט ומסגרת מחזיק הסרט נתפסים כלבן. דבר זה משנה של החשיפה וגורם לתמונה להיראות חשוכה יותר. יש להכין סוככים על אזור התמונה שרוצים

לסרוק, ולאחר מכן להקליק על הלחצן ( **קנה מידה**) לתצוגה מקדימה של האזור.

❏עבור **Mode Preview**, בחר את תיבת הסימון **תמונה ממוזערת** בראש חלון התצוגה המקדימה.

## **בעיות עם זמן הסריקה**

איטיות. אם אתה משתמש ביציאת USB במהירות גבוהה עם הסורק, ודא שהיא עונה על דרישות המערכת. ❏במחשבים עם יציאות USB במהירות גבוהה ניתן לסרוק במהירות רבה יותר לעומת מחשבים עם יציאות USB

❏סריקה ברזולוציה גבוהה נמשכת זמן רב.

 $\text{TWAIN}$ בעת השימוש בתוכנת אבטחה, החרג את קובץ TWAIN.log $\square$ כמיועד לקריאה בלבד. למידע נוסף על הפונקציות של תוכנת האבטחה שלך, עיין בעזרה וכן הלאה שסופקו עם .התוכנה

קובץ TWAIN. $\log$ נשמר במקומות הבאים.

AppData\Local\Temp\(שם משתמש)\Users\:C

# **הסרה והתקנה של אפליקציות**

## **הסרת ההתקנה של האפליקציה שלך**

<span id="page-63-0"></span>אפשר שיהיה עליך להסיר ואז לחזור ולהתקין את האפליקציות שלך על מנת לפתור בעיות מסוימות או כאשר אתה משדרג את מערכת ההפעלה שלך. כנס אל המחשב כמנהל. הזן את סיסמת המנהל אם המחשב יבקש ממך לעשות זאת.

#### **הסרת האפליקציה שלך עבור Windows**

- 1. צא מכל האפליקציות הפועלות.
	- 2. נתק את הסורק מהמחשב.
		- 3. פתח את לוח הבקרה:

Windows 11/Windows Server 2022❏ לחץ על לחצן 'התחל' ואז בחר **כל האפליקציות** > **כלי** > **Windowsלוח בקרה**.

Windows 10/Windows Server 2019/Windows Server 2016❏ לחץ על לחצן 'התחל' ואז בחר **מערכת** > **Windowsלוח בקרה**.

Windows 8.1/Windows 8/Windows Server 2012 R2/Windows Server 2012❏ בחר **שולחן עבודה** > **הגדרות** > **לוח בקרה**.

> Windows 7/Windows Server 2008/Windows Server 2008 R2❏ לחץ על כפתור 'התחל' ובחר **לוח בקרה**.

- 4. בחר **הסר את ההתקנה של תוכנית** מתוך **תוכניות**, ואז פתח את **הסר את ההתקנה של תכונית** (או **הוסף או הסר תוכניות** .)
	- 5. בחר את האפליקציה שברצונך להסיר.
	- 6. הסר את האפליקציות באמצעות לחיצה על **הסר את ההתקנה/שנה** או **הסר את ההתקנה**. *לתשומת לבך: אם מוצג חלון הבקרה של חשבון המשתמש, לחץ 'המשך .'*
		- 7. פעל על פי ההוראות המוצגות על גבי המסך.

*לתשומת לבך: אפשר שתוצג הודעה המעודדת אותךלהפעיל מחדש את המחשב של. אם היא מוצגת, ודא שבחרת אני רוצה להפעיל מחדש את המחשב שלי עתה ואז לחץ סיים.*

#### **הסרת האפליקציות שלך במערכת הפעלה OS Mac**

*ודא שהתקנת את Updater Software EPSON. לתשומת לבך:*

1. הורד את תוכנת הסרת ההתקנה באמצעות EPSON Software Updater.

מרגע שהורדת את תוכנת הסרת ההתקנה, אין צורך להוריד אותה שוב בכל פעם שאתה מסיר את<br>האפליקציה.

- 2. נתק את הסורק מהמחשב.
- **הדפסה וסריקה** , **הדפסה ופקס**), ואז הסר את הסורק מרשימת הסורקים. 3. על מנת להסיר את מנהל ההתקן של הסורק, בחר **העדפות מערכת** מתפריט Apple < **מדפסות וסורקים** (או
	- 4. צא מכל האפליקציות הפועלות.
	- 5. בחר באפשרות **עבור אל** > **יישומים** > **Software Epson תוכנת הסרת ההתקנה**.
		- . בחר את האפליקציה שברצונך להסיר, ולאחר מכן לחץ על 'הסר התקנה'.

## *חשוב:* c

*תוכנת 'הסרת ההתקנה' מסירה את כל מנהלי ההתקן עבור סורקי Epson הנמצאים במחשב. אם אתה משתמש בכמה סורקים של Epson ואתה רק רוצה למחוק כמה ממנהלי ההתקנים, מחק תחילה את כולם, ולאחר מכן התקן שוב את מנהלי ההתקן הדרושים עבור הסורקים.*

*לתשומת לבך:*

*אם אינך מוצא את האפליקציהשברצונךלעדכן ברשימת האפליקציות, לא תוכללהסיר את ההתקנה באמצעות תוכנת הסרת ההתקנה. במצב זה, בחר עבור אל > אפליקציות > Software Epson, בחר את האפליקציה שברצונך להסיר ולאחר, מכן גרור אותה אל סמל האשפה.*

## **התקנת האפליקציות שלך**

פעל על פי הצעדים הבאים על מנת להתקין את האפליקציות הדרושות.

*לתשומת לבך:*

❏ *כנס אל המחשב כמנהל. הזן את סיסמת המנהל אם המחשב יבקש ממך לעשות זאת.*

❏ *בעת התקנה חוזרת של אפליקציות, יש להסיר אותן תחילה.*

- 1. צא מכל האפליקציות הפועלות.
- 2. בעת התקנת מנהל ההתקן של הסורק (Epson Scan 2), נתק באופן זמני את הסורק ואת המחשב. *אל תחבר את הסורק והמחשב לפני שקיבלת הוראה לעשות זאת. לתשומת לבך:*

3. התקן את האפליקציה ופעל בהתאם להוראות המובאות באתר האינטרנט שלהלן. [https://epson.sn](https://epson.sn/?q=2)

# **מפרט טכני**

# **מפרט כללי עבור הסורק**

*המפרט נתון לשינויים ללא הודעה מוקדמת. לתשומת לבך:*

<span id="page-65-0"></span>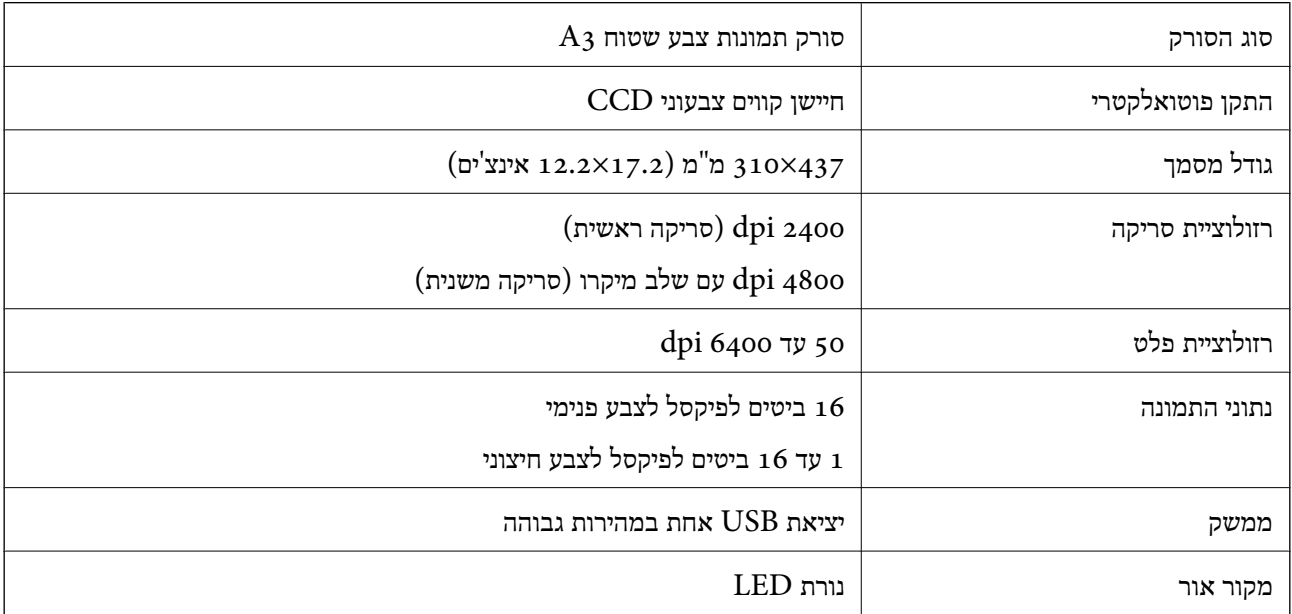

#### *לתשומת לבך:*

*הרזולוציה האופטית המקסימלית היא רזולוציית הסריקה המקסימליתשל פרטי CCD, על פי הגדרות ISO 14473. ISO 14473 מגדיר רזולוציה אופטית בתור קצב הדגימה הבסיסי של חיישן הסורק.*

#### **מפרטי ממדים**

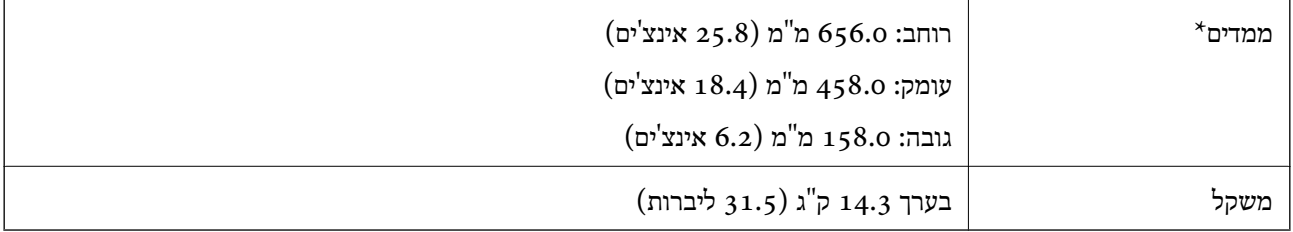

\* ללא חלקים בולטים.

# **מפרטים חשמליים**

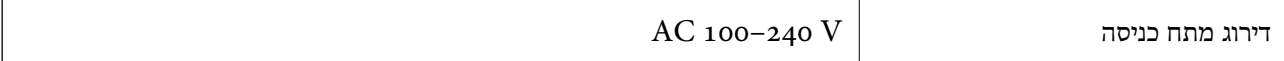

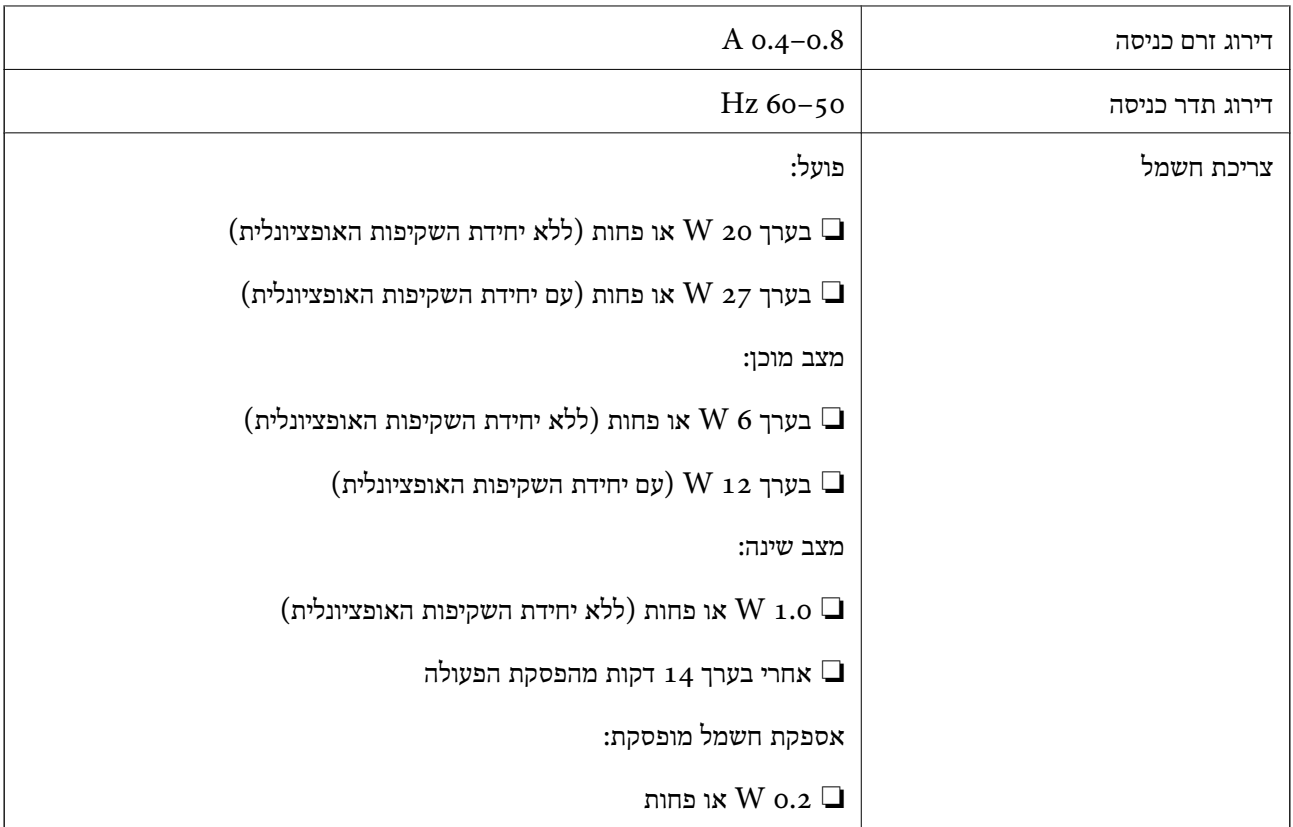

*עבור משתמשים אירופיים, עיין באתר האינטרנט הבא כדי לקרוא פרטים על צריכת חשמל. לתשומת לבך:*

*<http://www.epson.eu/energy-consumption>*

## **מפרט סביבתי**

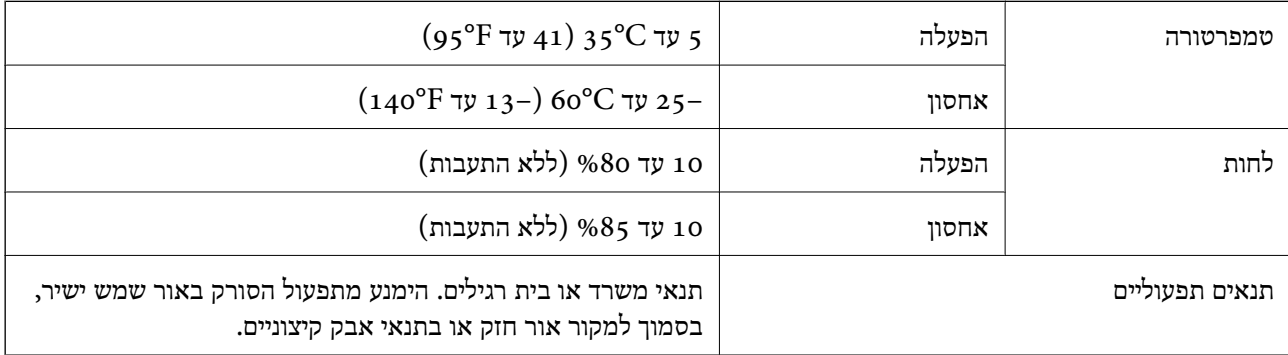

## **מפרט ממשקים**

ממשק USB

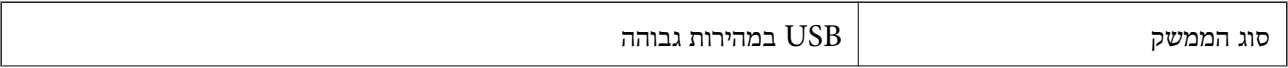

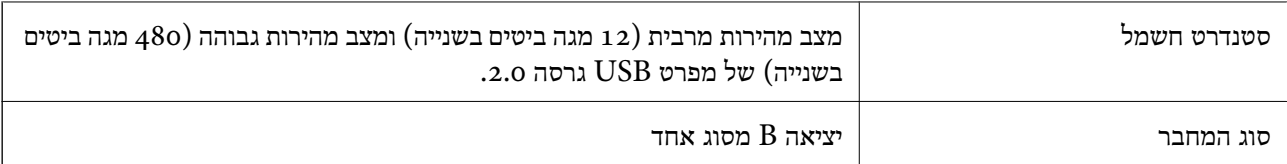

## **דרישות מערכת**

מערכות הפעלה שיש להם תמיכה עשויות להשתנות בהתאם לאפליקציה.

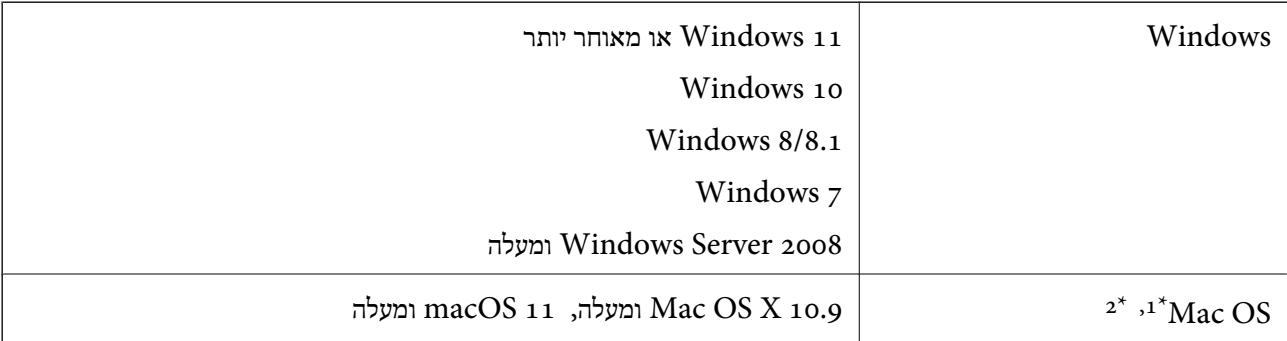

או מאוחרת ממנה. אין תמיכה במיתוג משתמש מהיר במערכת הפעלה Mac OS או מאוחרת ממנה.

.<br>מ<br/>צבור UNIX (UFS) אין תמיכה במערכת הקבצים של של עבור OS אין <br/>  $2^\star$ 

# **תקנים ואישורים**

# **תקנים ואישורים עבור דגם של ארה"ב**

<span id="page-68-0"></span>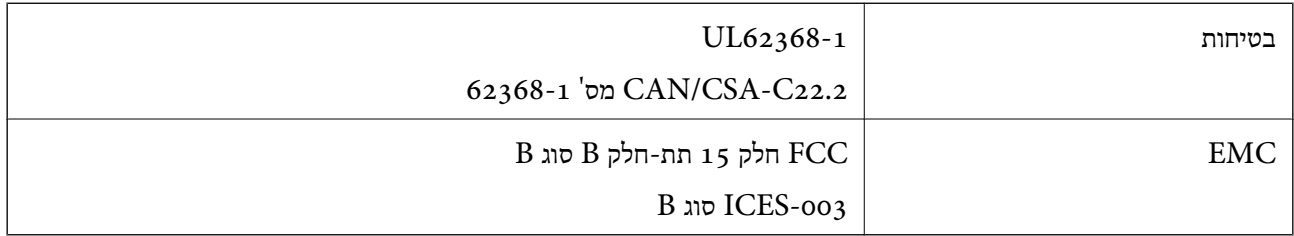

## **תקנים ואישורים עבור דגם אירופי**

הדגם הבא מסומן ב-CE והם תואמים לכל ההוראות הרלוונטיות של ה-EU. לפרטים נוספים, בקר באתר האינטרנט שלהלן, כדי לגשת להצהרת התאימויות המלאה המכילה התייחסות להוראות ולתקנים מתואמים עליהם מבוססת<br>הצהרת התאימות.

<http://www.epson.eu/conformity>

 $I_332A$ 

# **תקנים ואישורים לדגם אוסטרלי**

B סוג AS/NZS CISPR32 EMC

# **ZICTA סוג האישור עבור משתמשים בזמביה**

עיין באתר האינטרנט הבא כדי לבדוק את המידע עבור סוג אישור ZICTA.

<https://support.epson.net/zicta/>

# **OPEN SOURCE SOFTWARE LICENSE**

1) This product includes open source software programs according to the license terms of each open source software program.

2) The open source software programs are WITHOUT ANY WARRANTY; without even the implied warranty of MERCHANTABILITY AND FITNESS FOR A PARTICULAR PURPOSE.

See the license agreements of each open source software program for more details, which are described below.

## **SHA1 license**

Copyright (C) The Internet Society (2001). All Rights Reserved.

This document and translations of it may be copied and furnished to others, and derivative works that comment on or otherwise explain it or assist in its implementation may be prepared, copied, published and distributed, in whole or in part, without restriction of any kind, provided that the above copyright notice and this paragraph are included on all such copies and derivative works.

However, this document itself may not be modified in any way, such as by removing the copyright notice or references to the Internet Society or other Internet organizations, except as needed for the purpose of developing Internet standards in which case the procedures for copyrights defined in the Internet Standards process must be followed, or as required to translate it into languages other than English.

The limited permissions granted above are perpetual and will not be revoked by the Internet Society or its successors or assigns.

This document and the information contained herein is provided on an "AS IS" basis and THE INTERNET SOCIETY AND THE INTERNET ENGINEERING TASK FORCE DISCLAIMS ALL WARRANTIES, EXPRESS OR IMPLIED, INCLUDING BUT NOT LIMITED TO ANY WARRANTY THAT THE USE OF THE INFORMATION HEREIN WILL NOT INFRINGE ANY RIGHTS OR ANY IMPLIED WARRANTIES OF MERCHANTABILITY OR FITNESS FOR A PARTICULAR PURPOSE.

## **Info-ZIP license**

This is version 2007-Mar-4 of the Info-ZIP license.

The definitive version of this document should be available at ftp://ftp.info-zip.org/pub/ infozip/license.html indefinitely and a copy at http://www.info-zip.org/pub/infozip/ license.html.

Copyright © 1990-2007 Info-ZIP. All rights reserved.

For the purposes of this copyright and license, "Info-ZIP" is defined as the following set of individuals:

Mark Adler, John Bush, Karl Davis, Harald Denker, Jean-Michel Dubois, Jean-loup Gailly, Hunter Goatley, Ed Gordon, Ian Gorman, Chris Herborth, Dirk Haase, Greg Lee, Onno van der Linden, Igor Mandrichenko, Steve P. Miller, Sergio Monesi, Keith Owens, George Petrov, Greg Roelofs, Kai Uwe Rommel, Steve Salisbury, Dave Smith, Steven M. Schweda, Christian Spieler, Cosmin Truta, Antoine Verheijen, Paul von Behren, Rich Wales, Mike White.

This software is provided "as is," without warranty of any kind, express or implied.

In no event shall Info-ZIP or its contributors be held liable for any direct, indirect, incidental, special or consequential damages arising out of the use of or inability to use this software.

<span id="page-70-0"></span>Permission is granted to anyone to use this software for any purpose, including commercial applications, and to alter it and redistribute it freely, subject to the above disclaimer and the following restrictions:

1. Redistributions of source code (in whole or in part) must retain the above copyright notice, definition, disclaimer, and this list of conditions.

2. Redistributions in binary form (compiled executables and libraries) must reproduce the above copyright notice, definition, disclaimer, and this list of conditions in documentation and/or other materials provided with the distribution.

The sole exception to this condition is redistribution of a standard UnZipSFX binary (including SFXWiz) as part of a self-extracting archive; that is permitted without inclusion of this license, as long as the normal SFX banner has not been removed from the binary or disabled.

3. Altered versions--including, but not limited to, ports to new operating systems, existing ports with new graphical interfaces, versions with modified or added functionality, and dynamic, shared, or static library versions not from Info-ZIP--must be plainly marked as such and must not be misrepresented as being the original source or, if binaries, compiled from the original source.

Such altered versions also must not be misrepresented as being Info-ZIP releases- including, but not limited to, labeling of the altered versions with the names "Info-ZIP" (or any variation thereof, including, but not limited to, different capitalizations), "Pocket UnZip," "WiZ" or "MacZip" without the explicit permission of Info-ZIP.

Such altered versions are further prohibited from misrepresentative use of the Zip-Bugs or Info-ZIP e-mail addresses or the Info-ZIP URL(s), such as to imply Info-ZIP will provide support for the altered versions.

4. Info-ZIP retains the right to use the names "Info-ZIP," "Zip," "UnZip," "UnZipSFX," "WiZ," "Pocket UnZip," "Pocket Zip," and "MacZip" for its own source and binary releases.

## **lua license**

Copyright (C) 1994-2013 Lua.org, PUC-Rio.

Permission is hereby granted, free of charge, to any person obtaining a copy of this software and associated documentation files (the "Software"), to deal in the Software without restriction, including without limitation the rights to use, copy, modify, merge, publish, distribute, sublicense, and/or sell copies of the Software, and to permit persons to whom the Software is furnished to do so, subject to the following conditions:

The above copyright notice and this permission notice shall be included in all copies or substantial portions of the Software.

THE SOFTWARE IS PROVIDED "AS IS", WITHOUT WARRANTY OF ANY KIND, EXPRESS OR IMPLIED, INCLUDING BUT NOT LIMITED TO THE WARRANTIES OF MERCHANTABILITY, FITNESS FOR A PARTICULAR PURPOSE AND NONINFRINGEMENT.

IN NO EVENT SHALL THE AUTHORS OR COPYRIGHT HOLDERS BE LIABLE FOR ANY CLAIM, DAMAGES OR OTHER LIABILITY, WHETHER IN AN ACTION OF CONTRACT, TORT OR OTHERWISE, ARISING FROM, OUT OF OR

#### IN CONNECTION WITH THE SOFTWARE OR THE USE OR OTHER DEALINGS IN THE SOFTWARE.
# **היכן מקבלים עזרה**

# **אתר אינטרנט לתמיכה טכנית**

<span id="page-72-0"></span>אם אתה זקוק לעוד עזרה, בקר באתר התמיכה של Epson בכתובת להלן. בחר את המדינה או את האזורשלךועבור אל הדף באתר של Epson העוסק בתמיכה. מנהלי ההתקנים העדכניים, הוראות למשתמש או חומר אחר<br>להורדה — כולם זמינים אף הם באתר זה.

<http://support.epson.net/>

(אירופה (<http://www.epson.eu/support>

Epson לקבלת סיוע. אם מוצר Epson שברשותך אינו פועל כהלכה ואינך יכול לפתור את הבעיה צור קשר עם שירותי התמיכה של

# **יצירת קשר עם התמיכה של Epson**

# **לפני יצירת קשר עם Epson**

אם מוצר Epson שברשותך אינו פועל כהלכה ואינך יכול לפתור את הבעיה באמצעות שימוש במידע פתרון הבעיות<br>בהוראות למשתמש של המוצרים שלך, צור קשר עם שירותי התמיכה של Epson לקבלת סיוע. אם התמיכה של Epson לאזור שלך אינה מופיעה ברשימה להלן, צור קשר עם הספק במקום שבו קנית את המוצר שלך.

אנשי התמיכה של Epson יוכלו לעזור לך במהירות רבה הרבה יותר אם תתן להם את המידע להלן:

❏המספר הסידורי של המוצר

(תווית המספר הסידורי של המוצר נמצאת בדרך כלל בעורף המוצר)

❏דגם המוצר

❏גרסת התוכנה של המוצר

(לחץ על **About** , **Info Version**, או לחצן דומה הנמצא בתכנת המוצר)

ם מותג המחשב שלר והדגם שלו $\Box$ 

שם מערכת ההפעלה של המחשב שלך והגרסה שלה $\Box$ 

שמות וגרסאות של יישומי התכנה המשמשים אותך בדרך כלל עם המוצר $\Box$ 

*לתשומת לבך:*

*יתכן שנתוני רשימת החיוג של הגדרות הפקס /ו או הגדרות הרשת שלך שמורים בזיכרון של המוצר, תלוי באיזה מוצר מדובר. הנתונים /ו או ההגדרות יכולים לאבוד בגלל תקלה במוצר או תיקון בו . Epson לא תהיה אחראית על אבדן נתונים כלשהם, עלגיבוי נתונים או על ההגדרות או על כל שילוב של שלושתם אפילו במהלך תקופת האחריות. מומלץ לגבות את הנתונים בעצמך או לנהל רשימות שלהם.*

# **עזרה למשתמשים באירופה**

למידע על דרכי יצירת קשר עם התמיכה של Epson עיין ב-Ban-European Warranty Document .

### **עזרה למשתמשים בטאיוואן**

אלה אנשי הקשר עבור מידע, תמיכה ושירותים:

#### **אינטרנט**

### [http://www.epson.com.tw](http://www.epson.com.tw/)

מידע על מפרטי מוצרים, מנהל התקנים להורדה ושאילתות לגבי מוצרים עומדים לרשות המשתמשים.

### **מוקד התמיכה של Epson**

טלפון : +886-2-2165-3138

צוות התמיכה שלנו יכול לעזור לך בנושאים הבאים דרך הטלפון:

שאילתות בנושא מכירות ומידע על מוצרים. $\Box$ 

שאלות או בשיות בקשר לשימוש במוצרים. $\Box$ 

שאילתות בנושא שירות תיקונים ואחריות. $\square$ 

**מרכז שירותי תיקונים:**

<http://www.tekcare.com.tw/branchMap.page>

תאגיד TekCare הוא מרכז שירות מורשה של .Epson Taiwan Technology & Trading Ltd

# **עזרה למשתמשים באוסטרליה**

אנשי Australia Epson מעוניינים לספק לך שירות לקוחות ברמה הגבוהה ביותר. נוסף על ההוראות למשתמש שברשותך אנו מספקים את המקורות להלו לקבלת מידע:

#### **אתר אינטרנט**

### [http://www.epson.com.au](http://www.epson.com.au/)

גישה לדפי האינטרנט של Australia Epson. האתר אמנם לא יפה כמו חופיה שלניו זילנד, אבל שווה לגלוש בו מפעם לפעם! באתר ניתן להוריד מנהלי התקנים, למצוא את נקודות השירות של Epson ולקבל מידע ותמיכה טכנית למוצרים (בדוא"ל).

### **מוקד התמיכה של Epson**

טלפון : 1300-361-054

מוקד התמיכה של Epson הוא קו ההגנה האחרון, ששומר שהלקוחות שלנו יזכו לסיוע מקצועי. הטלפנים במוקד<br>התמיכה יוכלו לסייע לך להתקין, להגדיר ולהפעיל את מוצרי Epson. נציגי השירות במוקד הטלפוני יוכלו לסייע לך למצוא מידע על מוצרי Epson חדשים ואת הכתובות של מרכזי השירות או המשווקים המורשים הקרובים אליך.<br>במוקד ניתן לקבל עזרה במגוון רחב של בעיות ושאלות.

מומלץ להכין את כל המידע הרלוונטי מראש לפני שמתקשרים. ככל שתכין מראש יותר מידע, כך נוכל לסייע לך<br>לפתור את הבעיה מהר יותר. מידע זה כולל את ההוראות למשתמש במוצר Epson שברשותך, את סוג המחשב,<br>מערכת ההפעלה, תוכנות יישומים וכ

### **שינוע של המוצר**

Epson ממליצה לשמור את אריזת המוצר למקרה שיהיה צורך לשנע אותו בעתיד.

# **עזרה למשתמשים בסינגפור**

אלה מקורות המידע, התמיכה והשירותים הזמינים -מ Singapore Epson:

#### **אינטרנט**

### [http://www.epson.com.sg](http://www.epson.com.sg/)

מידע על מפרטי מוצרים, על מנהלי התקנים להורדה, על שאלות נפוצות, שאילתות בנשא מכירות ותמיכה טכנית<br>דרך הדואר האלקטרוני עומדים לרשות המשתמשים.

**מוקד התמיכה של Epson** מספר חינם : 800-120-5564 צוות התמיכה שלנו יכול לעזור לך בנושאים הבאים דרך הטלפון: שאילתות בנושא מכירות ומידע על מוצרים. $\square$ שאלות בקשר לשימוש במוצרים או פתרוו בעיות $\Box$ שאילתות בנושא שירות תיקונים ואחריות $\square$ 

# **עזרה למשתמשים בתאילנד**

אלה אנשי הקשר עבור מידע, תמיכה ושירותים:

### **אינטרנט**

### [http://www.epson.co.th](http://www.epson.co.th/)

מידע על מפרטי מוצרים, על מנהלי התקנים להורדה, על שאלות נפוצות ושאילתות בדואר האלקטרוני עומדים<br>לרשות המשתמשים.

**המוקד הטלפוני של Epson** טלפון : 66-2460-9699 support@eth.epson.co.th : ל"דוא צוות מוקד השירות שלנו יכול לעזור לכם בנושאים הבאים באמצעות הטלפון: שאילתות בנושא מכירות ומידע על מוצרים $\square$ שאלות או בעיות בקשר לשימוש במוצרים $\Box$ שאילתות בנושא שירות תיקונים ואחריות $\square$ 

### **עזרה למשתמשים בווייטנאם**

אלה אנשי הקשר עבור מידע, תמיכה ושירותים:

### **מרכז השירות של Epson**

27 Yen Lang, Trung Liet Ward, Dong Da District, Ha Noi City. Tel: +84 24 7300 0911

38 Le Dinh Ly, Thac Gian Ward, Thanh Khe District, Da Nang. Tel: +84 23 6356 2666 194/3 Nguyen Trong Tuyen, Ward 8, Phu Nhuan Dist., HCMC. Tel: +84 28 7300 0911

31 Phan Boi Chau, Ward 14, Binh Thanh District, HCMC. Tel: +84 28 35100818

# **עזרה למשתמשים באינדונזיה**

אלה אנשי הקשר עבור מידע, תמיכה ושירותים:

**אינטרנט** [http://www.epson.co.id](http://www.epson.co.id/) ש מידע על מפרטי מוצרים, מנהלי התקנים להורדה  $\Box$ שאלות נפוצות, שאילתות מכירות ושאלות דרך דואר אלקטרוני $\Box$ 

**התמיכה הטלפונית של Epson** 1500-766 (Indonesia Only) : טלפון customer.care@ein.epson.co.id :ל: 2 צוות התמיכה הטלפונית שלנו יכול לעזור לכם בנושאים הבאים דרך הטלפון או האימייל: ❏שאילתות בנושא מכירות ומידע על מוצרים

### ❏תמיכה טכנית

### **עזרה למשתמשים בהונג קונג**

לקבלת תמיכה טכנית כמו גם שירותים אחרים לאחר המכירות המשתמשים מוזמנים ליצור קשר עם Epson Hong<br>Kong Limited.

**דף הבית באינטרנט**

### [http://www.epson.com.hk](http://www.epson.com.hk/)

Kong Hong Epson הקימה דף בית מקומי באינטרנט בסינית ובאנגלית כדי לספק למשתמשים את המידע להלן:

❏מידע על המוצר

❏תשובות לשאלות נפוצות

❏גרסאות עדכניות של מנהלי התקנים למוצרי Epson

**תמיכה טכנית בטלפון** באפשרותך גם ליצור קשר עם הצוות הטכני שלנו במספרי הטלפון והפקס להלן: טלפון : 852-2827-8911 פקס : 852-2827-4383

# **עזרה למשתמשים במלזיה**

אלה אנשי הקשר עבור מידע, תמיכה ושירותים:

**אינטרנט**

[http://www.epson.com.my](http://www.epson.com.my/) ש מידע על מפרטי מוצרים, מנהלי התקנים להורדה  $\Box$ שאלות נפוצות, שאילתות מכירות ושאלות דרך דואר אלקטרוני $\Box$ 

> **המוקד הטלפוני של Epson** טלפון : 1800-81-7349 (חיוג חינם) websupport@emsb.epson.com.my : ל"דוא שאילתות בנושא מכירות ומידע על מוצרים $\square$ שאלות או בעיות בקשר לשימוש במוצרים $\Box$ שאילתות בנושא שירותי תיקונים ואחריות $\square$

**(ראשי משרד ( Epson Malaysia Sdn Bhd** טלפון : 603-56288288 פקס : 2088 8388/603-5621 603-5628

# **עזרה למשתמשים בהודו**

אלה אנשי הקשר עבור מידע, תמיכה ושירותים:

**אינטרנט** [http://www.epson.co.in](http://www.epson.co.in/) מידע על מפרטי מוצרים, מנהל התקנים להורדה ושאילתות לגבי מוצרים עומדים לרשות המשתמשים.

> **קו עזרה מספר חינם** להזמנת שירות, מידע על המוצר או כדי להזמין חומרים מתכלים - 1800123001600 / 186030001600 / 918004250011) בבוקר 6 – בערב)

> > **אימייל** calllog@epson–india.in

> > > **וואטסאפ** +91 96400 00333

# **עזרה למשתמשים בפיליפינים**

כדי לקבל תמיכה טכנית, כמו גם שירותים לאחר המכירות, המשתמשים מוזמנים ליצור קשר עם Epson Corporation Philippines במספרי הטלפון והפקס ובכתובת הדואר האלקטרוני הבאים:

### **אינטרנט**

### [http://www.epson.com.ph](http://www.epson.com.ph/)

מידע על מפרטי מוצרים, על מנהלי התקנים להורדה, על שאלות נפוצות ושאילתות בדואר האלקטרוני עומדים<br>לרשות המשתמשים.

**שירות לקוחות Philippines Epson** מספר חינם ( PLDT(: 1-800-1069-37766 מספר חינם (טלפון דיגיטלי): 0037766-3-0037766 מטרו מנילה : +632-8441-9030 <https://www.epson.com.ph/contact> : אינטרנט אתר customercare@epc.epson.com.ph : ל"דוא זמין בין ,09:00-18:00 בימי שני עד שבת (למעט חגים ציבוריים) צוות שירות הלקוחות שלנו יכול לעזור לך בנושאים הבאים דרך הטלפון: שאילתות בנושא מכירות ומידע על מוצרים $\square$ שאלות או בעיות בקשר לשימוש במוצרים $\square$ שאילתות בנושא שירות תיקונים ואחריות $\square$ 

### **Epson Philippines Corporation**

מספר ראשי : +632-8706-2609  $+632-8706-2663/+632-8706-2665$  -1